# **Table of Contents**

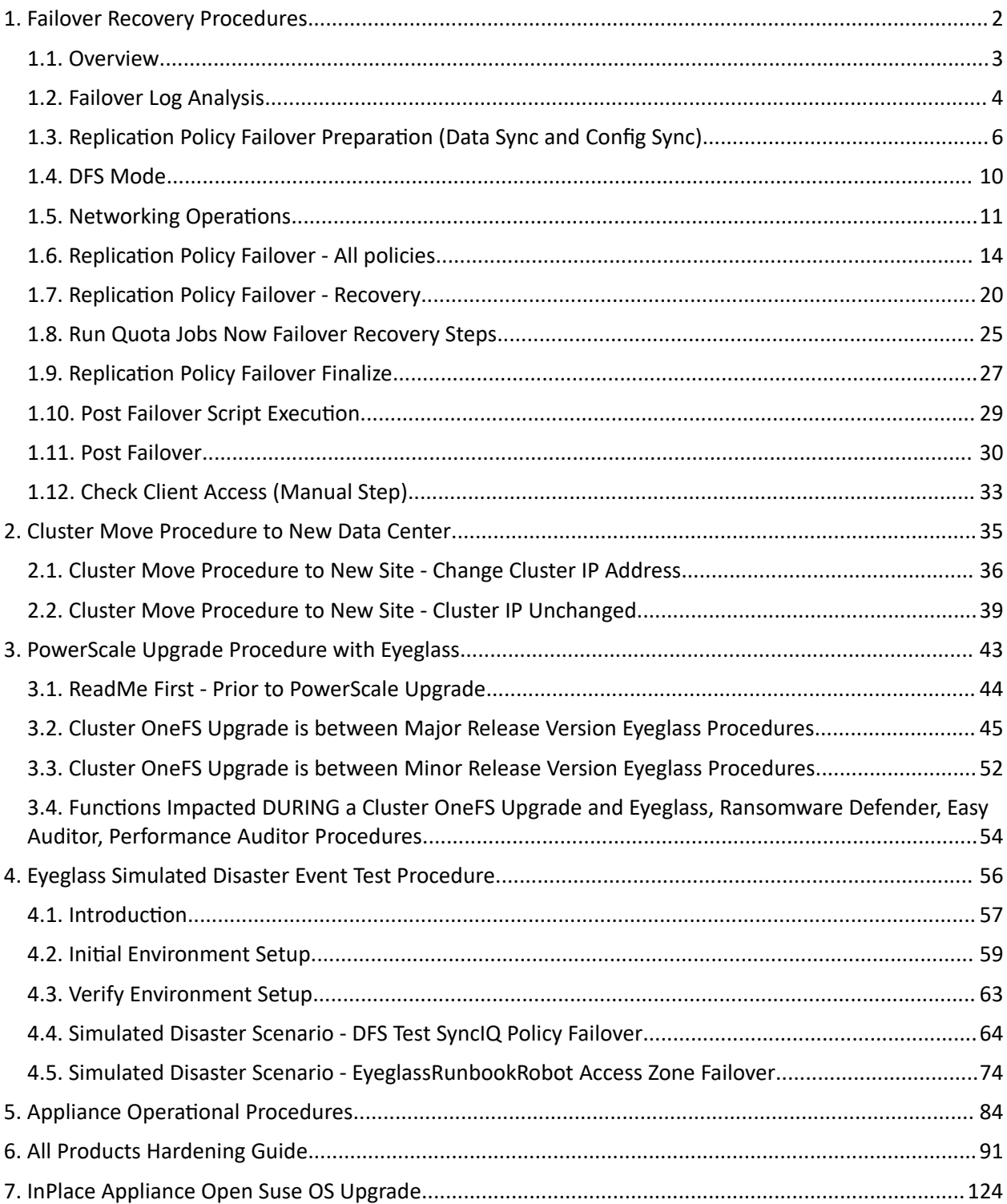

# <span id="page-1-0"></span>**1. Failover Recovery Procedures**

[Home](https://manuals.supernaeyeglass.com) Top

- · [Overview](#page-2-0)
- · [Failover](#page-3-0) [Log](#page-3-0) [Analysis](#page-3-0)
- · [Replication](#page-5-0) [Policy](#page-5-0) [Failover](#page-5-0) [Preparation](#page-5-0) [\(Data](#page-5-0) [Sync](#page-5-0) [and](#page-5-0) [Config](#page-5-0) [Sync\)](#page-5-0)
- · [DFS](#page-9-0) [Mode](#page-9-0)
- · [Networking](#page-10-0) [Operations](#page-10-0)
- · [Replication](#page-13-0) [Policy](#page-13-0) [Failover](#page-13-0) [-](#page-13-0) [All](#page-13-0) [policies](#page-13-0)
- · [Replication](#page-19-0) [Policy](#page-19-0) [Failover](#page-19-0) [-](#page-19-0) [Recovery](#page-19-0)
- · [Run](#page-24-0) [Quota](#page-24-0) [Jobs](#page-24-0) [Now](#page-24-0) [Failover](#page-24-0) [Recovery](#page-24-0) [Steps](#page-24-0)
- · [Replication](#page-26-0) [Policy](#page-26-0) [Failover](#page-26-0) [Finalize](#page-26-0)
- · [Post](#page-28-0) [Failover](#page-28-0) [Script](#page-28-0) [Execution](#page-28-0)
- · [Post](#page-29-0) [Failover](#page-29-0)
- · [Check](#page-32-0) [Client](#page-32-0) [Access](#page-32-0) [\(Manual](#page-32-0) [Step\)](#page-32-0)

### <span id="page-2-0"></span>**1.1. Overview** [Home](https://manuals.supernaeyeglass.com) Top **Overview**

This document covers failover recovery procedures, the steps to review failover logs and determine which step failed, along with the steps to recover. The tables in this document are labeled to identify the various steps in failover where an error would occur, along with an identification of the error, description of impact on failover, recovery steps and any special instructions or warnings. Failover Preparation and all the Policies, ide.

Each failover log downloaded from DR Assistant contains ALL sections in this document. For any step indicated as failed in the failover log, consult the section in this recovery guide for steps to remediate or recovery from a failed step.

### <span id="page-3-0"></span>**1.2. Failover Log Analysis** [Home](https://manuals.supernaeyeglass.com) Top **Failover Log Analysis**

The Failover Logs can be found by clicking on the DR Assistant on the Eyeglass desktop. Click on the Failover History tab, you'll see the various jobs that have been run, run date and results (Pass or Fail). By clicking on an individual job, the details of that job will appear in the window below (see screenshot below).

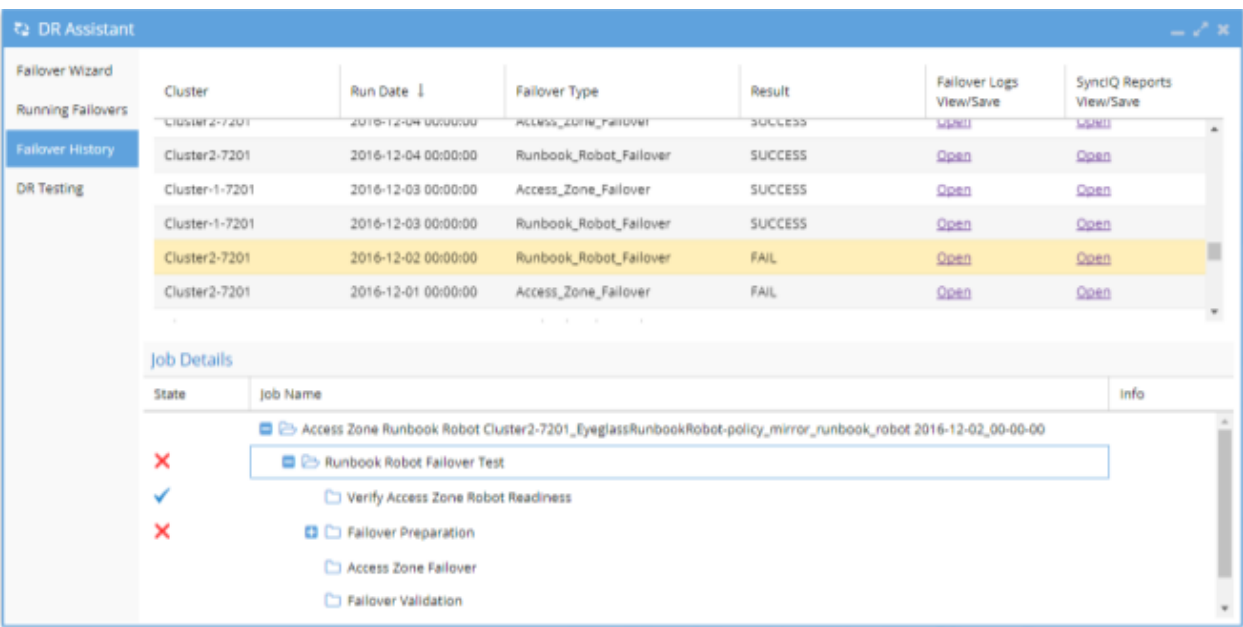

Steps to reading a failover log.

- 1. Identify the section in the log with an error message expand folders to find red X
- 2. Determine which step failed and which table applies for next step
- 3. See which scenario in each table applies to the scenario in the failover log

**NOTE: Frequently SyncIQ policy issues are source of errors. For steps run policy, make writeable, resync prep (4 steps) and run mirror policy the related SyncIQ job report has details on the error condition.**

- 4. As of 1.8 or later releases: The following SyncIQ job reports are now collected and presented in a separate log, making it easier to see failures on the cluster related to SyncIQ:
- 1. This error reporting if sent to Support will allow faster resolution and opening of a case with EMC if the root cause is SyncIQ policy failure that cannot be recovered or retried.
- Run Report;
- · Resync Prep Report;
- · Resync Prep Domain Mark Report;
- · Resync Prep Restore Report;
- · Resync Prep Finalize Report;

Report added for mirror policy:

· Run Report.

**NOTE: If using advanced parallel mode expect more policy reports and errors will potentially exist and need review to see which policy failed. Also note that, sequential failover logs are in order but in parallel mode logging will not be sequential based on failover logic.**

# <span id="page-5-0"></span>**1.3. Replication Policy Failover Preparation (Data Sync and Config Sync)**

#### [Home](https://manuals.supernaeyeglass.com) Top

**Replication Policy Failover Preparation (Data Sync and Config**

### **Sync)**

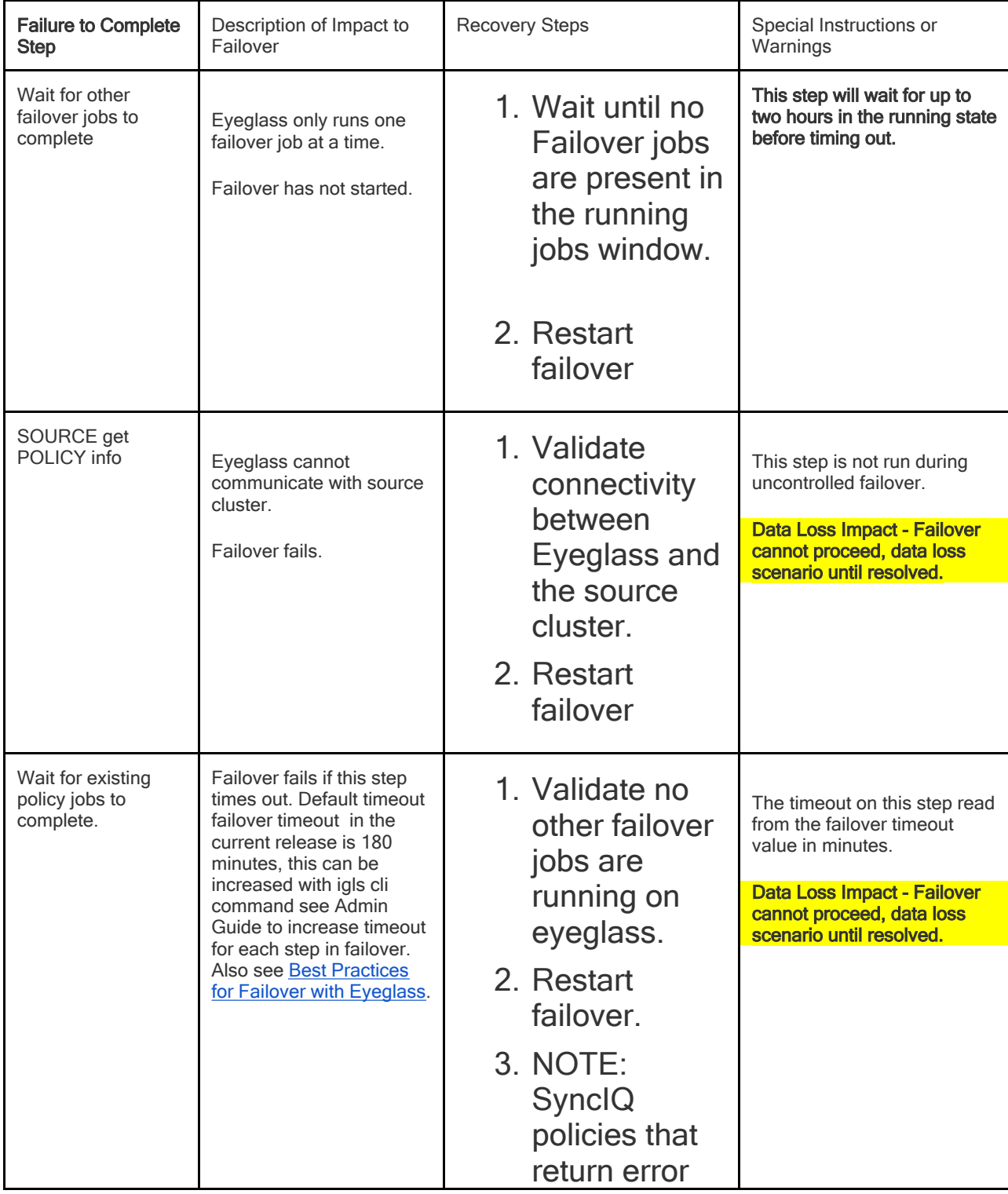

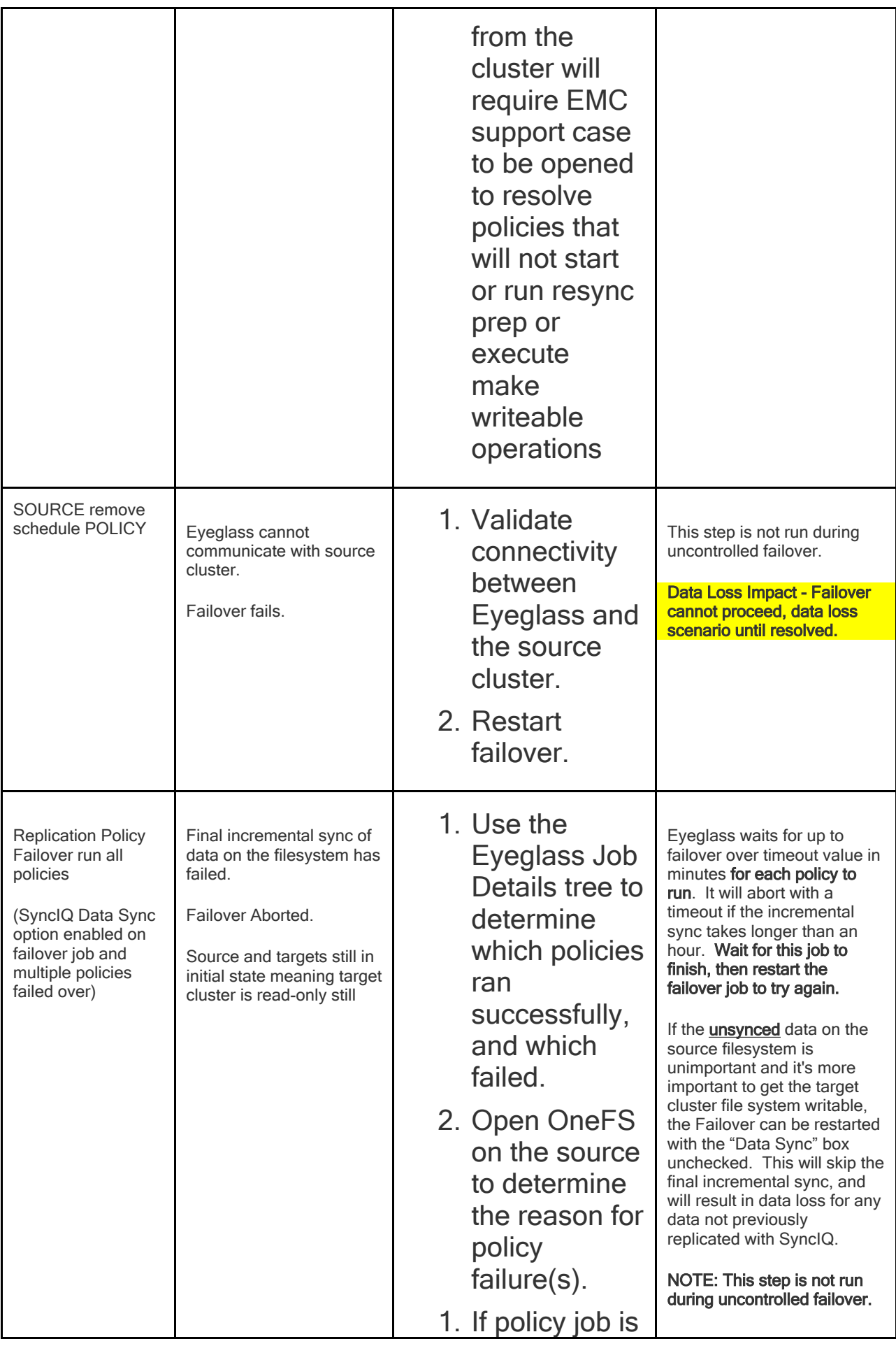

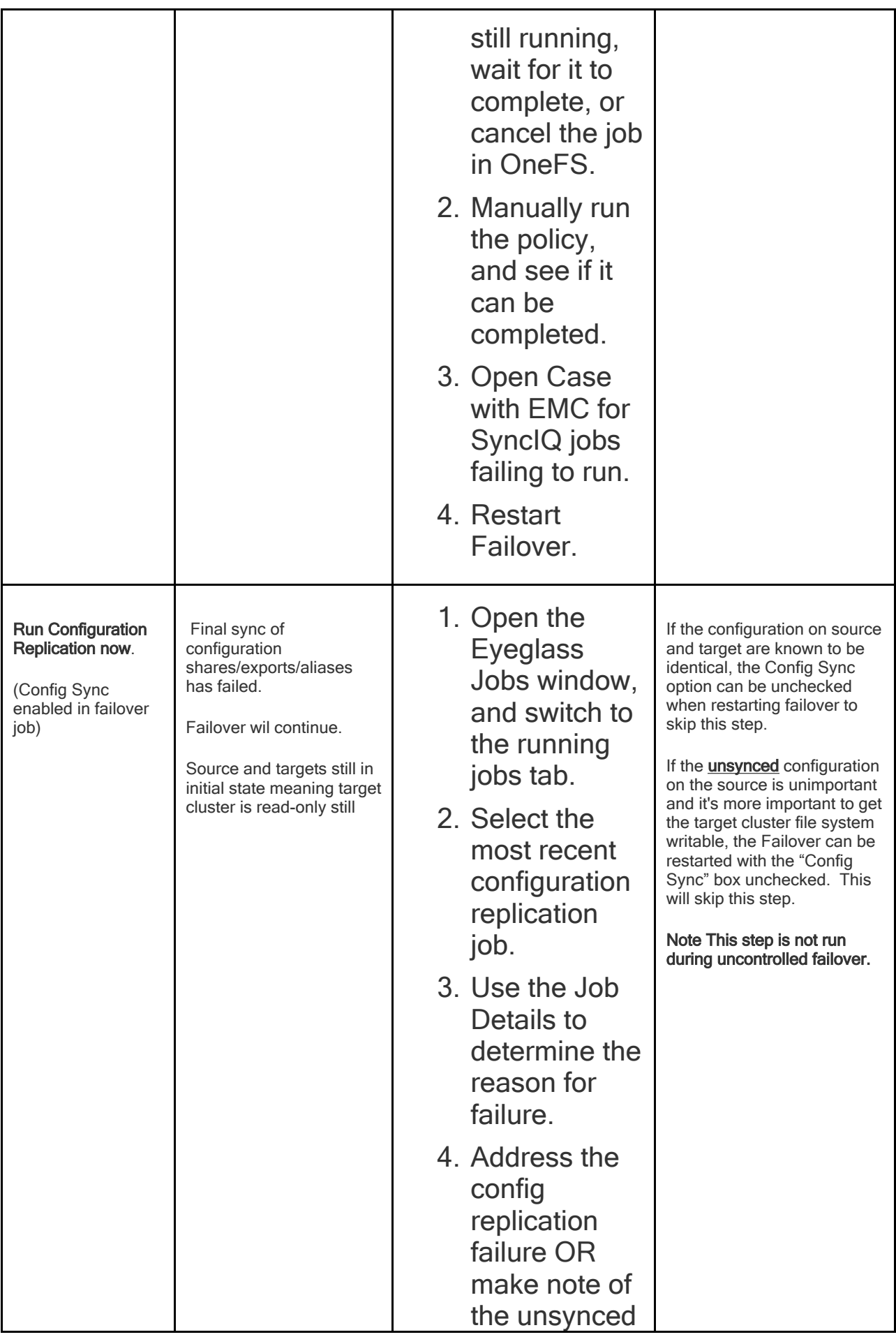

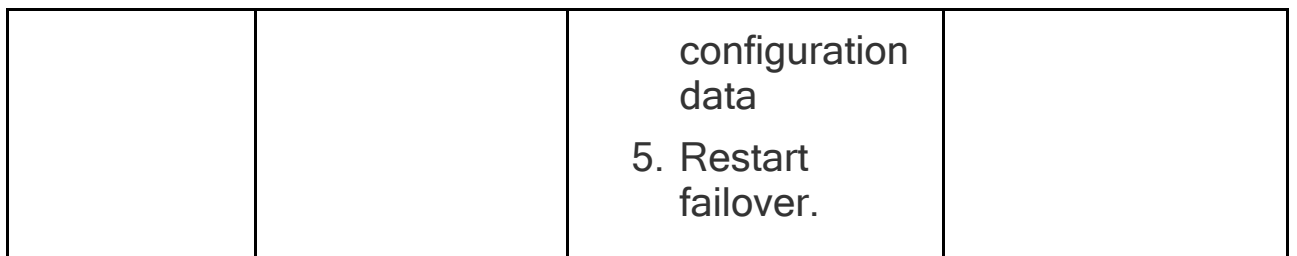

# <span id="page-9-0"></span>**1.4. DFS Mode**

#### [Home](https://manuals.supernaeyeglass.com) Top **DFS Mode**

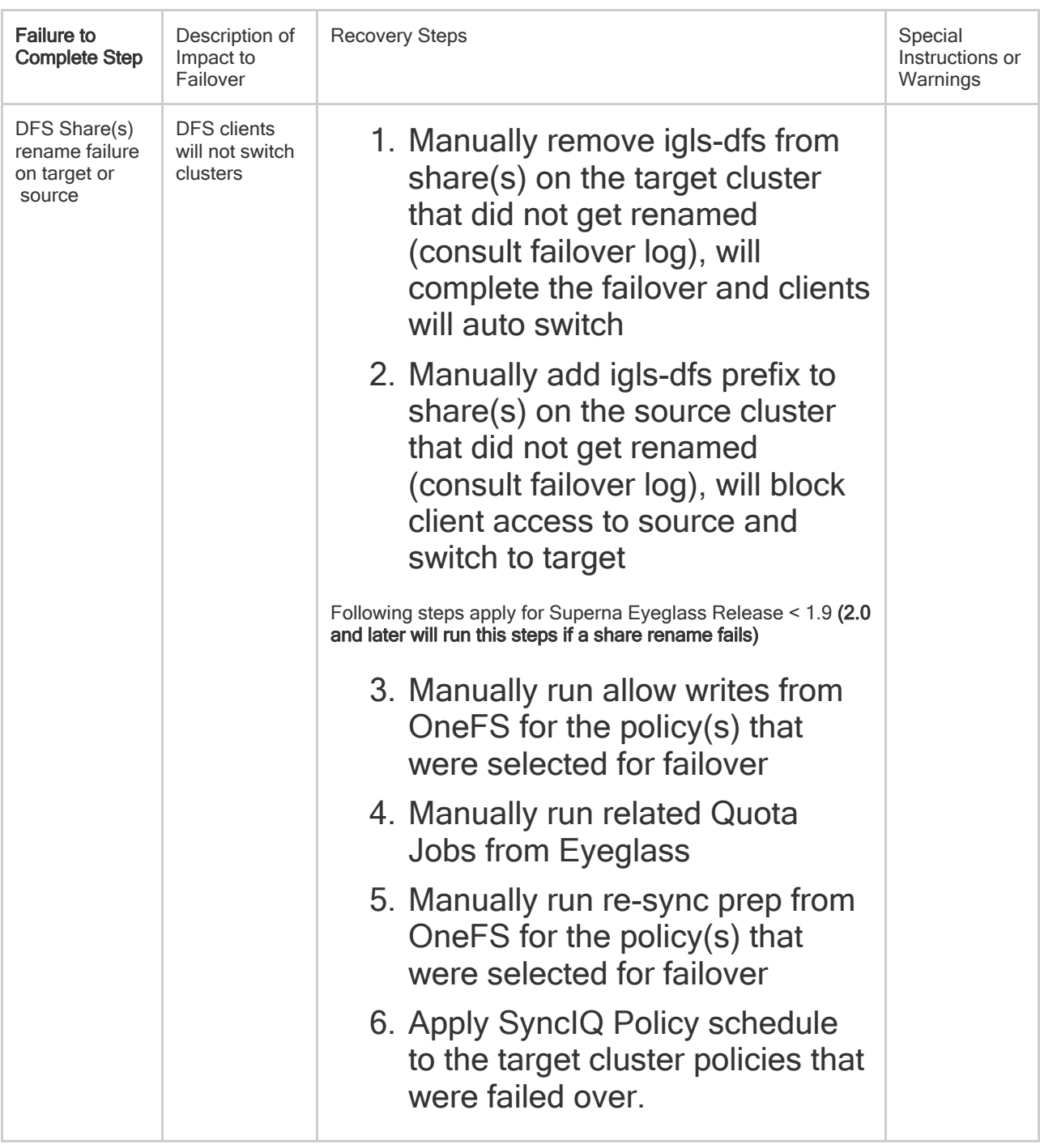

# <span id="page-10-0"></span>**1.5. Networking Operations**

[Home](https://manuals.supernaeyeglass.com) Top

## **Networking Operations**

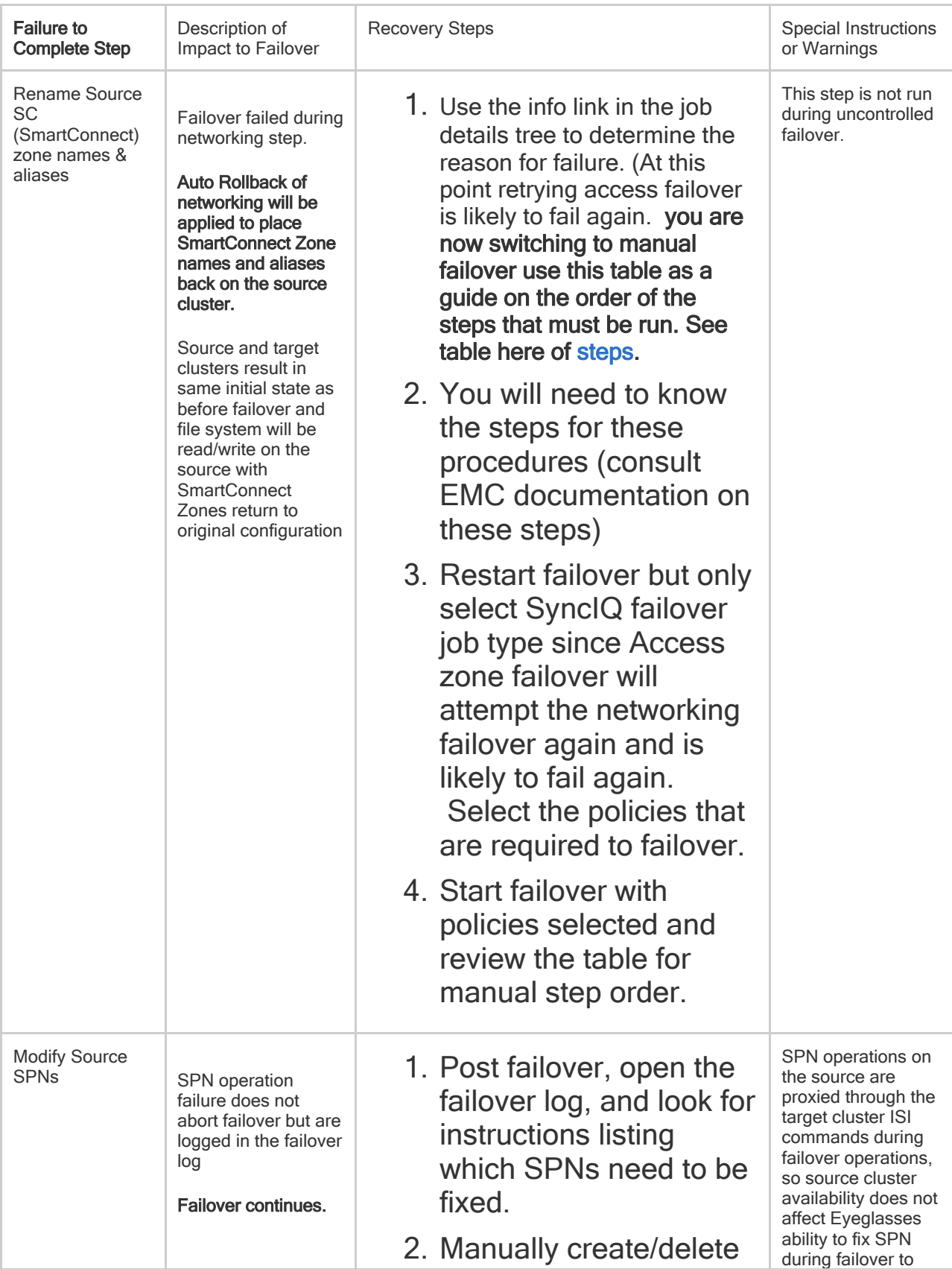

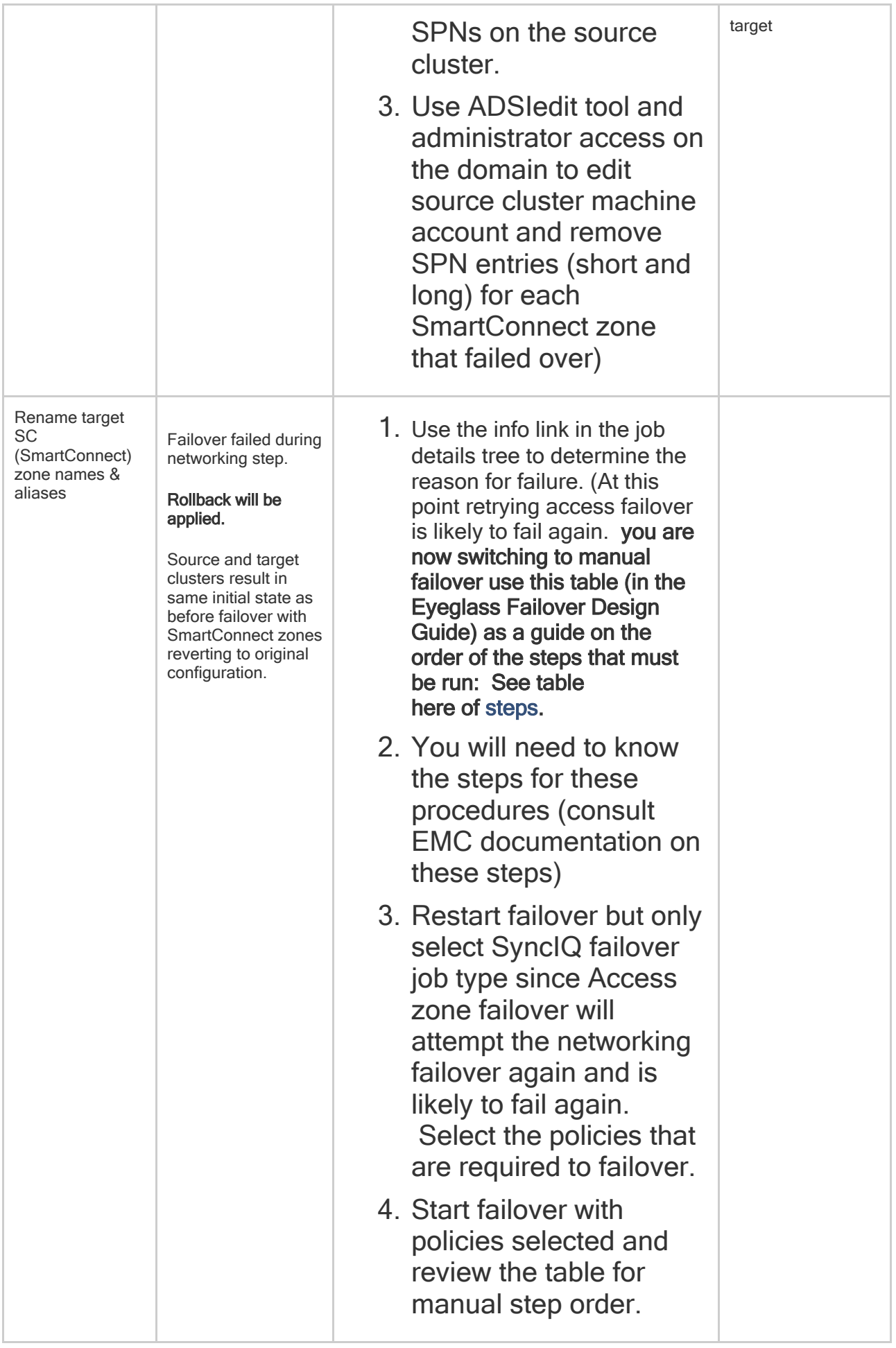

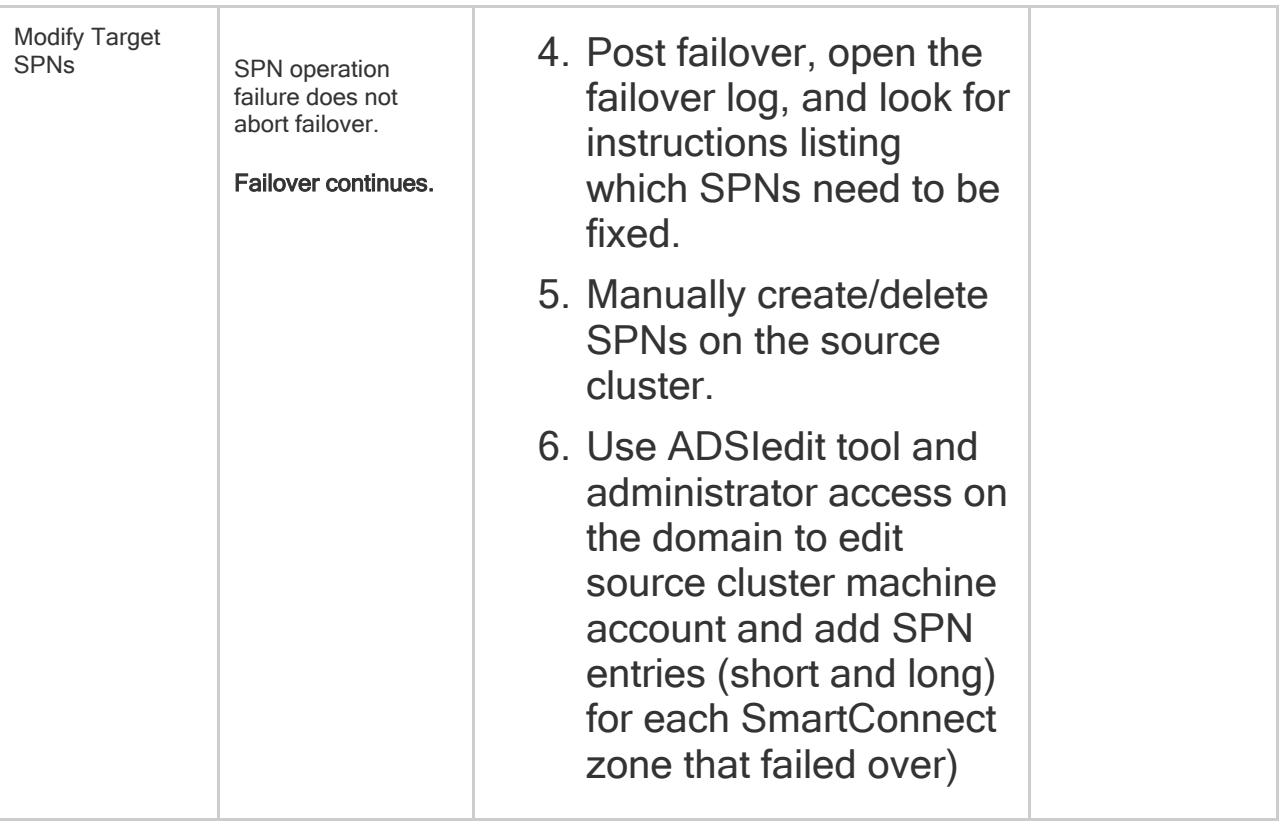

## <span id="page-13-0"></span>**1.6. Replication Policy Failover - All policies** [Home](https://manuals.supernaeyeglass.com) Top **Replication Policy Failover - All policies**

To assist use the failover log browser view to map each table to the correct section of the guide.

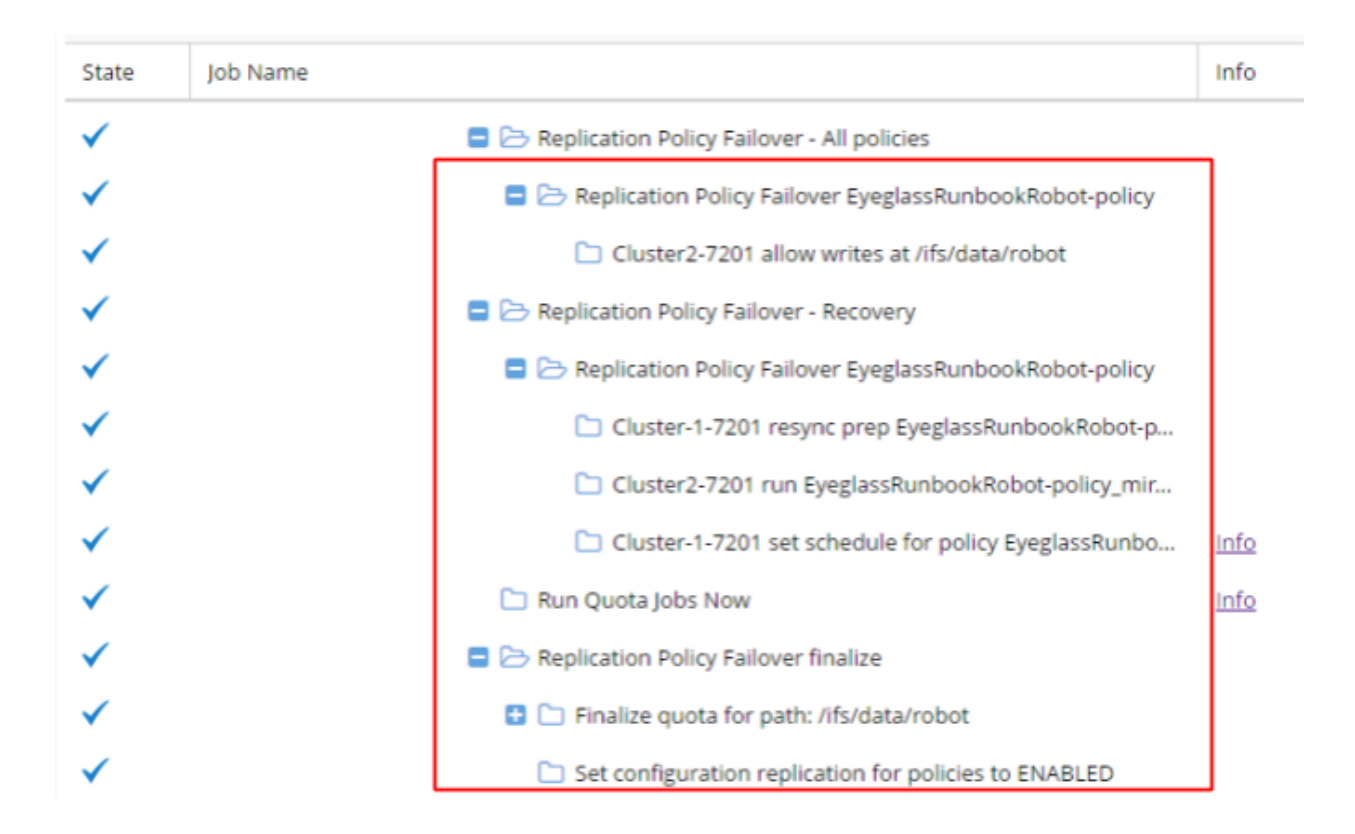

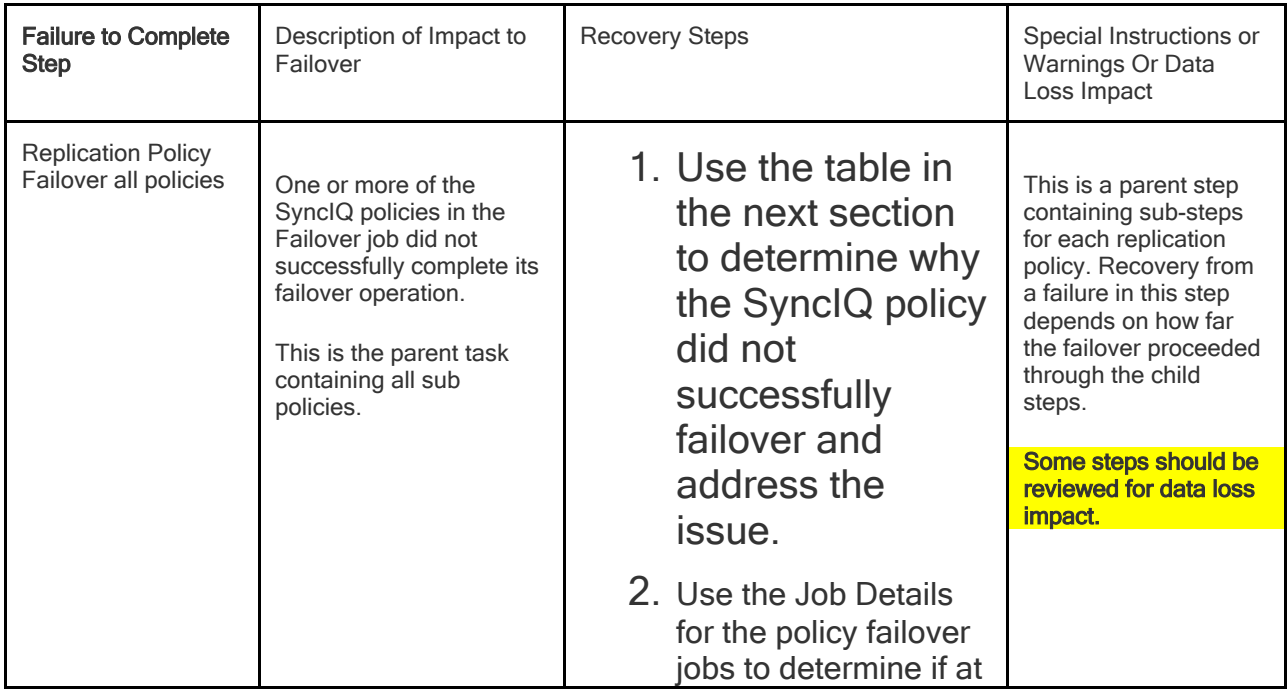

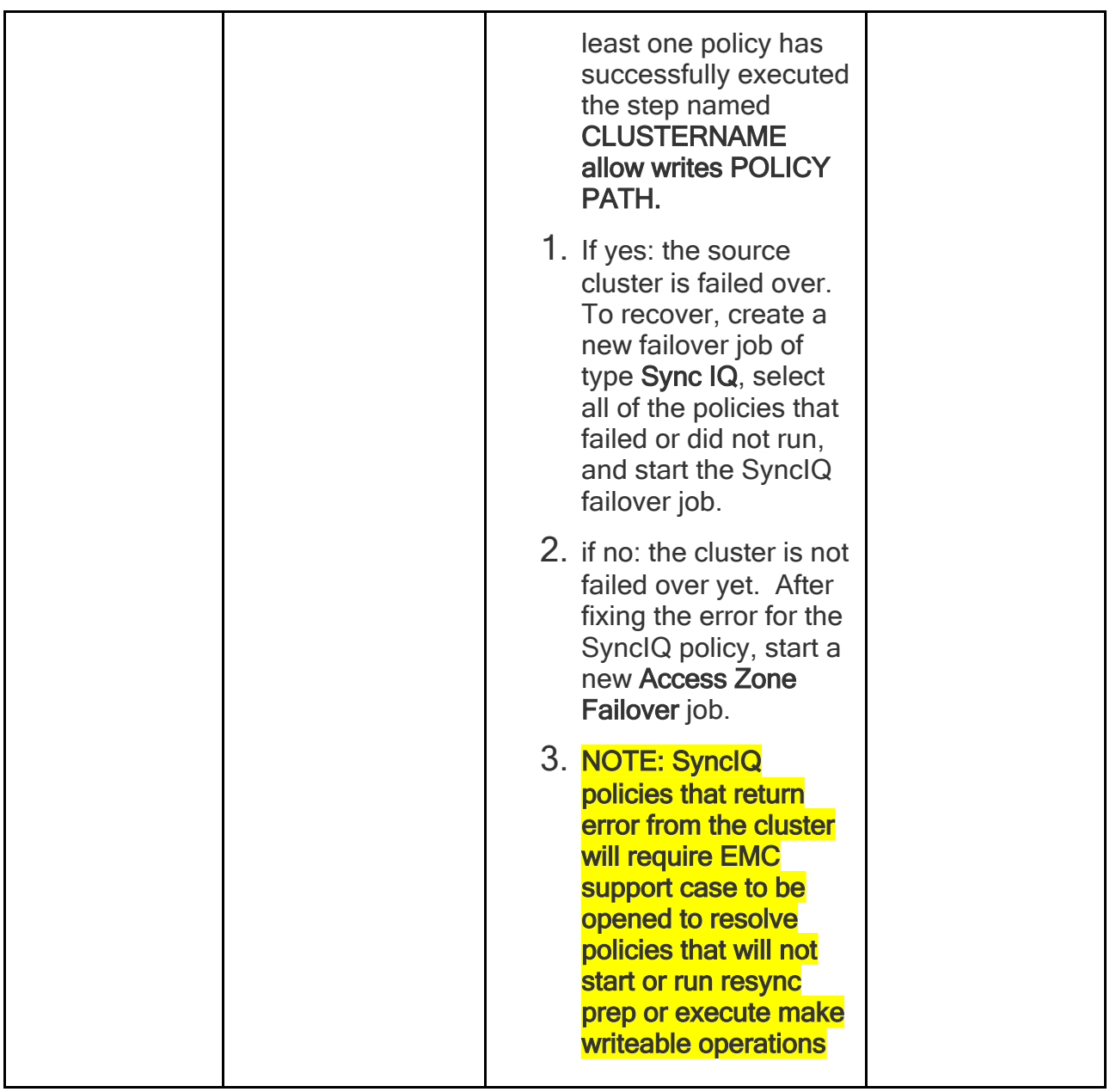

**Replication Policy Failover <Policy Name>**

**Note: On Eyeglass, step names in the following table contain actual name of the cluster(s) and the policy name. These have been replaced with SOURCE, TARGET, and POLICY in the steps below.**

To assist use the failover log browser view to map each table to the correct section of the guide.

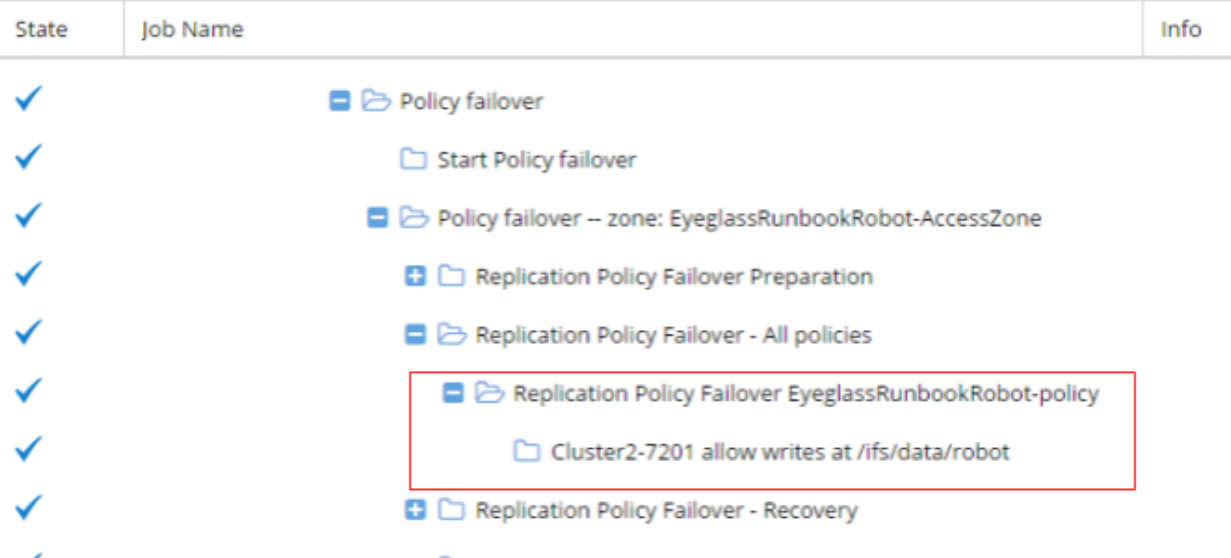

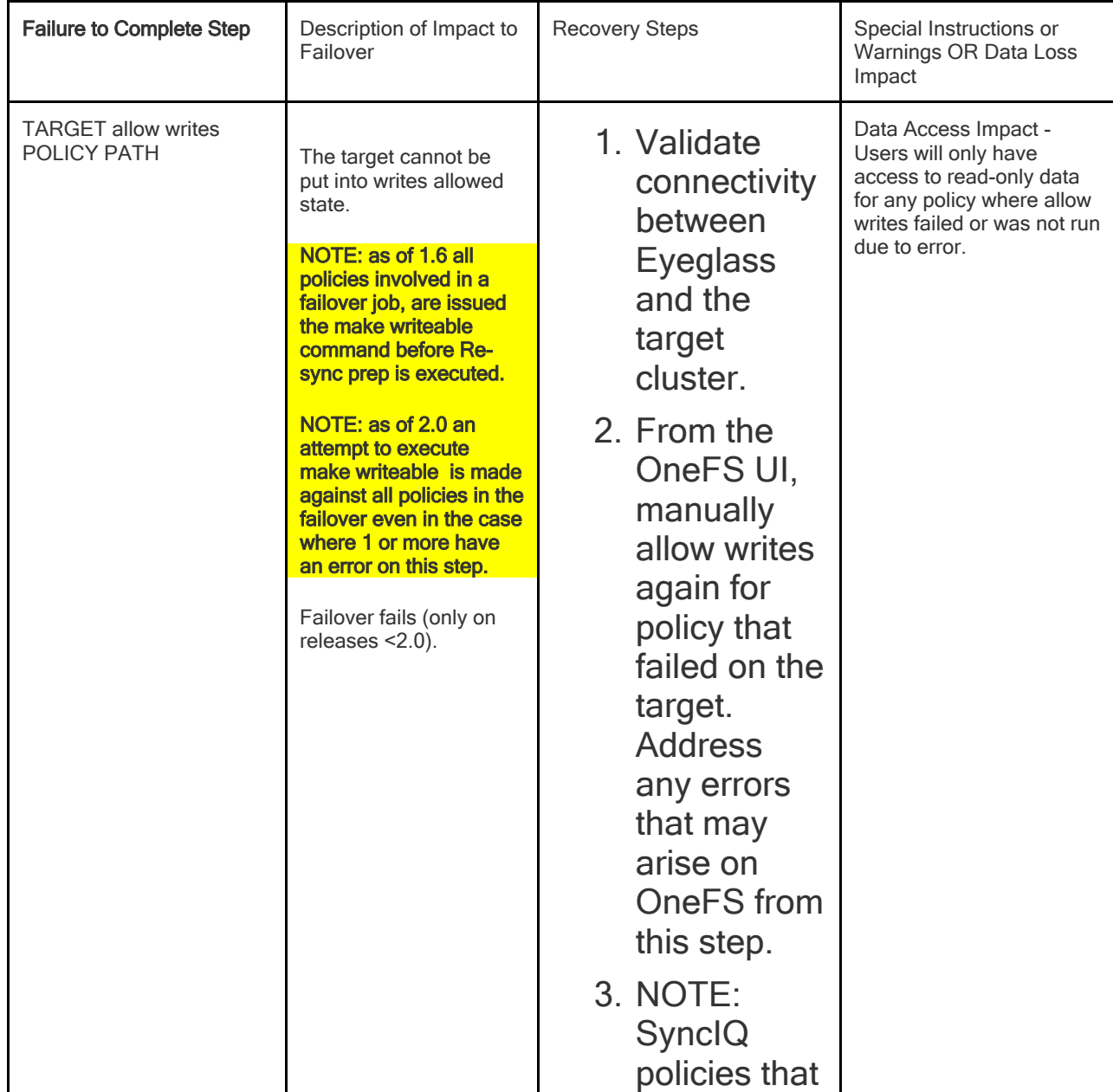

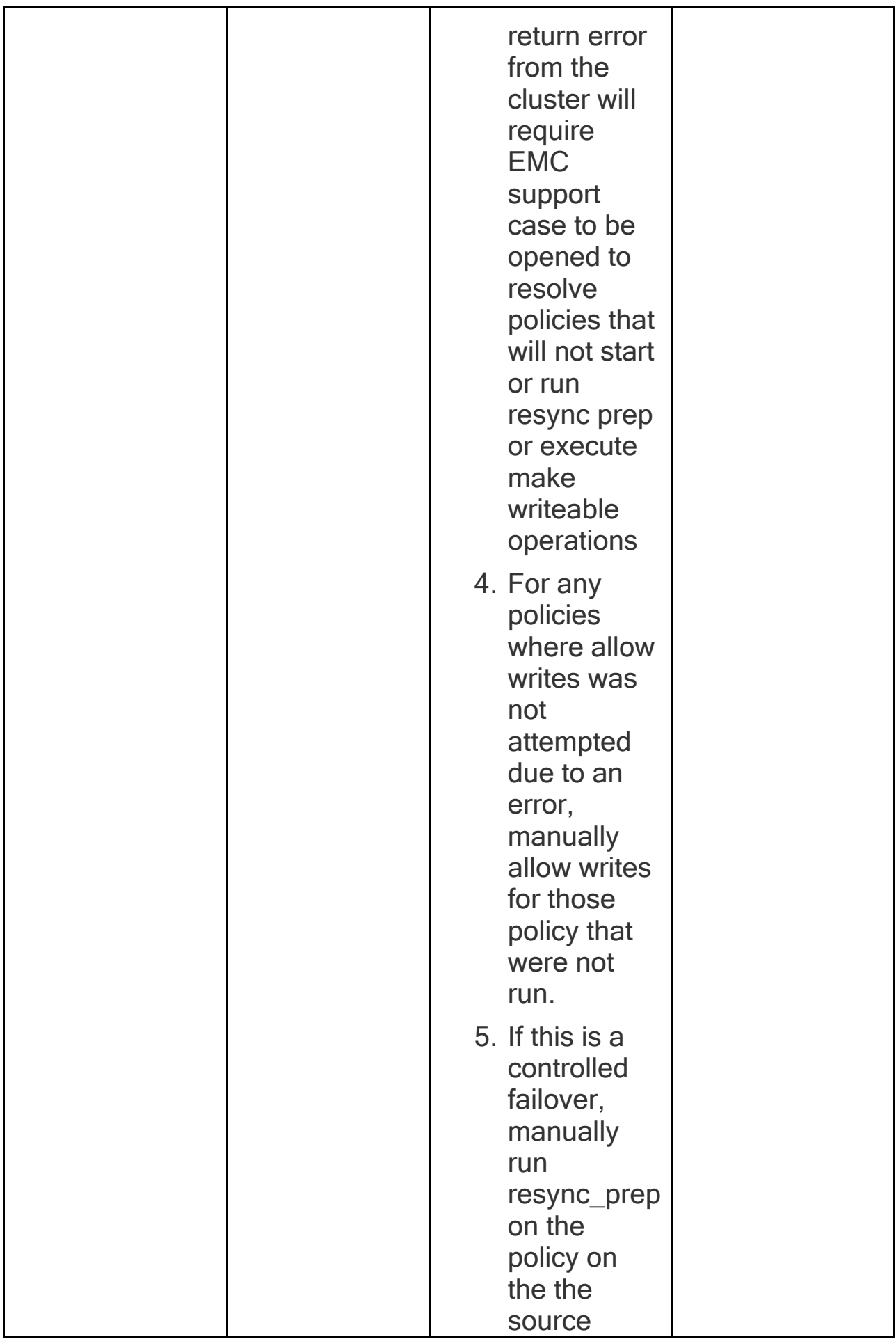

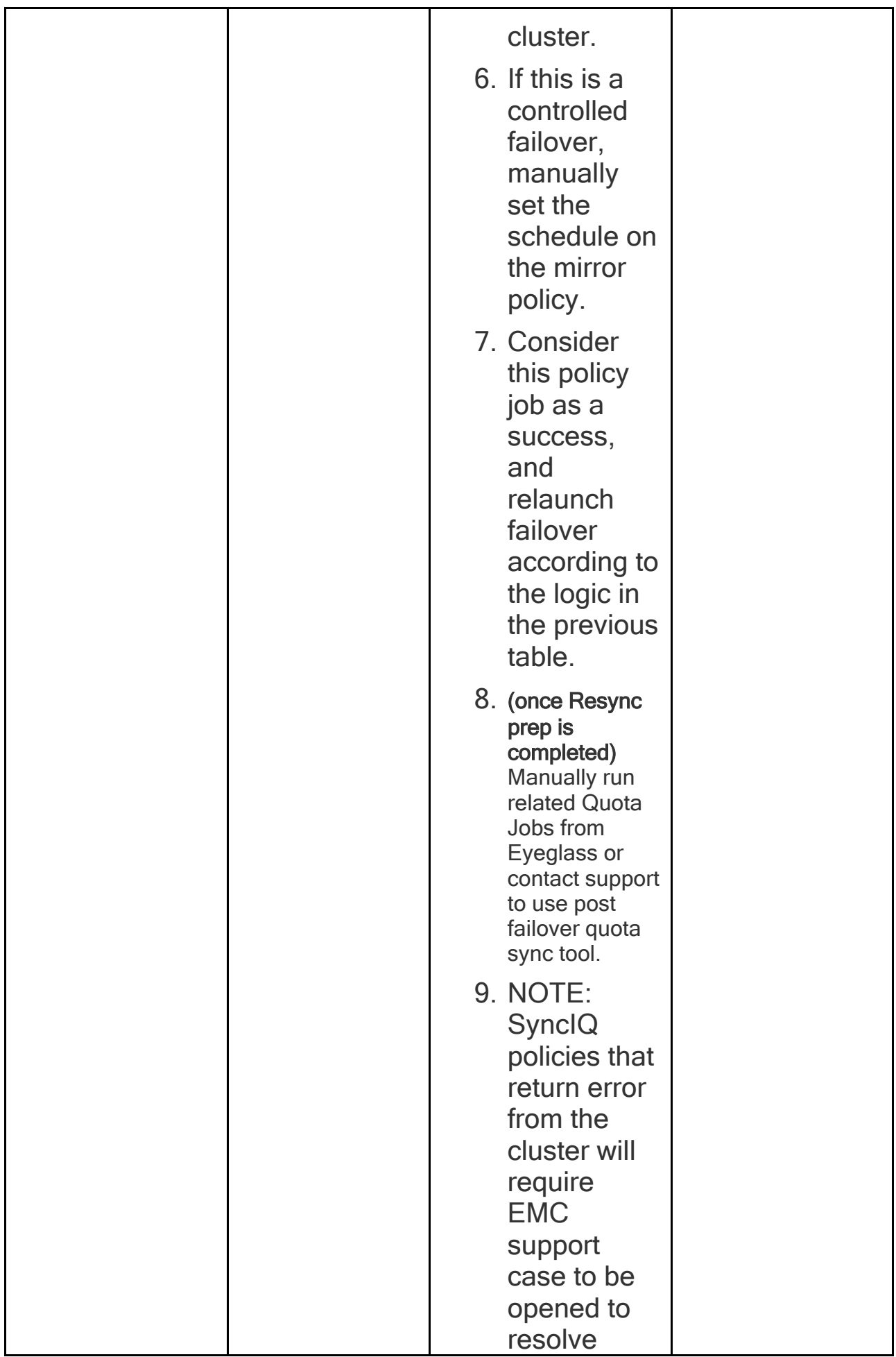

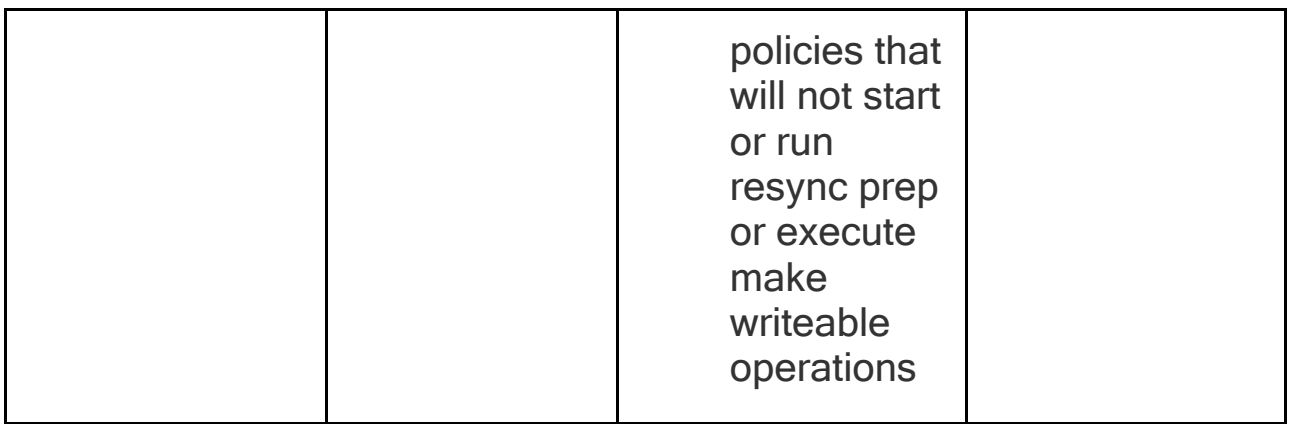

## <span id="page-19-0"></span>**1.7. Replication Policy Failover - Recovery** [Home](https://manuals.supernaeyeglass.com) Top **Replication Policy Failover - Recovery**

Always review DR Assistant failover log to use this table below.

See screenshot below as reference to column heading name to see how to review the failover log

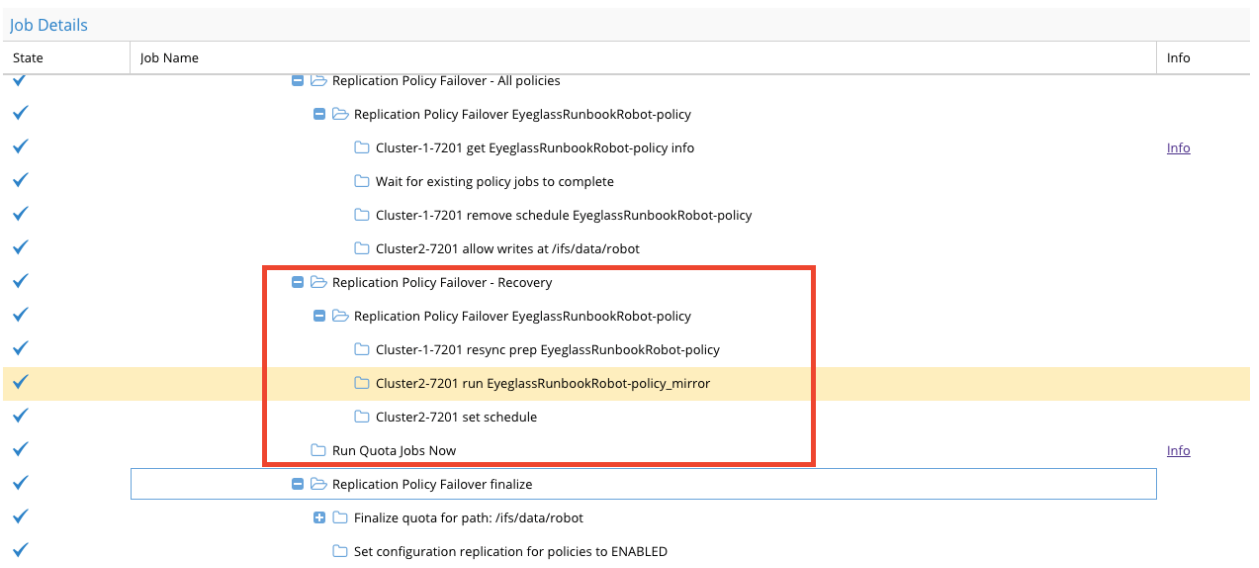

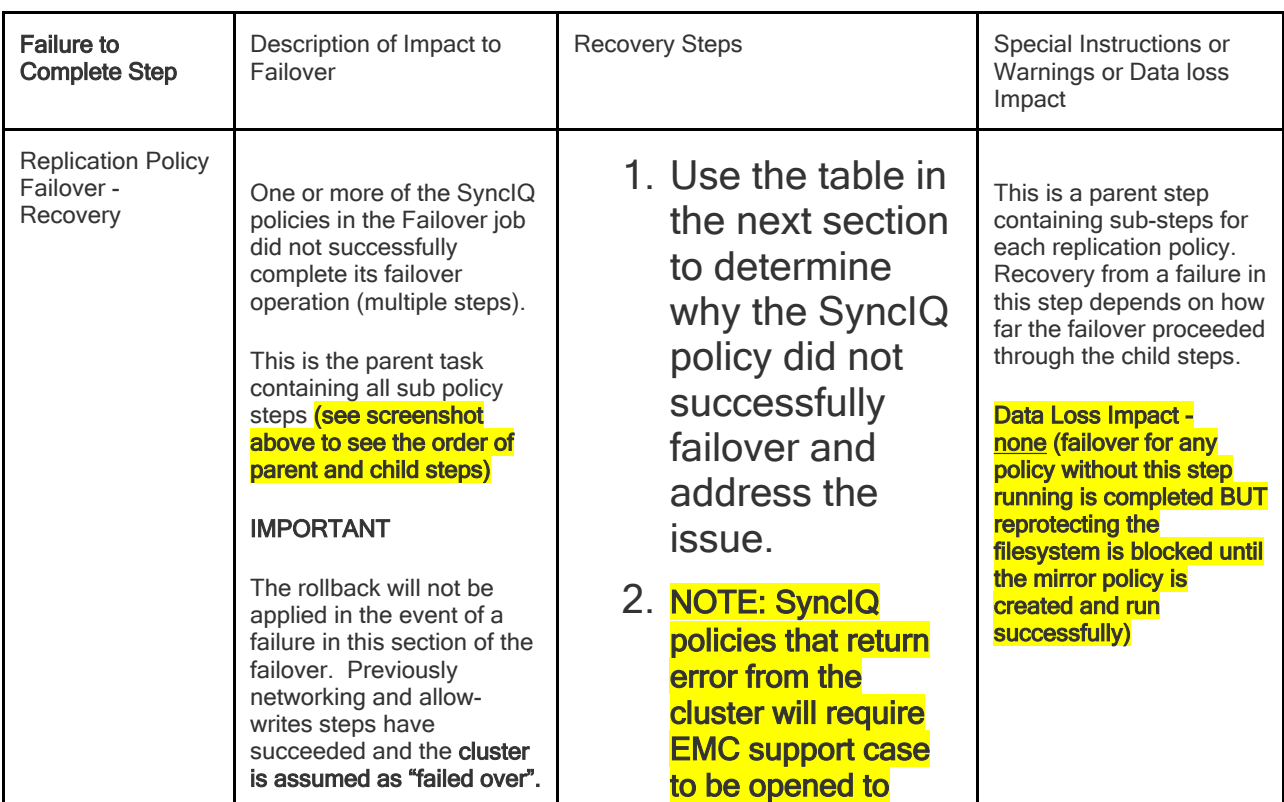

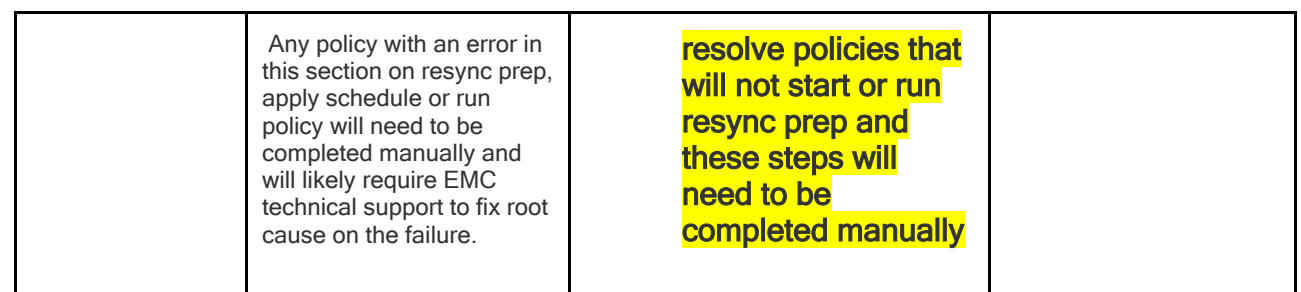

**Replication Policy Failover <Policy Name>**

**Note: On Eyeglass, step names in the following table contain actual name of the cluster(s) and the policy name. These have been replaced with SOURCE, TARGET, and POLICY in the steps below.**

See screenshot below as reference to column heading name to see how to review the failover log

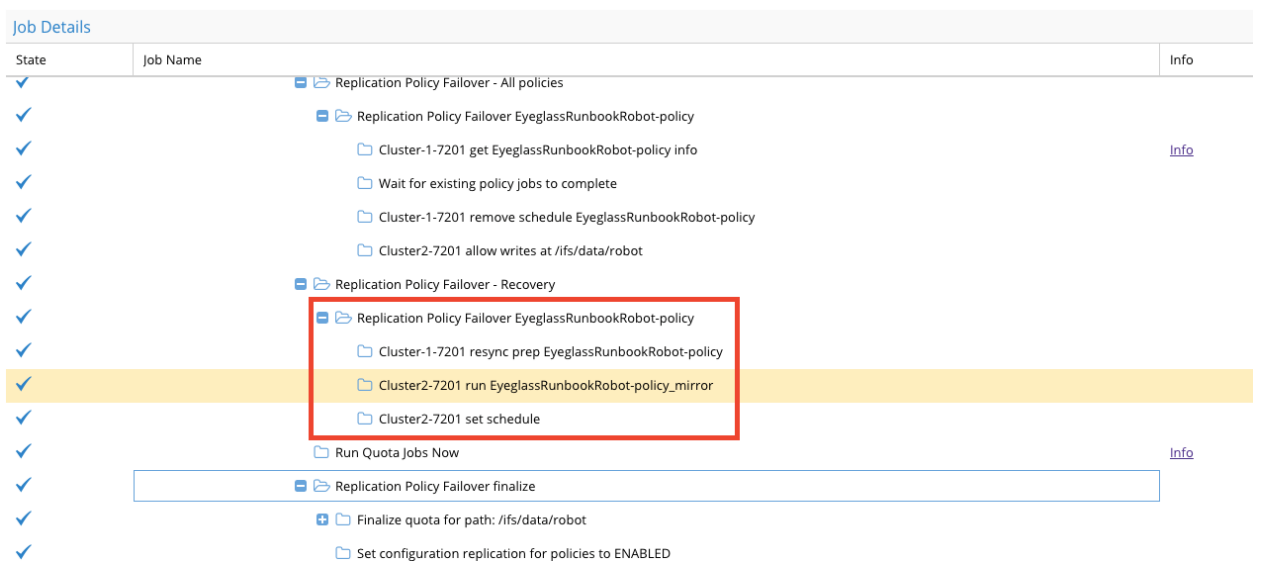

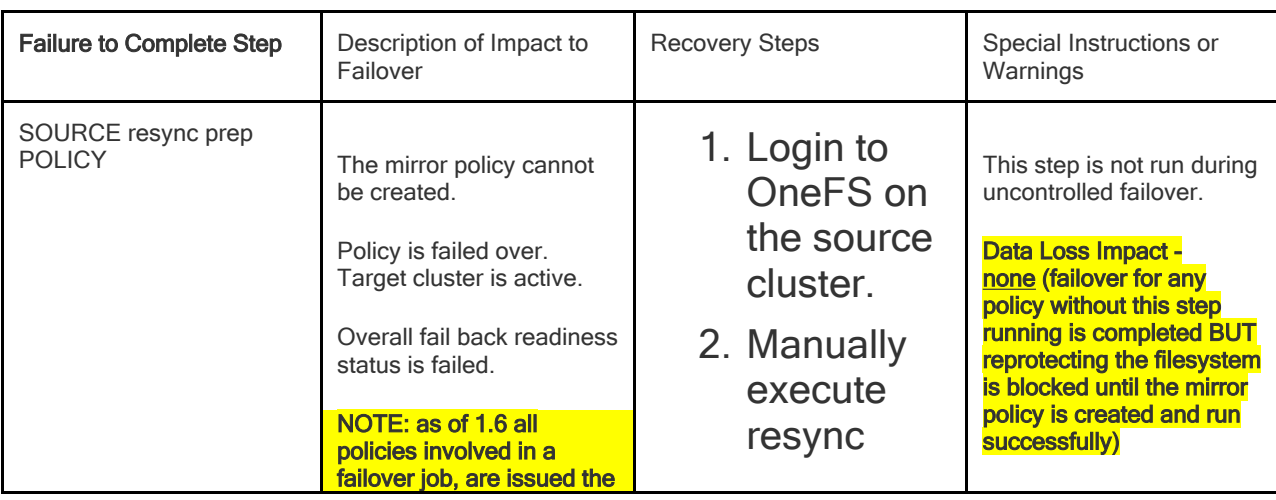

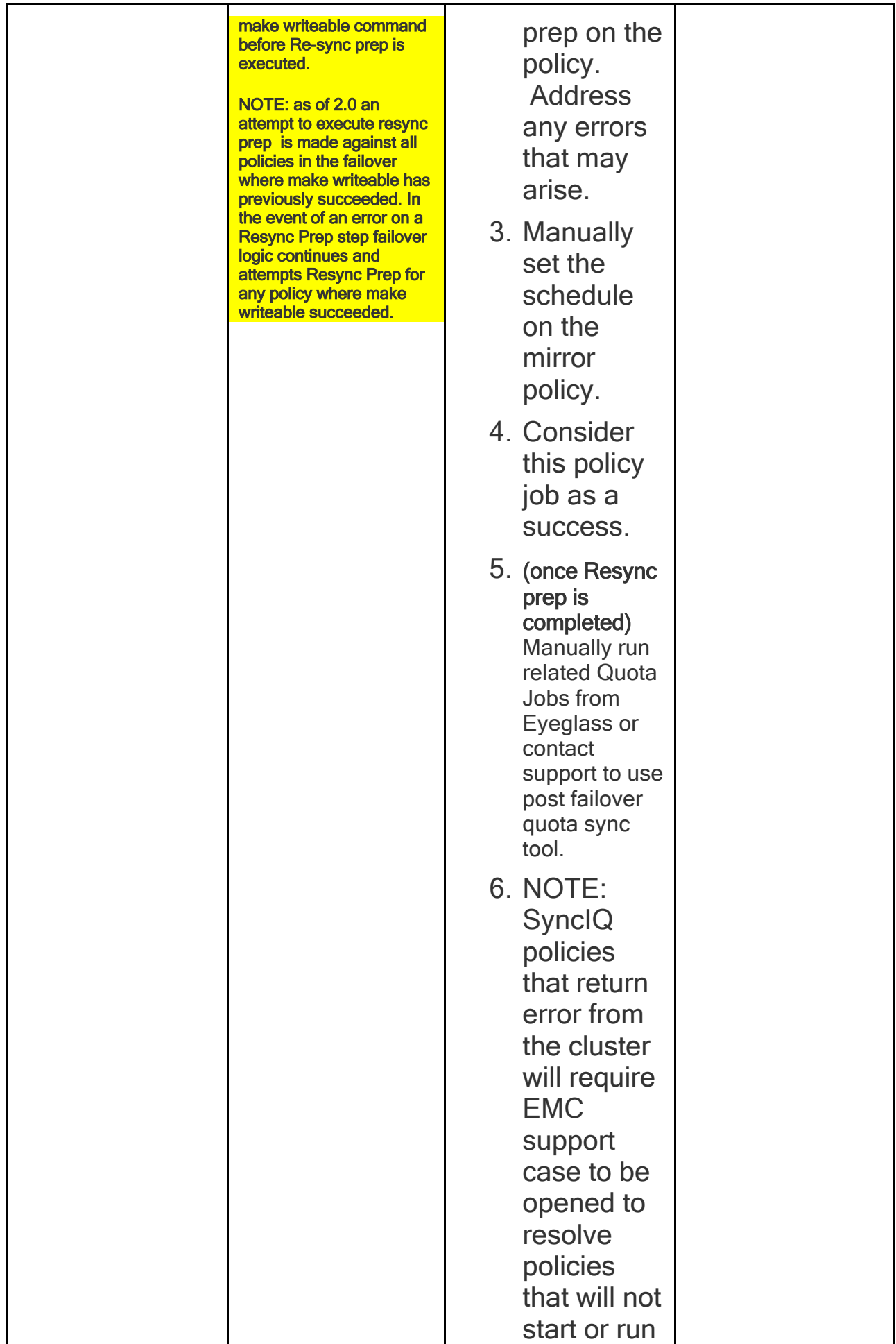

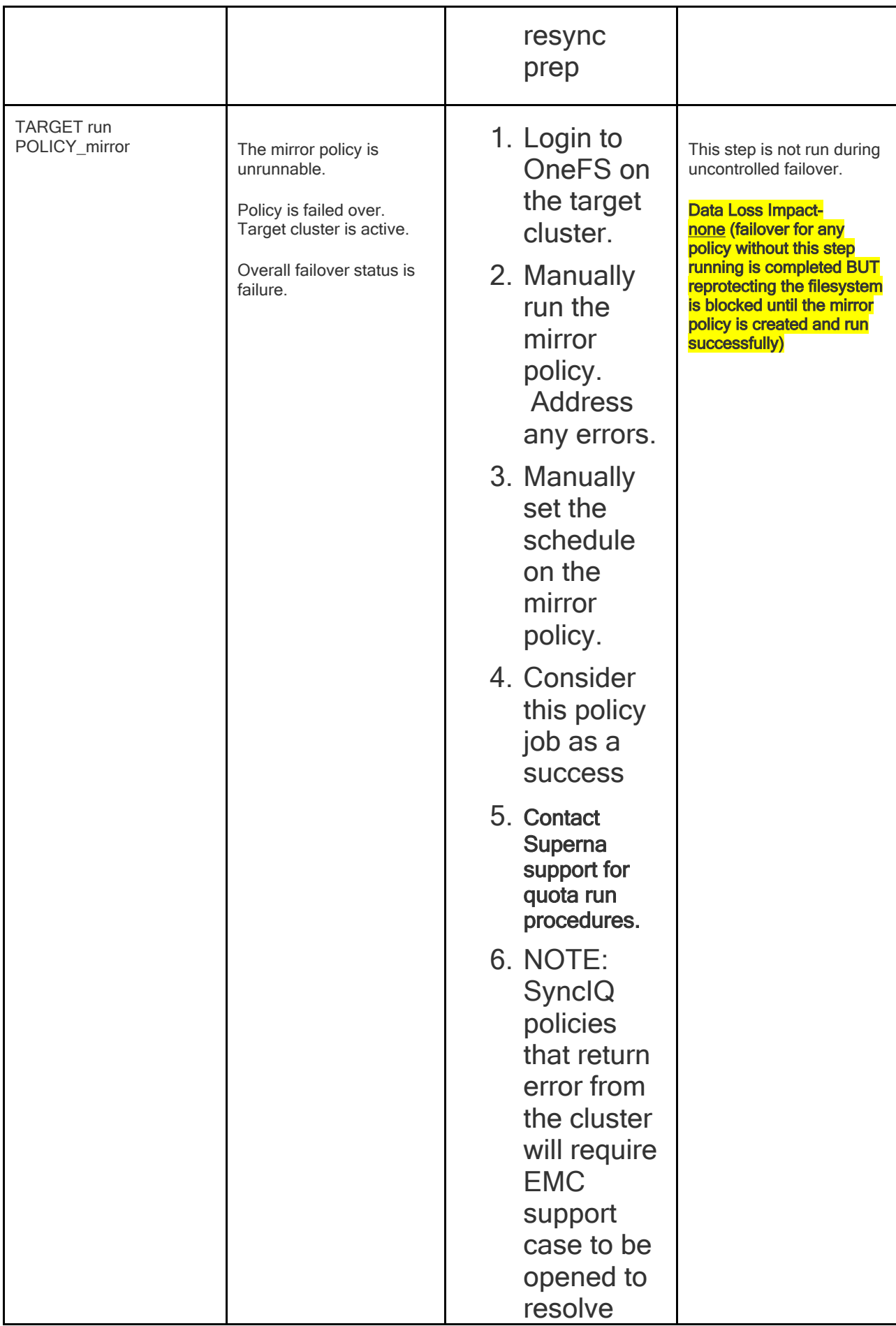

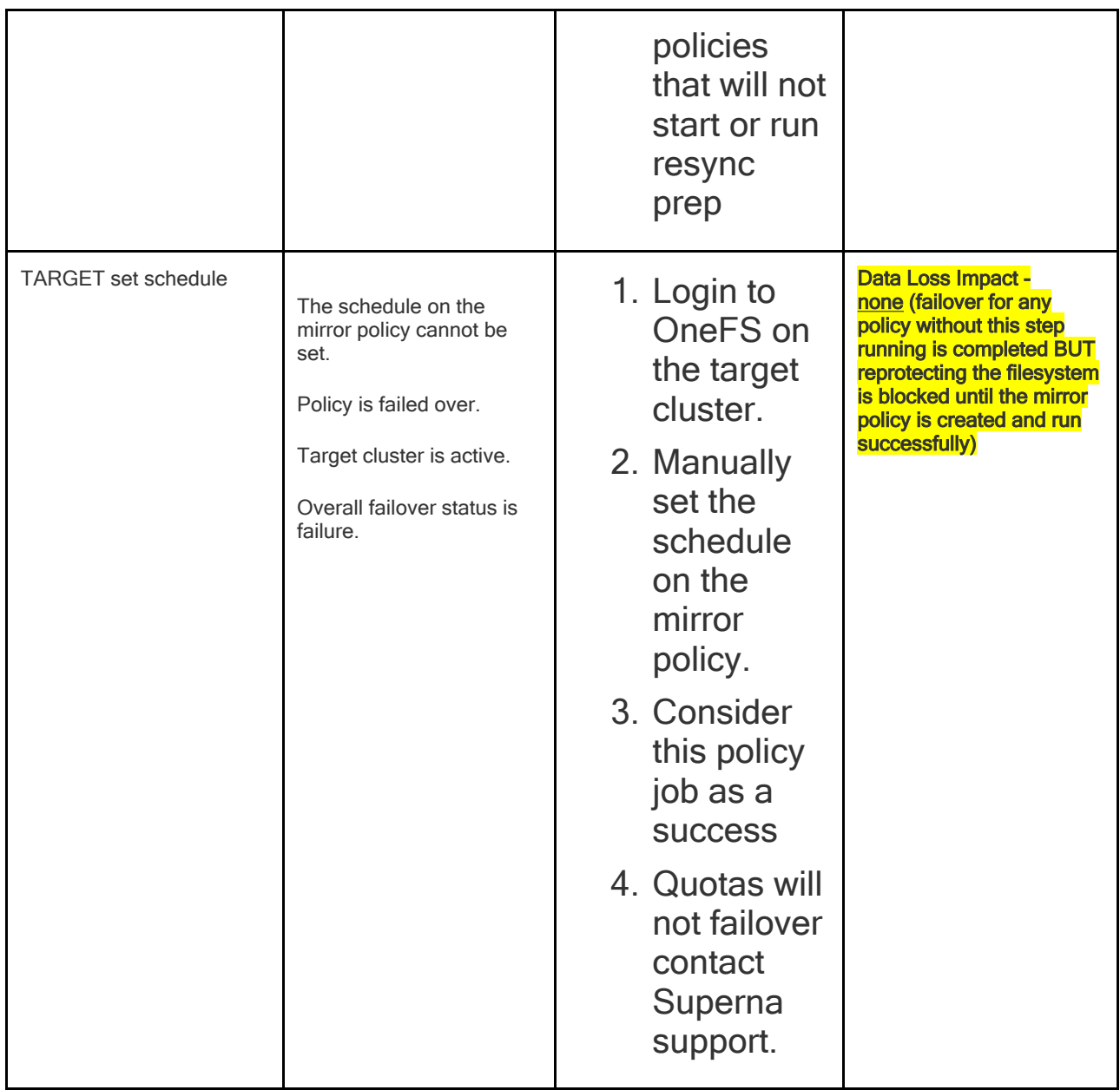

# <span id="page-24-0"></span>**1.8. Run Quota Jobs Now Failover Recovery Steps**

[Home](https://manuals.supernaeyeglass.com) Top

**Run Quota Jobs Now Failover Recovery Steps**

**NOTE**: **Quota jobs get applied automatically during failover. Contact Support to use post failover quota sync tool to recover quotas that did not failover.**

See screenshot below as reference to column heading name to see how to review the failover log

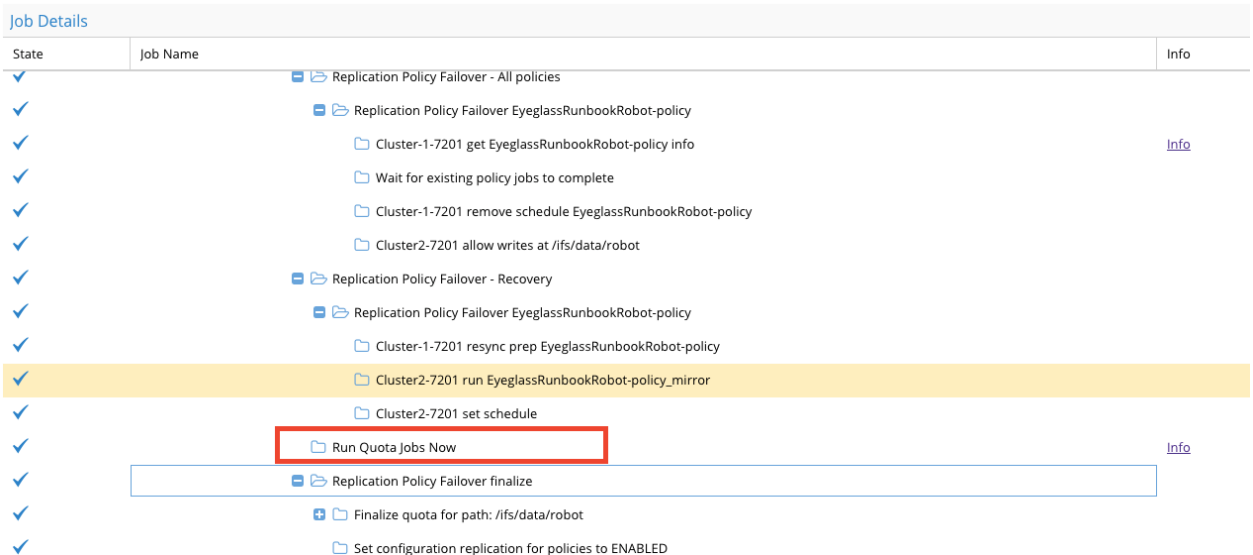

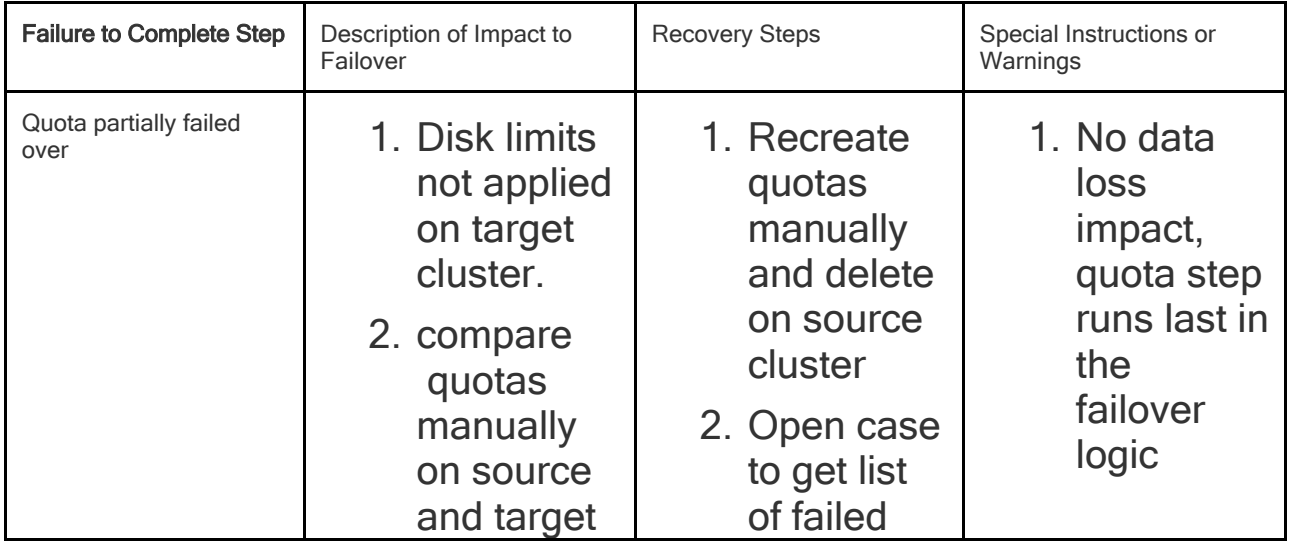

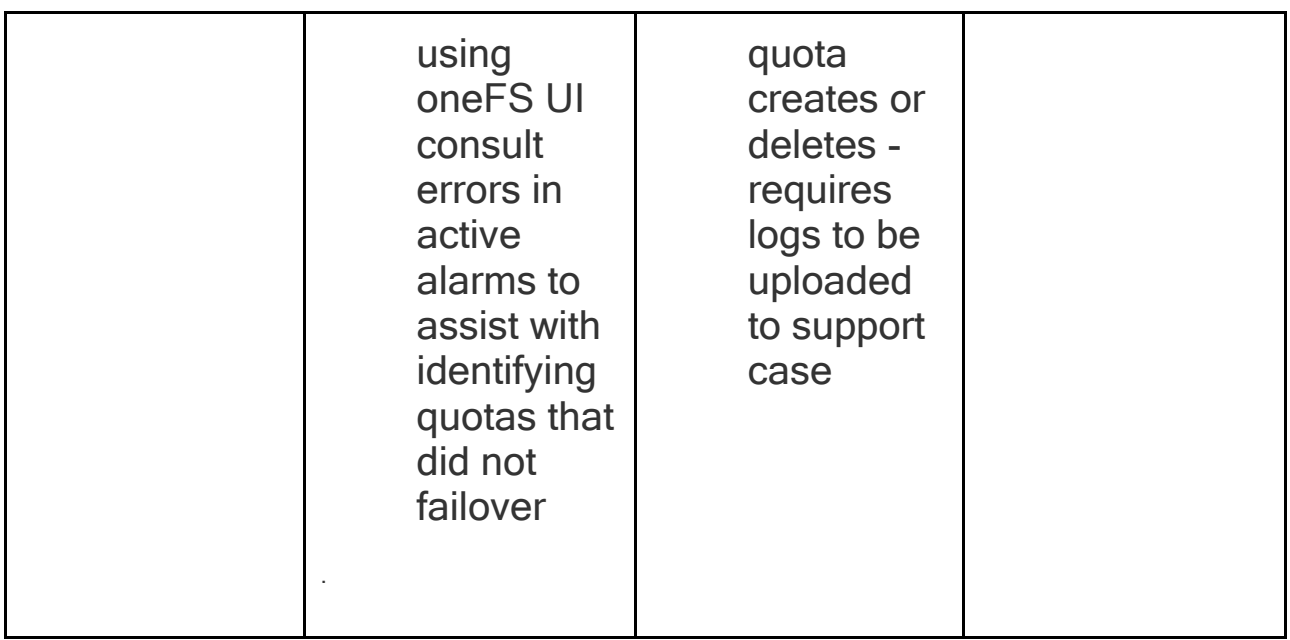

# <span id="page-26-0"></span>**1.9. Replication Policy Failover Finalize**

#### [Home](https://manuals.supernaeyeglass.com) Top **Replication Policy Failover Finalize**

Note: this step runs one child step per policy, listed as "Finalize quota for path <policy source path>". The table below describes failures on those steps, and the following should be done for any failed steps, or steps that did not run.

See screenshot below as reference to column heading name to see how to review the failover log

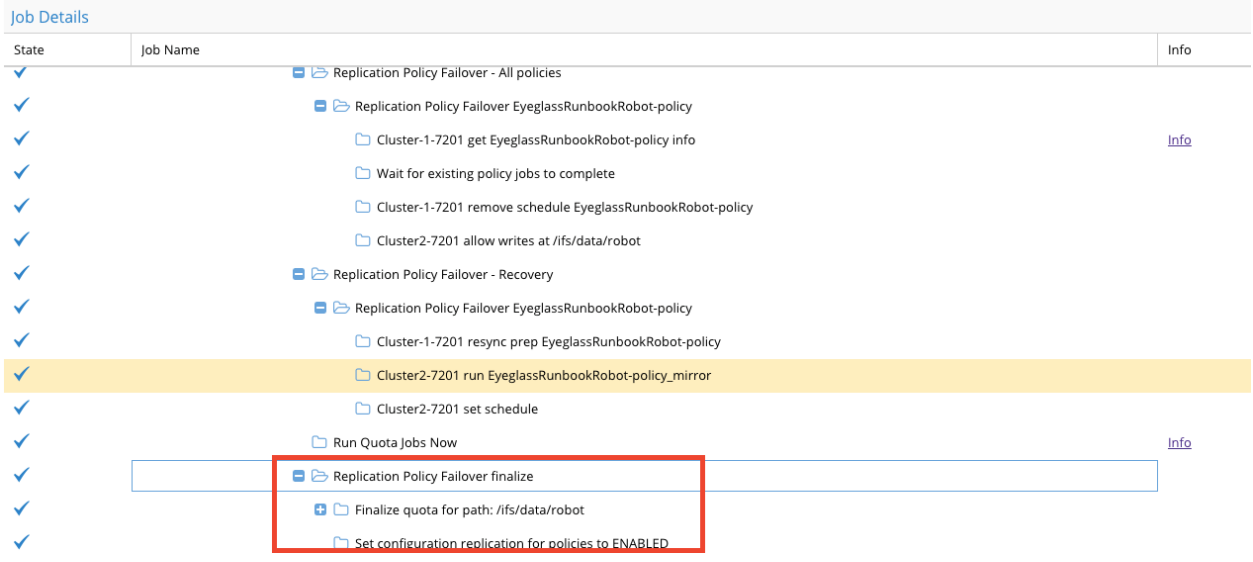

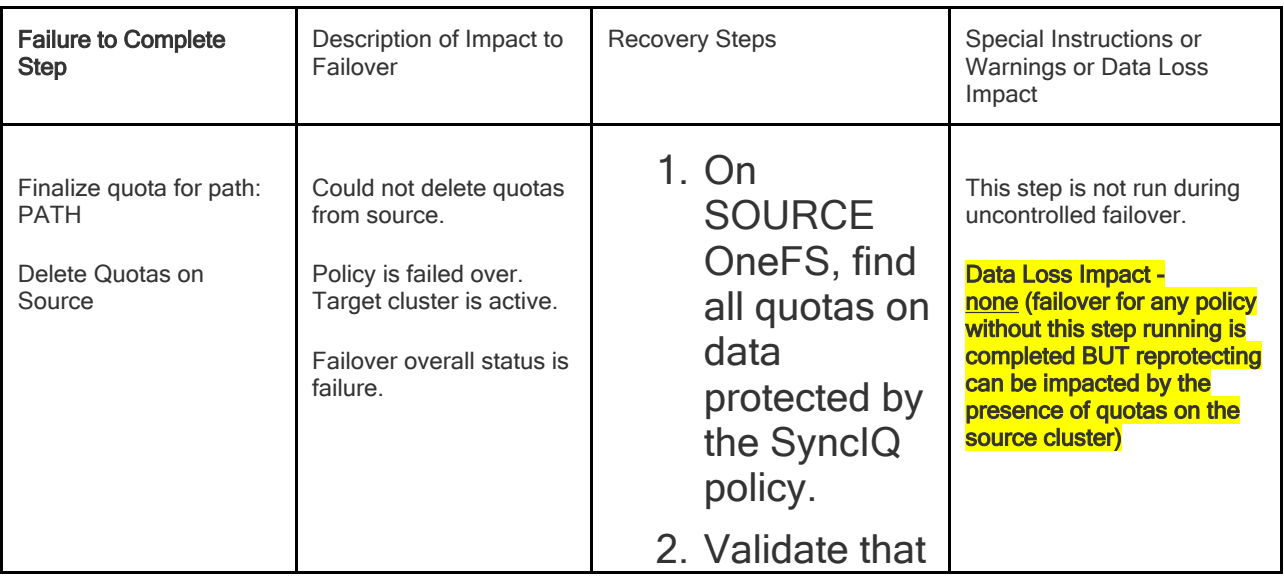

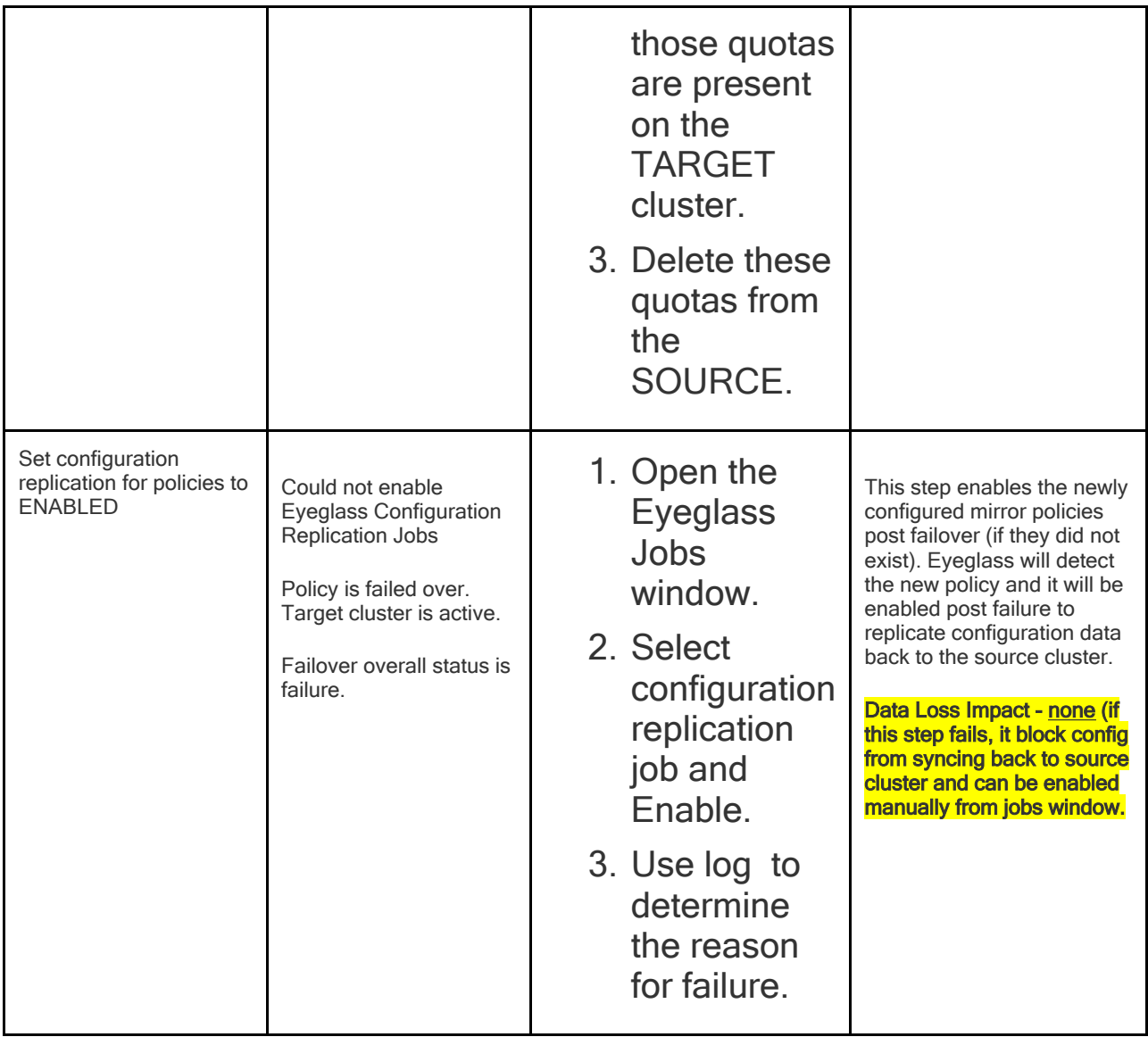

# <span id="page-28-0"></span>**1.10. Post Failover Script Execution**

### [Home](https://manuals.supernaeyeglass.com) Top **Post Failover Script Execution**

See screenshot below as reference to column heading name to see how to review the failover log

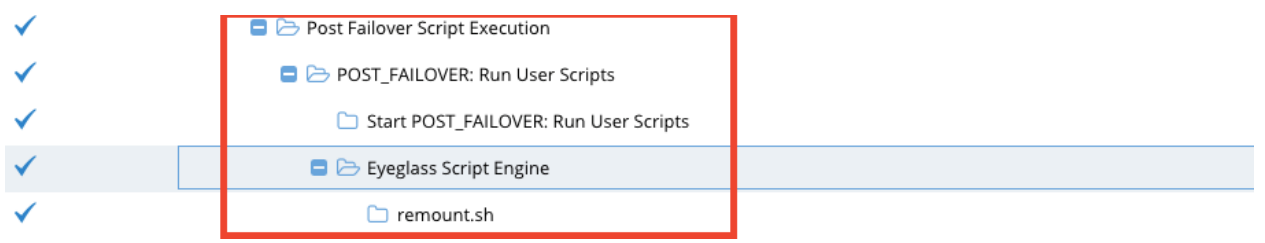

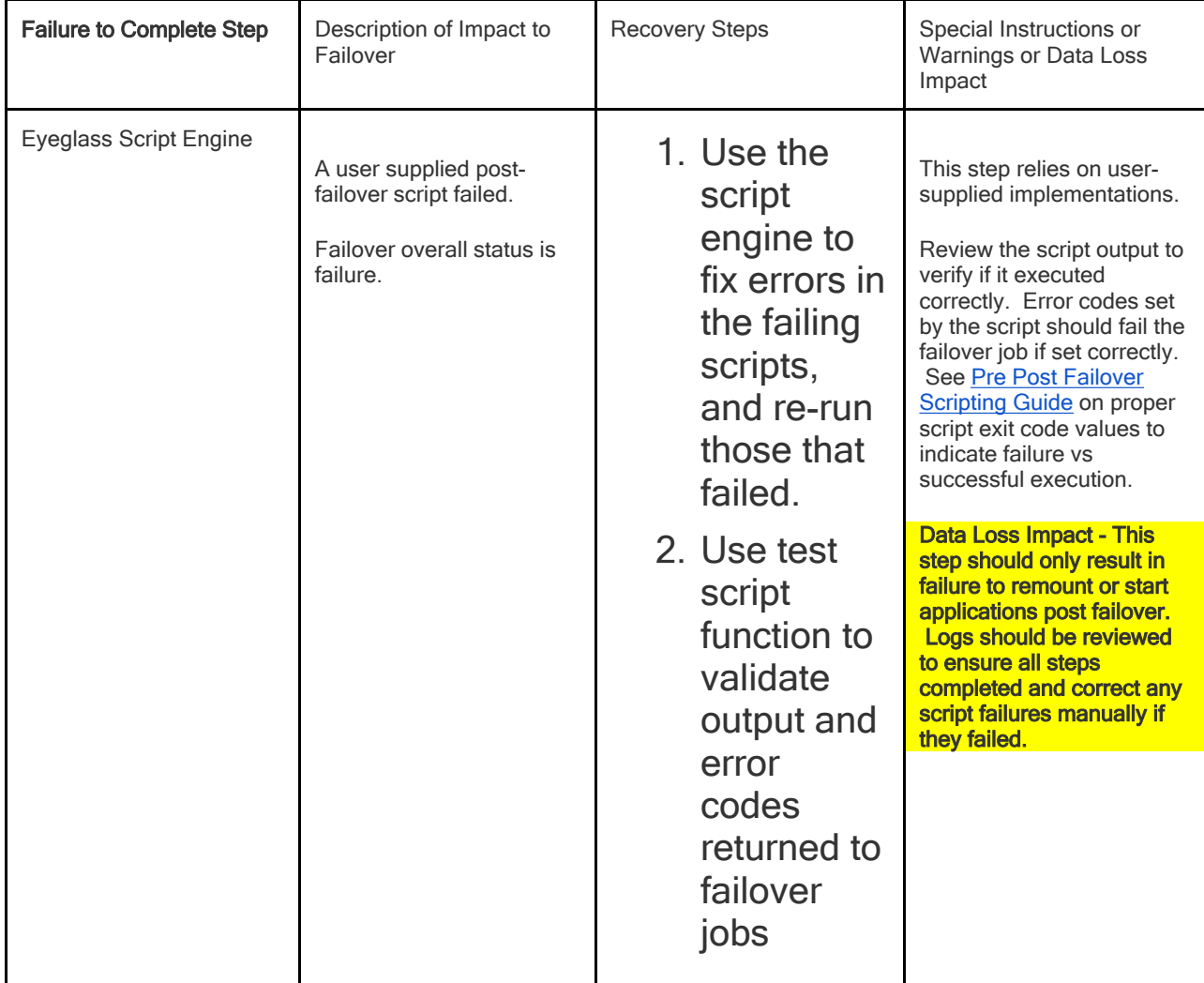

### <span id="page-29-0"></span>**1.11. Post Failover** [Home](https://manuals.supernaeyeglass.com) Top **Post Failover**

This step completes after all critical steps are executed, if all steps passed to this point then no data loss condition can result from failures. This section is used for SmartConnect roll back to source cluster (no steps for DNS if dual delegation configured).

See screenshot below as reference to column heading name to see how to review the failover log

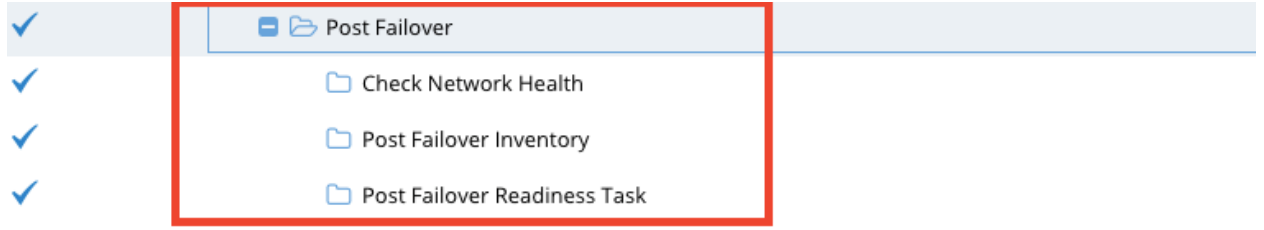

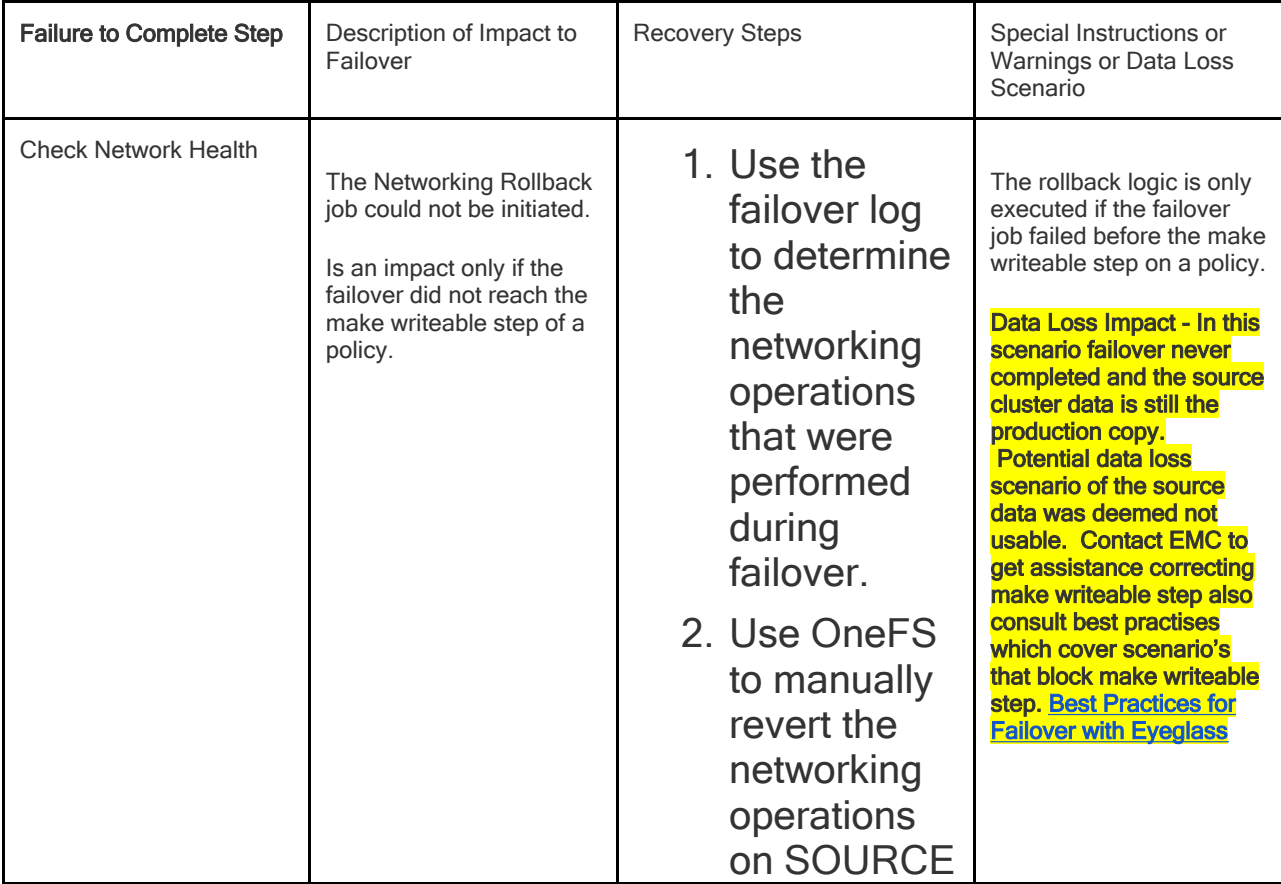

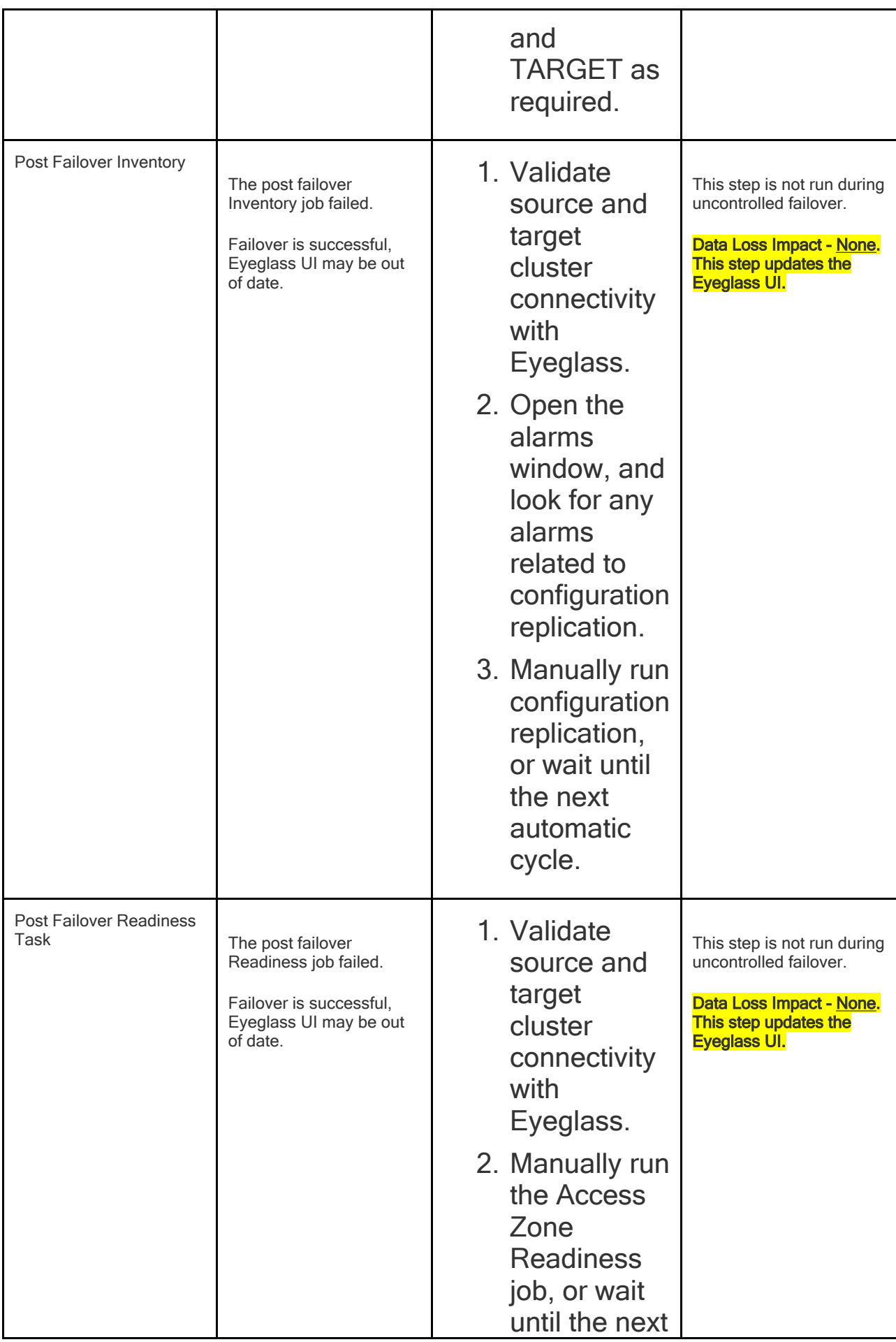

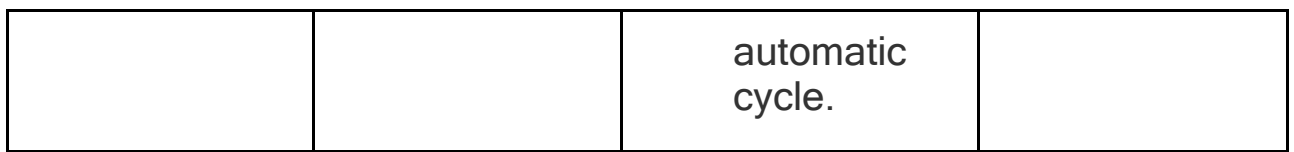

# <span id="page-32-0"></span>**1.12. Check Client Access (Manual Step)**

[Home](https://manuals.supernaeyeglass.com) Top

**Check Client Access (Manual Step)**

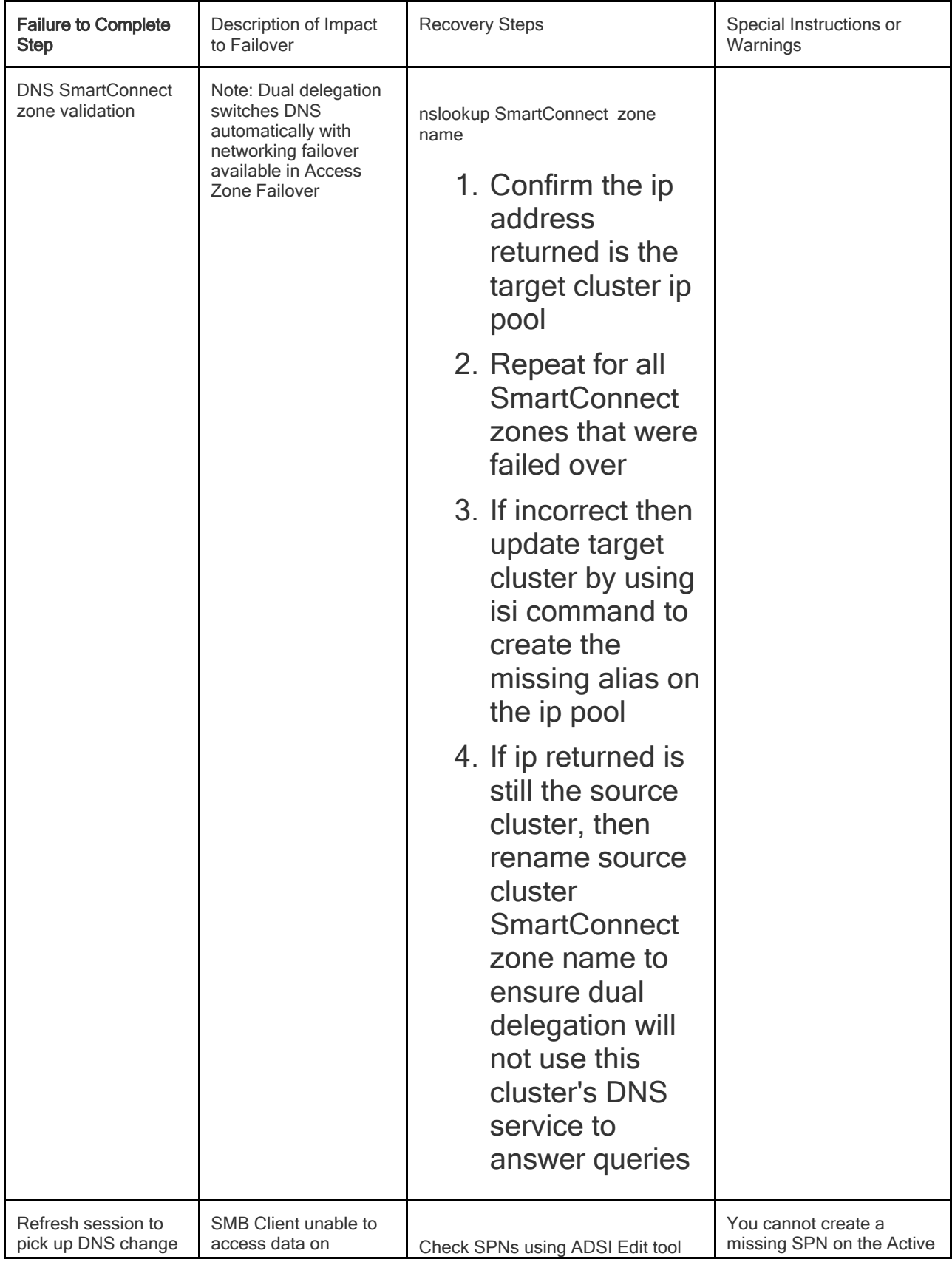

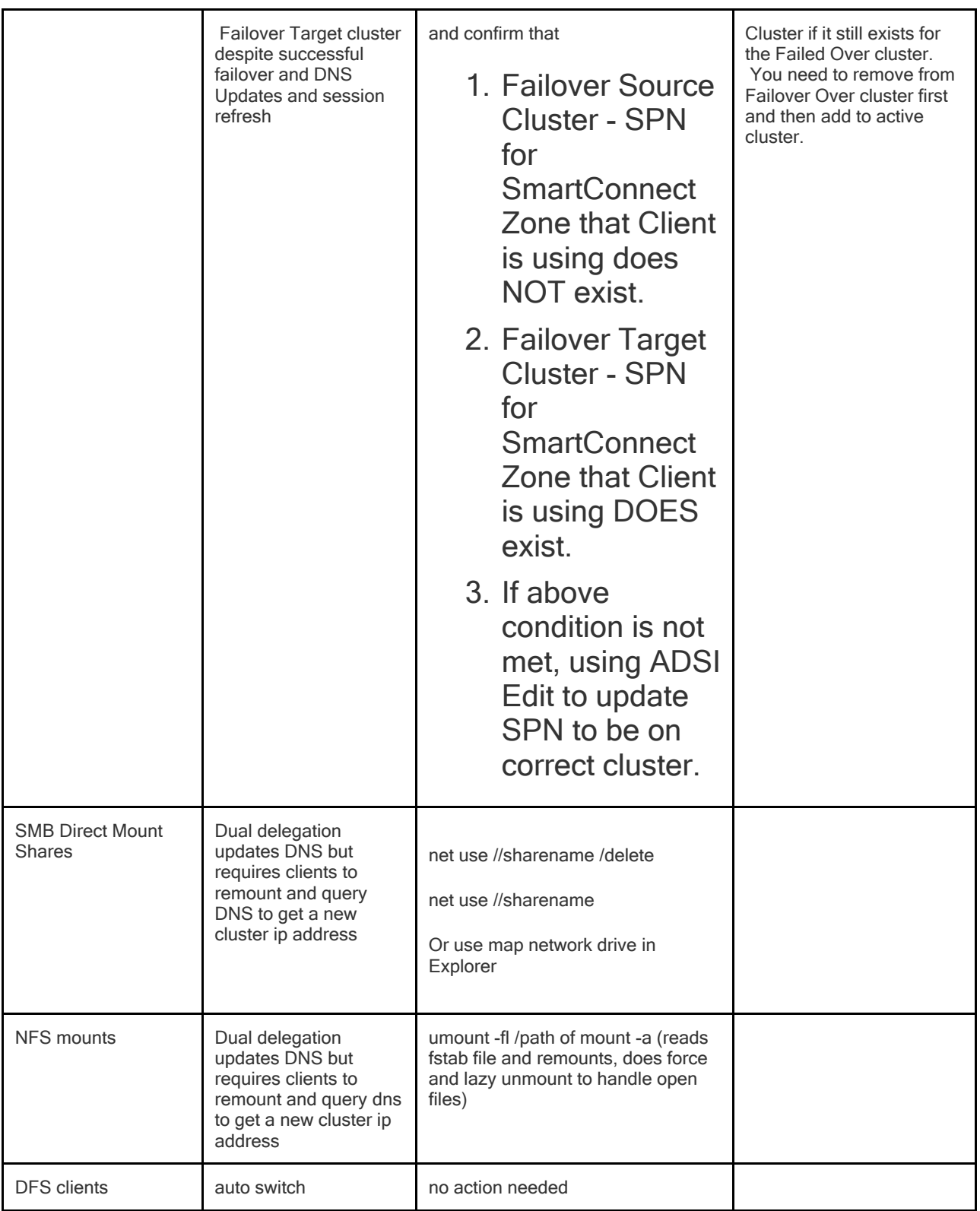

### Copyright Superna LLC 2017

# <span id="page-34-0"></span>**2. Cluster Move Procedure to New Data Center**

[Home](https://manuals.supernaeyeglass.com) Top

- · [Cluster](#page-35-0) [Move](#page-35-0) [Procedure](#page-35-0) [to](#page-35-0) [New](#page-35-0) [Site](#page-35-0) [-](#page-35-0) [Change](#page-35-0) [Cluster](#page-35-0) [IP](#page-35-0) [Address](#page-35-0)
- · [Cluster](#page-38-0) [Move](#page-38-0) [Procedure](#page-38-0) [to](#page-38-0) [New](#page-38-0) [Site](#page-38-0) [-](#page-38-0) [Cluster](#page-38-0) [IP](#page-38-0) [Unchanged](#page-38-0)

# <span id="page-35-0"></span>**2.1. Cluster Move Procedure to New Site - Change Cluster IP Address**

[Home](https://manuals.supernaeyeglass.com) Top

**Cluster Move Procedure to New Site - Change Cluster IP**

### **Address**

This procedure is used to move a cluster to a new site and failover, failback and a change of the Cluster IP address is required at the new site.

Steps need to follow while moving one cluster to a new site:

- 1. Shares or exports exist on active cluster (writeable data) and on the read only cluster (Cluster B)
- 2. Failover one policy or access zone at a time to the target cluster (Cluster B)
- 1. **Expected Result**: Clients and applications are successfully accessing data from the new active cluster (Cluster B)
- 1. Completes without error
- 2. Shares and exports now exist on new active cluster (Cluster B) on the new read only cluster (cluster A)
- 3. Disable all Eyeglass jobs
- 4. Move source (Cluster A) to new site
- 5. Change IP address on Cluster A
- 6. Bring source (Cluster A) back online
- 7. Change source (Cluster A) IP address from Eyeglass inventory view using the below procedure:
#### [How](http://docedit.supernaeyeglass.com/smart/project-eyeglass-administration-guides/how-to-change-isilon-ip-address-in-eyeglass) [to](http://docedit.supernaeyeglass.com/smart/project-eyeglass-administration-guides/how-to-change-isilon-ip-address-in-eyeglass) [-](http://docedit.supernaeyeglass.com/smart/project-eyeglass-administration-guides/how-to-change-isilon-ip-address-in-eyeglass) [Edit](http://docedit.supernaeyeglass.com/smart/project-eyeglass-administration-guides/how-to-change-isilon-ip-address-in-eyeglass) [PowerScale](http://docedit.supernaeyeglass.com/smart/project-eyeglass-administration-guides/how-to-change-isilon-ip-address-in-eyeglass) [IP](http://docedit.supernaeyeglass.com/smart/project-eyeglass-administration-guides/how-to-change-isilon-ip-address-in-eyeglass) [Address](http://docedit.supernaeyeglass.com/smart/project-eyeglass-administration-guides/how-to-change-isilon-ip-address-in-eyeglass) [in](http://docedit.supernaeyeglass.com/smart/project-eyeglass-administration-guides/how-to-change-isilon-ip-address-in-eyeglass) [Eyeglass](http://docedit.supernaeyeglass.com/smart/project-eyeglass-administration-guides/how-to-change-isilon-ip-address-in-eyeglass)

- 8. Eyeglass jobs should all be enabled at this step. Confirm this is the case.
- 1. **Expected Result**: Eyeglass Configuration Replication Jobs are running without error

**Note :** If Eyeglass Configuration Replication Jobs are in error proceed to Step 11 to reset Eyeglass to pick up IP address changes for Jobs on the new active cluster (Cluster A)

- 9. Fallback one policy at a time or access zone to the source (Cluster A)
- 1. **Expected Result**: Clients and applications are successfully accessing data from the new active cluster (Cluster A)
- 10. **Note :** If Eyeglass Replication Jobs are in error proceed to Step 11 to reset Eyeglass to pick up IP address changes for Jobs on the new active cluster (Cluster A)If the Eyeglass Configuration Replication Jobs and Fallback is working successfully on new active cluster (Cluster A) are working then the relocation procedure is complete.
- 11. If Eyeglass Replication Jobs are in error reset Eyeglass to pick up IP address changes for Jobs on the new active cluster (Cluster A) with the following procedure:
- 1. SSH to Eyeglass appliance using admin: sudo -s enter (must use root) then use admin password (default password: 3y3gl4ss)
- 2. Run command <igls appliance rediscover>
- 3. Once reset completes, go to the chrome browser and refresh the browser and login with the credentials
- 4. Login to jobs window and validate that all jobs are in the correct states, Eyeglass will restore all job status but should be double checked,
- 1. Correct any if jobs in user disabled state or not in DFS state that should be DFS enabled.
- 2. **IMPORTANT:** You must enable DFS mode on an job that did not rediscover and shows in the DFS job section of jobs window before enabling the Job to prevent creation of active shares on target cluster. Enable DFS mode first, then enable.
- 5. Using Bulk Actions select a policy in jobs window and use Run now.
- 1. Using Running jobs tab to watch and verify successful (check mark no red X) on the configuration sync
- 6. If using Access Zone failover, verify that failover readiness job is enabled.
- 1. Using bulk actions force run the readiness job wait until it completes (running jobs window)
- 7. Check DR Dashboard to verify it shows a good DR status

1.

## **2.2. Cluster Move Procedure to New Site - Cluster IP Unchanged**

[Home](https://manuals.supernaeyeglass.com) Top

**Cluster Move Procedure to New Site - Cluster IP Unchanged**

**Steps need to follow while moving one cluster to a new location: using same network setting (same cluster IP address )**

Before moving the cluster to a new location, configuration replication jobs in Eyeglass should be working properly and configuration synced to target cluster.

1. Disable configuration replication jobs in Eyeglass before turning off the cluster being moved.

Note: For Failover scenario, the failover away from the cluster that is going to be moved should be completed successfully

- config replication jobs that synced the configuration from source to target in disable mode

- Jobs on the active cluster are green.

Login to Eyeglass → click on *Jobs* icon in desktop → *Job Definitions* → check the box to select jobs in *Configuration Replication:Share, Export, Alias replication* and/or *Configuration Replication:Access Zone replication*  (if applicable) and/or

*Configuration Replication:DFS mode* (if applicable) *and/or*

*Configuration Replication:Snapshot Schedules* (if applicable) *and/or*

*Failover: Runbook Robot* section (if applicable) → Select bulk a action  $\rightarrow$  Enable/Disable to disable the jobs

- 2. Then Turn off the cluster to be moved.
- 3. After the cluster is moved to the new site and powered up, check the connectivity between the cluster and Eyeglass appliance. (Hint: you may ping the cluster IP from Eyeglass.)
- 4. Enable Configuration Replication:Share,Export, Alias replication jobs in Eyeglass.

Login to Eyeglass → click on *Jobs* icon in desktop → *Job Definitions* → check the box to select jobs in *Configuration Replication:Share, Export, Alias replication* section → Select bulk a  $action \rightarrow Enable/Disable to enable the jobs.$ 

Note: Enable any *Snapshot Schedules, Configuration Replication:Access Zone replication*, *Failover: Runbook Robot* jobs were enabled before cluster move.

5. Run the configuration for one replication cycle to verify configuration replication jobs working properly.

click on *Jobs* icon in desktop  $\rightarrow$  *Job Definitions*  $\rightarrow$  check the box to select jobs in *Configuration Replication:Share, Export, Alias replication* section → Select bulk a action → *Run now*

### **Steps need to follow while moving one cluster to a new location: using same network setting (different cluster IP address )**

Before moving the cluster to a new location, configuration replication jobs in Eyeglass should be working properly and the configuration synced to the target cluster.

1. Disable configuration replication jobs in Eyeglass before turn the source cluster off. For Failover scenario. Failover should be completed successfully - config replication jobs that synced the the configuration in disable mode.

Login to Eyeglass  $\rightarrow$  click on *Jobs* icon in desktop  $\rightarrow$  *Job Definitions* → check the box to select jobs in *configuration replication:shares, exports, alias replication* section → Select bulk a  $action \rightarrow Enable/Disable to disable the jobs$ 

Notes:

DFS jobs should be disabled; if any, before turn off the cluster.

From Eyeglass 1.6.3, *Snapshot Schedules* and *Access Zone replication* should be disabled.

- 2. Turn off the Source cluster.
- 3. Reset the Eyeglass appliance.

Reset Eyeglass to re-add the cluster (different IP address will be added to Eyeglass for the moved cluster) .

SSH to Eyeglass appliance using admin: sudo -s enter (must use root) then use admin password (default password: 3y3gl4ss)

- 1. cd /opt/superna/sbin
- 2. ./reset.sh
- 3. Once reset completes, login to chrome browser and refresh the browser and login with the credentials.
- 4. Now, add both of clusters using Management subnet SSIP.
- 4. After the cluster is moved to the new site and powered up, check the connectivity between the cluster and Eyeglass appliance. (Hint: you may ping the Eyeglass IP.)
- 5. Enable Configuration Replication:Share,Export, Alias replication jobs in Eyeglass.

Login to Eyeglass  $\rightarrow$  click on *Jobs* icon in desktop  $\rightarrow$  *Job Definitions* → check the box to select jobs in *Configuration Replication:Share, Export, Alias replication* section → Select bulk a  $action \rightarrow Enable/Disable to enable the jobs.$ 

**Note:** Enable any *Snapshot Schedules* and *Access Zone replication* jobs were enabled before cluster move.

6. Run the configuration for one replication cycle to verify configuration replication jobs are working properly.

click on *Jobs* icon in desktop  $\rightarrow$  *Job Definitions*  $\rightarrow$  check the box to select jobs in *Configuration Replication:Share, Export, Alias replication* section → Select bulk a action → *Run now*

Useful link:

[How](http://docedit.supernaeyeglass.com/smart/project-eyeglass-administration-guides/how-to-change-isilon-ip-address-in-eyeglass) [to](http://docedit.supernaeyeglass.com/smart/project-eyeglass-administration-guides/how-to-change-isilon-ip-address-in-eyeglass) [-](http://docedit.supernaeyeglass.com/smart/project-eyeglass-administration-guides/how-to-change-isilon-ip-address-in-eyeglass) [Edit](http://docedit.supernaeyeglass.com/smart/project-eyeglass-administration-guides/how-to-change-isilon-ip-address-in-eyeglass) [PowerScale](http://docedit.supernaeyeglass.com/smart/project-eyeglass-administration-guides/how-to-change-isilon-ip-address-in-eyeglass) [IP](http://docedit.supernaeyeglass.com/smart/project-eyeglass-administration-guides/how-to-change-isilon-ip-address-in-eyeglass) [Address](http://docedit.supernaeyeglass.com/smart/project-eyeglass-administration-guides/how-to-change-isilon-ip-address-in-eyeglass) [in](http://docedit.supernaeyeglass.com/smart/project-eyeglass-administration-guides/how-to-change-isilon-ip-address-in-eyeglass) [Eyeglass](http://docedit.supernaeyeglass.com/smart/project-eyeglass-administration-guides/how-to-change-isilon-ip-address-in-eyeglass)

Copyright 2017 Superna LLC

## **3. PowerScale Upgrade Procedure with Eyeglass**

[Home](https://manuals.supernaeyeglass.com) Top

- · [ReadMe](#page-43-0) [First](#page-43-0) [-](#page-43-0) [Prior](#page-43-0) [to](#page-43-0) [PowerScale](#page-43-0) [Upgrade](#page-43-0)
- · [Cluster](#page-44-0) [OneFS](#page-44-0) [Upgrade](#page-44-0) [is](#page-44-0) [between](#page-44-0) [Major](#page-44-0) [Release](#page-44-0) [Version](#page-44-0) [Eyeglass](#page-44-0) [Procedures](#page-44-0)
- · [Cluster](#page-51-0) [OneFS](#page-51-0) [Upgrade](#page-51-0) [is](#page-51-0) [between](#page-51-0) [Minor](#page-51-0) [Release](#page-51-0) [Version](#page-51-0) [Eyeglass](#page-51-0) [Procedures](#page-51-0)
- · [Functions](#page-53-0) [Impacted](#page-53-0) [DURING](#page-53-0) [a](#page-53-0) [Cluster](#page-53-0) [OneFS](#page-53-0) [Upgrade](#page-53-0) [and](#page-53-0) [Eyeglass,](#page-53-0) [Ransomware](#page-53-0) [Defender,](#page-53-0) [Easy](#page-53-0) [Auditor,](#page-53-0) [Performance](#page-53-0) [Auditor](#page-53-0) [Procedures](#page-53-0)

## <span id="page-43-0"></span>**3.1. ReadMe First - Prior to PowerScale Upgrade**

#### [Home](https://manuals.supernaeyeglass.com) Top

**Prior to PowerScale Upgrade Determine which process to**

### **follow**

**Check the Feature Release Compatibility table in the appropriate [Eyeglass](http://docedit.supernaeyeglass.com/smart/project-software-releases/current-release-release-notes-dr-edition) [Release](http://docedit.supernaeyeglass.com/smart/project-software-releases/current-release-release-notes-dr-edition) [Notes](http://docedit.supernaeyeglass.com/smart/project-software-releases/current-release-release-notes-dr-edition) to ensure cluster release compatibility listing is supported for the cluster configuration upgrade for the source and destination cluster.**

**There are procedures to complete before and after a Onefs upgrade, the different scenario's are upgrade OneFS to a Major new release or a Minor release. Follow the guide based on your scenario.**

- 1. If your upgrade process will always have the source and destination cluster in a supported configuration AND upgrade does not change version first 2 digits (for example 7.2.1.1 upgrade to 7.2.1.2 or 8.0.x to 8.0.x, 9.x), follow instructions for *[Supported](#page-51-0) [Eyeglass](#page-51-0) [functionality](#page-51-0) [when](#page-51-0) [a](#page-51-0) [Cluster](#page-51-0) [OneFS](#page-51-0) [Upgrade](#page-51-0) [is](#page-51-0) [between](#page-51-0) [Minor](#page-51-0) [Release](#page-51-0) [Version](#page-51-0)* .
- 2. If your upgrade process is for OneFS 7.2.x to OneFS 8.0.x or 8.2, 9.x follow instructions for *[Supported](#page-44-0) [Eyeglass](#page-44-0) [functionality](#page-44-0) [when](#page-44-0) [a](#page-44-0) [Cluster](#page-44-0) [OneFS](#page-44-0) [Upgrade](#page-44-0) [is](#page-44-0) [between](#page-44-0) [Major](#page-44-0) [Release](#page-44-0) [Version](#page-44-0)* .
- 3. If your upgrade process will result in source and destination cluster being in an unsupported configuration at any point follow instructions for *[Eyeglass](#page-53-0) [functionality](#page-53-0) [that](#page-53-0) [will](#page-53-0) [be](#page-53-0) [Impacted](#page-53-0) [DURING](#page-53-0) [a](#page-53-0) [Cluster](#page-53-0) [OneFS](#page-53-0) [Upgrade](#page-53-0).*

## <span id="page-44-0"></span>**3.2. Cluster OneFS Upgrade is between Major Release Version Eyeglass Procedures**

[Home](https://manuals.supernaeyeglass.com) Top

- · [Description](#page-44-1)
- · [How](#page-44-2) [To](#page-44-2) [Video](#page-44-2)
- · [Read](#page-44-3) [Me](#page-44-3) [-](#page-44-3) [Upgrades](#page-44-3) [to](#page-44-3) [8.2](#page-44-3) [or](#page-44-3) [later](#page-44-3) [releases](#page-44-3)
- · [Upgrade](#page-46-0) [Procedure](#page-46-0)
	- · [Upgrade](#page-46-1) [Target](#page-46-1) [Cluster](#page-46-1) [First](#page-46-1) [Step:](#page-46-1)
	- · [Upgrade](#page-48-0) [Source](#page-48-0) [Cluster](#page-48-0) [Second](#page-48-0) [Step:](#page-48-0)
- · [What](#page-50-0) [you](#page-50-0) [need](#page-50-0) [to](#page-50-0) [know](#page-50-0) [in](#page-50-0) [Mixed](#page-50-0) [mode](#page-50-0) [Onefs](#page-50-0) [Releases](#page-50-0) [on](#page-50-0) [Source](#page-50-0) [and](#page-50-0) [Target](#page-50-0) [Clusters](#page-50-0)

### <span id="page-44-1"></span>**Description**

The following is the procedure for performing site cluster rolling upgrade from one release to a new major release of OneFS.

### <span id="page-44-2"></span>**How To Video**

## <span id="page-44-3"></span>Read Me - Upgrades to 8.2 or later releases

1. **NOTE: As of OneFS 8.2 or later the cluster does not support API calls to the SSIP (subnet service IP). Please ensure you are**

**using an IP address from a pool that has System Access Zone assigned to it (Example: IP from the Management Pool). The pool should be configured as a dynamic pool so that the IP address will failover to other nodes in the cluster.**

- 2. You should change the Eyeglass IP before upgraded to 8.2 or later releases. Use the steps below.
	- a. Login to Eyeglass WebUI
	- b. Goto Inventory View
	- c. Right click on cluster each cluster, a context menu should open
	- d. Select Edit on the context menu

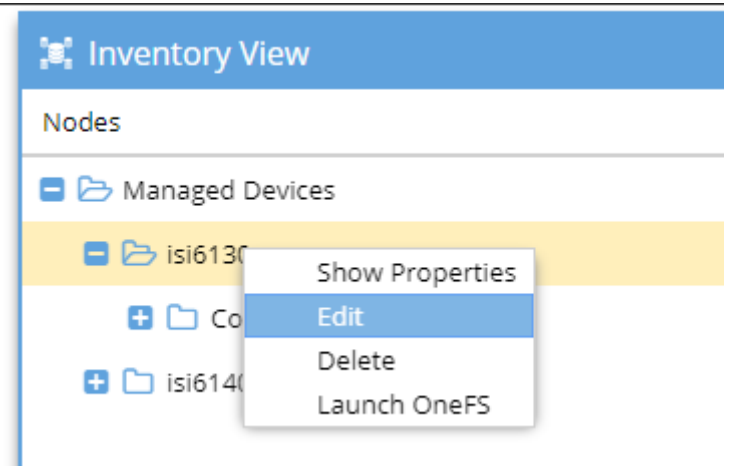

#### e.

- f. In the Edit Managed Device window, select **ALL** text (do not edit the ip address replace all text) in the SmartConnect Service IP field and remove it and replace it with the appropriate IP address only for the given cluster.
- g. Enter the **eyeglass** service account password used to add the cluster
- h. Click Submit

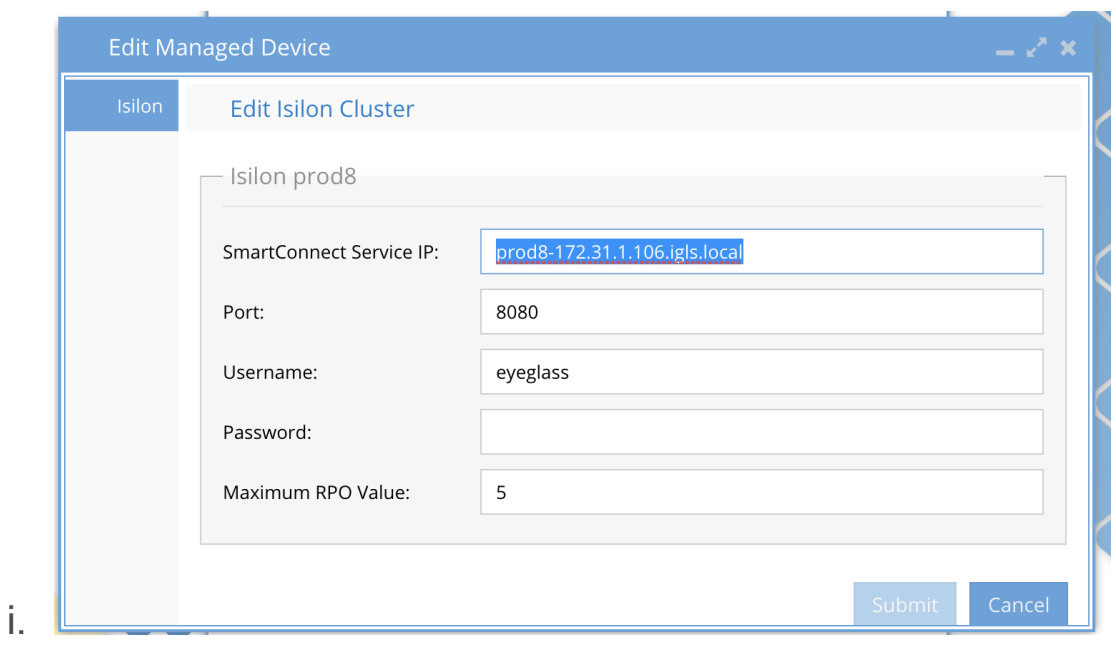

#### <span id="page-46-0"></span>**Upgrade Procedure**

To upgrade both site's clusters to a new Major OneFS release by performing **upgrade on 1 site at a time**. The plan is to **upgrade the Target Cluster first** and then **follow by upgrade the Source Cluster**.

<span id="page-46-1"></span>**Upgrade Target Cluster First Step:**

- 1. Verify that prior to upgrade, the Eyeglass has been configured properly and Eyeglass Jobs statuses are OK. No error.
- 2. Prepare Target Cluster for Upgrade. Refer to EMC PowerScale documentation for detailed instructions, including:
- 3. Pre-upgrade checks
	- a. Supported upgrade paths from current OneFS release to the target release. Might need to upgrade to intermediate release before final upgrade to the target release.
	- b. Download and store the PowerScale installer to the Cluster (e.g. /ifs/data folder).
- 4. Disable Eyeglass Jobs temporary for upgrade process.
- 5. Perform OneFS upgrade on Target Cluster. Eyeglass will report that the cluster is unreachable.
- 6. Once upgrade process of Target Cluster has completed successfully, perform the following tasks to let Eyeglass manage the Target Cluster that now has new OneFS Release:
	- a. Update the Eyeglass Admin role privileges on this Target Cluster by adding the additional permissions list in the document below:
	- b. [PowerScale](http://docedit.supernaeyeglass.com/smart/project-all-product-installation-and-upgrade-guides/eyeglass-service-account-minimum-privileges) [Cluster](http://docedit.supernaeyeglass.com/smart/project-all-product-installation-and-upgrade-guides/eyeglass-service-account-minimum-privileges) [User](http://docedit.supernaeyeglass.com/smart/project-all-product-installation-and-upgrade-guides/eyeglass-service-account-minimum-privileges) [Minimum](http://docedit.supernaeyeglass.com/smart/project-all-product-installation-and-upgrade-guides/eyeglass-service-account-minimum-privileges) [Privileges](http://docedit.supernaeyeglass.com/smart/project-all-product-installation-and-upgrade-guides/eyeglass-service-account-minimum-privileges) [for](http://docedit.supernaeyeglass.com/smart/project-all-product-installation-and-upgrade-guides/eyeglass-service-account-minimum-privileges) [Eyeglass](http://docedit.supernaeyeglass.com/smart/project-all-product-installation-and-upgrade-guides/eyeglass-service-account-minimum-privileges)
	- c. Update the sudo privileges for the Eyeglass service account on this Target Cluster and review the document above.
	- d. Restart Eyeglass sca service:
	- e. SSH as admin user.
	- f. Then sudo -s.
	- g. Enter admin password.
	- h. To stop: systemctl stop sca.service
	- i. To start: systemctl start sca.service
	- j. Verify: systemctl status sca.service
	- k. Re-enable the Eyeglass Jobs.
- 7. Manually Run with Run Now bulk actions menu from Jobs Window or wait until the next Replication Job has started. Once Jobs have completed, verify Eyeglass status is OK. **No error.**
- 8. Verify all Jobs are green and DR Dashboard audit and readiness for zones status
	- a. **NOTE: At this point in the site cluster upgrade path, Eyeglass is now in mixed mode, which means OneFS API will use the lower cluster version api and takes priority when syncing configuration information from source to target cluster.**
- 9. Verify product functionality by following steps [here](#page-53-0).

#### <span id="page-48-0"></span>**Upgrade Source Cluster Second Step:**

- 1. Verify that prior to upgrade, the Eyeglass Jobs statuses are OK. No error.
- 2. Target Cluster for Upgrade. Refer to EMC PowerScale documentation for detailed instructions.
- 3. Perform Eyeglass Failover to Target Cluster. (see documentation for the mode of failover and follow the [Failover](http://docedit.supernaeyeglass.com/smart/project-planning-guides/failover-planning-guide-and-checklist) [Planning](http://docedit.supernaeyeglass.com/smart/project-planning-guides/failover-planning-guide-and-checklist) [Guide](http://docedit.supernaeyeglass.com/smart/project-planning-guides/failover-planning-guide-and-checklist) [and](http://docedit.supernaeyeglass.com/smart/project-planning-guides/failover-planning-guide-and-checklist) [checklist\)](http://docedit.supernaeyeglass.com/smart/project-planning-guides/failover-planning-guide-and-checklist).
- 1. Verify Failover has completed successfully. No errors in the failover log.
- 2. By default, all Eyeglass Jobs for Mirror Policies are in User Disabled state. If not disabled (e.g, have done failover and failback before), manually disable all Eyeglass Jobs temporarily during the cluster upgrade process.
- 3. Perform OneFS upgrade on Source Cluster. Eyeglass will report that the cluster is unreachable, this is expected.
- 4. Once upgrade process of Source Cluster has completed successfully, perform the following tasks to let Eyeglass manage the Source Cluster.
- 5. Update the Eyeglass Admin role privileges on this Source Cluster by adding additional permissions listed in the document below:
	- a. [PowerScale](http://docedit.supernaeyeglass.com/smart/project-all-product-installation-and-upgrade-guides/eyeglass-service-account-minimum-privileges) [Cluster](http://docedit.supernaeyeglass.com/smart/project-all-product-installation-and-upgrade-guides/eyeglass-service-account-minimum-privileges) [User](http://docedit.supernaeyeglass.com/smart/project-all-product-installation-and-upgrade-guides/eyeglass-service-account-minimum-privileges) [Minimum](http://docedit.supernaeyeglass.com/smart/project-all-product-installation-and-upgrade-guides/eyeglass-service-account-minimum-privileges) [Privileges](http://docedit.supernaeyeglass.com/smart/project-all-product-installation-and-upgrade-guides/eyeglass-service-account-minimum-privileges) [for](http://docedit.supernaeyeglass.com/smart/project-all-product-installation-and-upgrade-guides/eyeglass-service-account-minimum-privileges) [Eyeglass](http://docedit.supernaeyeglass.com/smart/project-all-product-installation-and-upgrade-guides/eyeglass-service-account-minimum-privileges)
	- b. Update the sudo privileges for the Eyeglass service account on this Source Cluster:
	- c. **Additional sudo permissions should be reviewed in the document above:**
		- i. Restart Eyeglass sca service:
			- 1. SSH as admin user.
			- 2. Then sudo -s
			- 3. Enter admin password.
		- ii. To stop:
			- 1. systemctl stop sca.service
		- iii. To start:
			- 1. systemctl start sca.service
		- iv. Verify:
			- 1. systemctl status sca.service
		- v. Re-enable the Eyeglass Jobs from the Jobs icon
		- vi. Run or wait till the next Replication Jobs have started. Once Jobs have completed, verify Eyeglass status is OK. No error.

### vii. Verify product functionality by following steps [here](#page-53-0).

<span id="page-50-0"></span>What you need to know in Mixed mode Onefs Releases on Source and Target Clusters

In this mixed mode (Any cluster version combination with 8.x 8.2 or 9.x added to the same eyeglass)

- Config is supported between clusters running lower version to higher version OneFS releases. To ensure you are running a supported release, consult the release notes for exact versions supported.
- Failover is supported.
- Failback is supported.
- Runbook Robot is supported.
- RPO reporting is supported.

**NOTE: It is expect this mixed mode will be a temporary scenario before upgrading the source cluster (expectation is a period would be weeks to months at most). It is not intended to be a normal operating mode between replicating clusters**

**NOTE: if the only one pair of clusters managed by Eyeglass are mixed mode is still active for all clusters. Mixed mode API is disabled only once all clusters managed by Eyeglass are upgraded to the same Major release.**

## <span id="page-51-0"></span>**3.3. Cluster OneFS Upgrade is between Minor Release Version Eyeglass Procedures**

[Home](https://manuals.supernaeyeglass.com) Top

• [Follow](#page-51-1) [all](#page-51-1) [Steps](#page-51-1) [below](#page-51-1) [when](#page-51-1) [upgrading](#page-51-1) [between](#page-51-1) [minor](#page-51-1) [Onefs](#page-51-1) [versions](#page-51-1)

# <span id="page-51-1"></span>**Follow all Steps below when upgrading between minor Onefs versions**

- 1. Login to Eyeglass web page prior to upgrade and confirm that configuration replication is in a good state.
- 2. Begin the upgrade process. Eyeglass is in a running state during upgrade process.
- 3. If source or destination cluster is not reachable at any point during upgrade you may see failed Eyeglass Configuration Replication Jobs and their related alarms. Subsequent Eyeglass configuration replication Job execution with source and target clusters in reachable state should clear these alarms.
- 4. Eyeglass Alarms during Isilon/PowerScale Upgrade
	- a. The following provides a summary of the Eyeglass alarms that you might encounter during an PowerScale upgrade where source and/or target cluster are unreachable:
	- b. One or both clusters may not reachable when Eyeglass Replication Task is starting
- i. Replication jobs failed.
- ii. DR Dashboard has Error status and readiness alarms will be sent
- iii. Multiple Alarms will be raised for each scheduled replication job and this is expected
- 5. Post Upgrade of Onefs
	- a. Verify product functionality by following steps [here](#page-53-0).
	- b. It is recommended to leave Eyeglass running for 30 minutes after the upgrade procedure has been completed and then check the status of the Eyeglass Jobs to confirm that system has returned to pre-upgrade state. Any alarms that occurred can be seen in the Alarms History.
- 6. done

## <span id="page-53-0"></span>**3.4. Functions Impacted DURING a Cluster OneFS Upgrade and Eyeglass, Ransomware Defender, Easy Auditor, Performance Auditor Procedures**

[Home](https://manuals.supernaeyeglass.com) Top

**Eyeglass functionality that will be Impacted DURING a Cluster**

### **OneFS Upgrade**

- 1. **Configuration Sync will have errors during upgrade, they can be ignored until the Cluster upgrade is complete**
- 2. **Runbook Robot will not execute without errors**
- 3. **Ransomware Defender and Easy Auditor will not be able to collect events during upgrade.**
- 4. **Planned Failover execution will not be supported during a failover.**
- 5. **DR Readiness Dashboard will NOT be accurate**
- 6. **All Reports will not execute correctly**

## Post OneFS Upgrade Steps

- 1. Eyeglass DR Edition
	- a. Restart the SCA service
	- b. ssh to appliance as admin user
	- c. sudo -s
	- d. enter admin password
- e. systemctl restart sca
- f. Wait 30 minutes
- g. Login to gui and verify no errors in jobs or DR dashboard
- 2. Ransomware Defender, Easy Auditor and Performance Auditor
	- a. login to node 1 of the ECA cluster
		- i. ecactl cluster down
	- b. once all steps to shutdown complete
		- i. ecactl cluster up
	- c. Wait for all steps to complete
	- d. Login to Eyeglass, open Managed service icon and verify all nodes show green (you may need to wait 5 minutes)
		- i. Ransomware Defender run Security guard, verify it completes successfully
		- ii. Easy Auditor run Robot Audit, verify it completes successfully
		- iii. Performance Auditor open the tool icon to verify performance data is shown
- 3. done

## **4. Eyeglass Simulated Disaster Event Test Procedure**

[Home](https://manuals.supernaeyeglass.com) Top

- [Introduction](#page-56-0)
- [Initial](#page-58-0) [Environment](#page-58-0) [Setup](#page-58-0)
- · [Verify](#page-62-0) [Environment](#page-62-0) [Setup](#page-62-0)
- · [Simulated](#page-63-0) [Disaster](#page-63-0) [Scenario](#page-63-0) [-](#page-63-0) [DFS](#page-63-0) [Test](#page-63-0) [SyncIQ](#page-63-0) [Policy](#page-63-0) [Failover](#page-63-0)
- · [Simulated](#page-73-0) [Disaster](#page-73-0) [Scenario](#page-73-0) [-](#page-73-0) [EyeglassRunbookRobot](#page-73-0) [Access](#page-73-0) [Zone](#page-73-0) [Failover](#page-73-0)

## <span id="page-56-0"></span>**4.1. Introduction** [Home](https://manuals.supernaeyeglass.com) Top **Introduction**

This document outlines Eyeglass simulated disaster test scenario for clients who want to perform disaster testing during a scheduled maintenance window:

- 1. Controlled failover with production SyncIQ policies, and uncontrolled failover with a DFS mode Test SyncIQ policy, **without** impacting or **exposing** production data to data loss or resync risks.
- 2. Controlled failover of production Access Zone, and uncontrolled failover with EyeglassRunbookRobot Access Zone, **without** impacting or **exposing** production data to data loss or resync risks.
- 3. Optional: this can be used to only perform simulated failover without any production data failed over within the same maintenance window.
- 4. Open a case with Superna support to review this document prior to attempting the procedures within this document

#### **Support Statement on Use of this Procedure**

- 1. **This procedure is the only supported process.** Any variant of the process that uses uncontrolled failover on production data is unsupported. If a support request is raised for a test that intentionally used uncontrolled failover on production data, the customer will have to take responsibility for recovery steps using documentation without support assistance.
- 2. T**his procedure requires the "[Failover](http://docedit.supernaeyeglass.com/smart/project-planning-guides/failover-planning-guide-and-checklist) [Planning](http://docedit.supernaeyeglass.com/smart/project-planning-guides/failover-planning-guide-and-checklist) [Guide](http://docedit.supernaeyeglass.com/smart/project-planning-guides/failover-planning-guide-and-checklist) [and](http://docedit.supernaeyeglass.com/smart/project-planning-guides/failover-planning-guide-and-checklist) [checklist"](http://docedit.supernaeyeglass.com/smart/project-planning-guides/failover-planning-guide-and-checklist)** to be followed to maintain support as per the support contract for planned

failovers. The Failover Planning Guide and checklist will be requested for validation from Superna support when any case is opened regarding failover.

#### **Important Note**

**Note:** Production SyncIQ policies should target and protect directories in Access Zones **other** than the EyeglassRunbookRobot Access Zone or the test DFS SyncIQ policy.

## <span id="page-58-0"></span>**4.2. Initial Environment Setup**

### [Home](https://manuals.supernaeyeglass.com) Top **Initial Environment Setup**

If you have already configured the Eyeglass RunbookRobot feature in your environment for Access Zone or DFS Continuous DR Testing, you may skip this initial environment setup section and proceed to **[Verify](#page-62-0) [Environment](#page-62-0) [Setup](#page-62-0)** section**.**

### **NOTE: ONLY 1 RUNBOOK ROBOT SUPPORTED PER EYEGLASS**

- 1. **Both (DFS, Access Zone):** On both Cluster1 and Cluster2, create an Access Zone with name format "EyeglassRunbookRobot-XXXX", where XXXX is a string or number of your choice.
- 2. **Both (DFS, Access Zone):** On both Cluster1 and Cluster2, as best practice, create an IP pool dedicated for SyncIQ data replication.
- 1. Note that the *Replication IP pool should be in the System Access Zone.* While configuring your production or test SyncIQ policies, for the "Restrict Source Nodes" option, make sure to select the second option that says "Run the policy only on nodes in specified subnet and pool", then select the IP pool that you have dedicated to SyncIQ data replication.
- 2. For the Replication IP pool, make sure to configure a SmartConnect Zone Alias with syntax igls-ignore-xxxx, where xxxx is a string that makes the alias (as a whole string) unique across your infrastructure.
- 3. **Both (DFS, Access Zone):** On both Cluster1 and Cluster2, create an IP pool for clients to access data in the EyeglassRunbookRobot-XXXX Access Zone.
- 1. The IP pool for DFS client access will be configured with SmartConnect zone alias of the format igls-ignore-xxxx

2. The Access Zone failover logic pool will be configured with SmartConnect zone alias of the format igls-aaaa-bbbb, where aaaa is the same string on Cluster1 and Cluster2, and bbbb make the alias (as a whole string) unique across your infrastructure. Eyeglass uses the first two sections (igls-aaaa) to map the pool from Cluster1 to Cluster2.

See below a sample pool mapping for the DFS and Access Zone as seen from Eyeglass Zone Readiness:

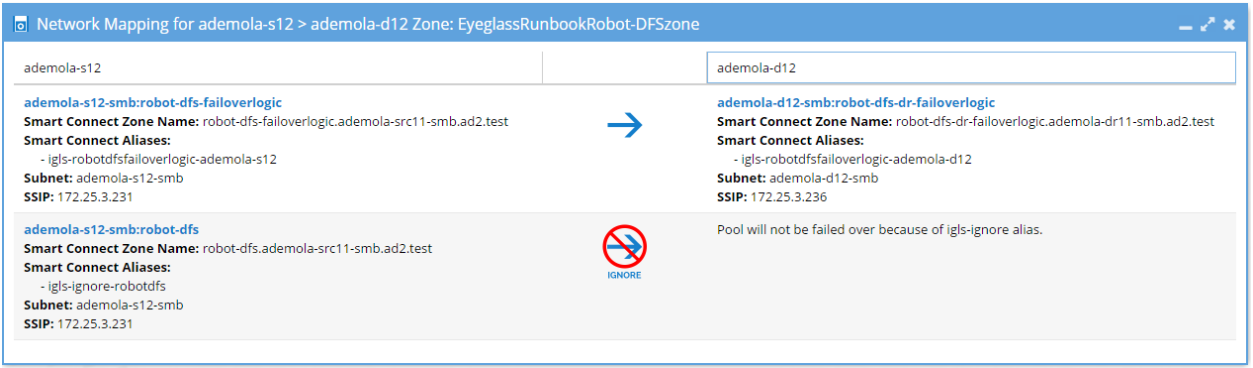

4. **Both (DFS, Access Zone)** Create Test SyncIQ policy on Cluster1 with name format "EyeglassRunbookRobot-yyyy", where yyyy is a number or string of your choice.

**Note** that you can only have **one** SyncIQ policy within each EyeglassRunbookRobot-XXXX Access Zone.

- 1. Make the test SyncIQ policy target host the SmartConnect zone FQDN of the dedicated SyncIQ replication IP Pool on Cluster2.
- 2. Restrict Source Nodes option should be selected when configuring the test SyncIQ policy.
- 3. The test SyncIQ policy source directory path should be below the EyeglassRunbookRobot access zone base directory.
- 4. Run the policy on OneFS UI once it has been created.
- 5. **Both (DFS, Access Zone)** On Cluster1 EyeglassRunbookRobot Access Zone, create test SMB shares (and quotas if required) at folder paths below the Test SyncIQ policy source folder.
- 1. **DFS Mode:** In DFS snapin for AD configure the DFS folder targets using FQDN(s) for Cluster1 and Cluster2 IP pool for client access.

Example format for DFS folder targets are:

<\\fqdn-of-DFS-testdata-IPpool-on-cluster1\SMBsharename>, and <\\fqdn-of-DFS-testdata-IPpool-on-cluster2\SMBsharename>. Windows client will mount this DFS share using the path <\\AD domain name\dfsrootname\dfsfoldername>.

- 6. **DFS Mode:** On Eyeglass, change the configuration replication job associated with Test DFS policy to DFS mode. (See product documentation for details)
- 7. **Both (DFS, Access Zone)** In order to have a Test SyncIQ mirror-policy in place (and also as best-practices), using Eyeglass, perform an initial *controlled failover* (Cluster1 to Cluster2) of the EyeglassRunbookRobot Access Zone or Test DFS SyncIQ policy, followed by a *controlled failback* (Cluster2 to Cluster1) of the EyeglassRunbookRobot Access Zone or Test DFS SyncIQ policy.

See sample screenshot below showing that mirror policies are in place for all the

Jobs.

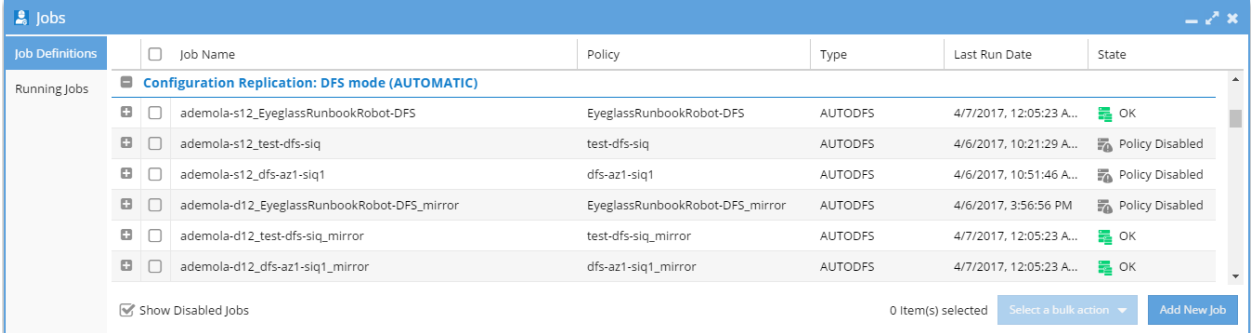

8. **Access Zone Mode:** Must have [DNS](http://docedit.supernaeyeglass.com/smart/project-eyeglass-configuration-guides/how-to-configure-access-zone-dns-dual-delegation) [Dual](http://docedit.supernaeyeglass.com/smart/project-eyeglass-configuration-guides/how-to-configure-access-zone-dns-dual-delegation) [Delegation](http://docedit.supernaeyeglass.com/smart/project-eyeglass-configuration-guides/how-to-configure-access-zone-dns-dual-delegation) in place and [AD](http://docedit.supernaeyeglass.com/smart/project-eyeglass-configuration-guides/ad-delegation) [permissions](http://docedit.supernaeyeglass.com/smart/project-eyeglass-configuration-guides/ad-delegation) [for](http://docedit.supernaeyeglass.com/smart/project-eyeglass-configuration-guides/ad-delegation) [cluster](http://docedit.supernaeyeglass.com/smart/project-eyeglass-configuration-guides/ad-delegation) [to](http://docedit.supernaeyeglass.com/smart/project-eyeglass-configuration-guides/ad-delegation) [read](http://docedit.supernaeyeglass.com/smart/project-eyeglass-configuration-guides/ad-delegation) [and](http://docedit.supernaeyeglass.com/smart/project-eyeglass-configuration-guides/ad-delegation) [write](http://docedit.supernaeyeglass.com/smart/project-eyeglass-configuration-guides/ad-delegation) [SPNs.](http://docedit.supernaeyeglass.com/smart/project-eyeglass-configuration-guides/ad-delegation)

## <span id="page-62-0"></span>**4.3. Verify Environment Setup**

### [Home](https://manuals.supernaeyeglass.com) Top **Verify Environment Setup**

- 1. **Verify production DFS policies** are setup correctly with dual folder targets.
- 2. **Verify test DFS policy:** Write data to the share added to the DFS namespace which is protected by the EyeglassRunbookRobot DFS SyncIQ Policy on a Windows Client before attempting the uncontrolled failover. Verify using DFS tab on properties of the DFS folder name in Explorer to confirm that Cluster 1 contains the active folder target.

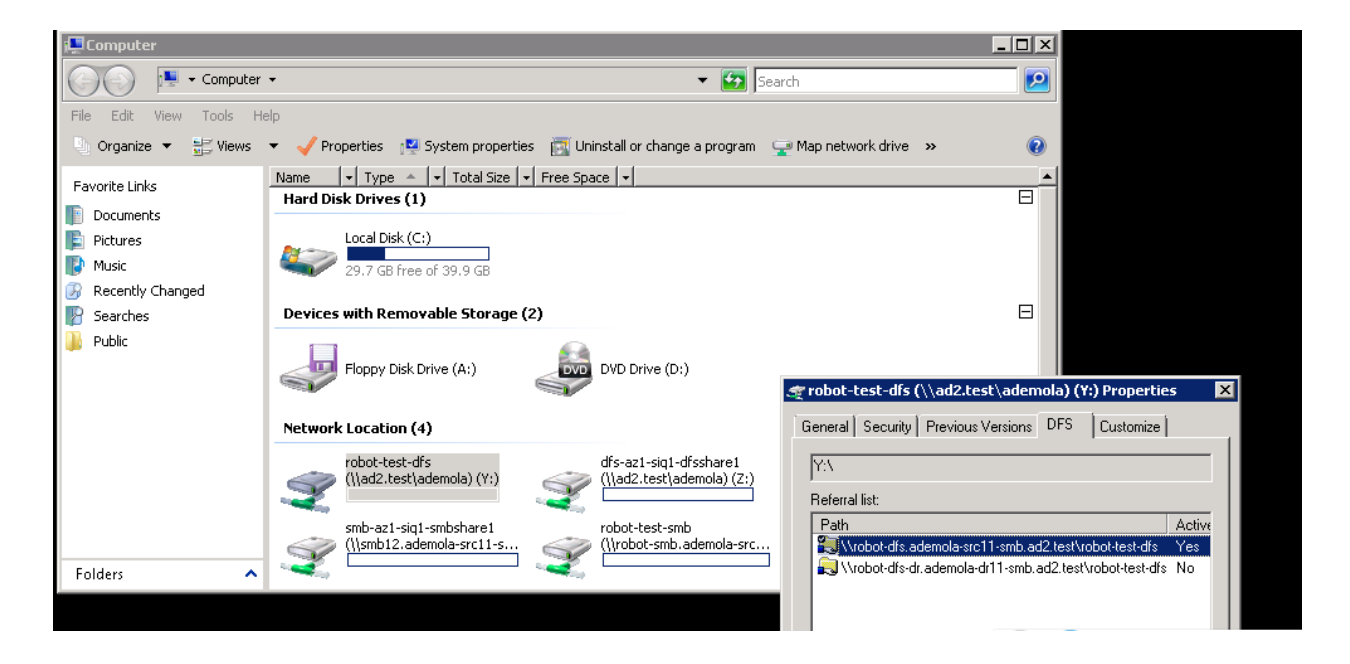

- 3. **Verify test non-DFS policy:** Repeat write test of the non DFS policy in the Access Zone. This will verify DNS resolution to the correct cluster.
- 4. **Access Zone Mode:** Verify AD permissions by following the document: [How](http://docedit.supernaeyeglass.com/smart/project-trouble-shooting/how-to-validate-ad-cluster-delegation-is-ready-for-failover-and-failback-of-spns-published) [to](http://docedit.supernaeyeglass.com/smart/project-trouble-shooting/how-to-validate-ad-cluster-delegation-is-ready-for-failover-and-failback-of-spns-published) [Validate](http://docedit.supernaeyeglass.com/smart/project-trouble-shooting/how-to-validate-ad-cluster-delegation-is-ready-for-failover-and-failback-of-spns-published) [AD](http://docedit.supernaeyeglass.com/smart/project-trouble-shooting/how-to-validate-ad-cluster-delegation-is-ready-for-failover-and-failback-of-spns-published) [Cluster](http://docedit.supernaeyeglass.com/smart/project-trouble-shooting/how-to-validate-ad-cluster-delegation-is-ready-for-failover-and-failback-of-spns-published) [Delegation](http://docedit.supernaeyeglass.com/smart/project-trouble-shooting/how-to-validate-ad-cluster-delegation-is-ready-for-failover-and-failback-of-spns-published) [is](http://docedit.supernaeyeglass.com/smart/project-trouble-shooting/how-to-validate-ad-cluster-delegation-is-ready-for-failover-and-failback-of-spns-published) [Ready](http://docedit.supernaeyeglass.com/smart/project-trouble-shooting/how-to-validate-ad-cluster-delegation-is-ready-for-failover-and-failback-of-spns-published) [for](http://docedit.supernaeyeglass.com/smart/project-trouble-shooting/how-to-validate-ad-cluster-delegation-is-ready-for-failover-and-failback-of-spns-published) [Failover](http://docedit.supernaeyeglass.com/smart/project-trouble-shooting/how-to-validate-ad-cluster-delegation-is-ready-for-failover-and-failback-of-spns-published) [and](http://docedit.supernaeyeglass.com/smart/project-trouble-shooting/how-to-validate-ad-cluster-delegation-is-ready-for-failover-and-failback-of-spns-published) [failback](http://docedit.supernaeyeglass.com/smart/project-trouble-shooting/how-to-validate-ad-cluster-delegation-is-ready-for-failover-and-failback-of-spns-published) [of](http://docedit.supernaeyeglass.com/smart/project-trouble-shooting/how-to-validate-ad-cluster-delegation-is-ready-for-failover-and-failback-of-spns-published) [SPNs.](http://docedit.supernaeyeglass.com/smart/project-trouble-shooting/how-to-validate-ad-cluster-delegation-is-ready-for-failover-and-failback-of-spns-published)

## <span id="page-63-0"></span>**4.4. Simulated Disaster Scenario - DFS Test SyncIQ Policy Failover**

[Home](https://manuals.supernaeyeglass.com) Top **Simulated Disaster Scenario - DFS Test SyncIQ Policy Failover**

Use this procedure to simulate a DFS policy failover using uncontrolled mode to simulate a real DR event. This assumes a DFS mode policy has been enabled inside the Runbook Robot Access Zone.

**Note: This test can be done with or without production data failover in the same maintenance window.**

*Note: Before implementing the following simulated disaster scenario DFS Test SyncIQ policy failover steps, please make sure you have followed instructions/steps in the ["Important](#page-63-0) [Note](#page-63-0)" , ["Initial](#page-63-0) [Environment](#page-63-0) [Setup](#page-63-0)", ["Verify](#page-62-0) [Environment](#page-62-0) [Setup](#page-62-0)" and ["Support](#page-56-0) [Statement](#page-56-0)" sections.*

**Pre Simulated Disaster - Cluster1 (prod cluster) is available -**

#### **Controlled Failover**

- 1. Review all steps in the [Failover](http://docedit.supernaeyeglass.com/smart/project-planning-guides/failover-planning-guide-and-checklist) [Planning](http://docedit.supernaeyeglass.com/smart/project-planning-guides/failover-planning-guide-and-checklist) [Guide](http://docedit.supernaeyeglass.com/smart/project-planning-guides/failover-planning-guide-and-checklist) [and](http://docedit.supernaeyeglass.com/smart/project-planning-guides/failover-planning-guide-and-checklist) [checklist](http://docedit.supernaeyeglass.com/smart/project-planning-guides/failover-planning-guide-and-checklist) before beginning. This is required to maintain support for this procedure. **See [support](#page-56-0) [statement](#page-56-0) above on planning guide requirement.**
- 2. Perform Microsoft DFS *controlled failover* for **Production SyncIQ policies (the uncontrolled test policy will NOT be failed over at this step)** from Cluster1 to Cluster2 using Eyeglass.
- 3. On Eyeglass, enable the Production SyncIQ mirror-policy job in the Jobs window if it is in **USERDISABLED** state post failover.
- 4. Write data to **production** shares protected by **Production SyncIQ Policy** from DFS mount (confirm that Cluster2 share path is the active target) on Windows Client after controlled failover.
- 5. **Production data controlled failover completed.** See below sample DFS Readiness at this stage.

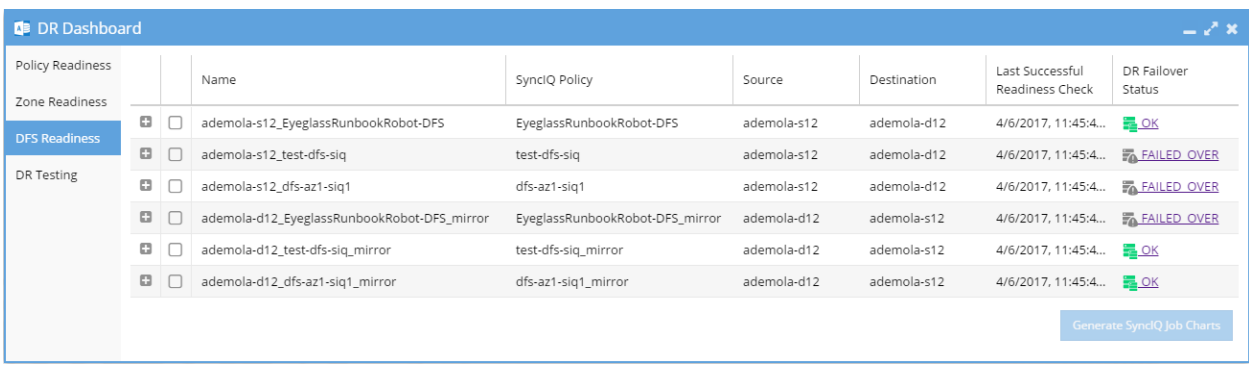

**Simulated Disaster - Cluster1 (prod cluster) becomes unavailable -**

#### **Uncontrolled Failover**

This procedure simulates a source cluster that has been destroyed or is unreachable on the network for a long period of time and requires a failover to the secondary site.

**Note: This step will only operate against test policy and Access Zone created in [initial](#page-58-0) [setup](#page-58-0) section only, to maintain access to support for this procedure.**

- 1. **Simulate Cluster 1 failure**:
- 1. On Cluster1 OneFS UI, remove the node interfaces from dedicated IP pool used for *client access* to EyeglassRunbookRobot-DFSzone Access Zone (**NOTE:** perform only on this 1 IP pool). Consult EMC documentation. *The DFS folder target path from Cluster1 will now be failed when the node interfaces are removed from the pool.*
- 2. Step 1a. above simulates DNS response failure to Cluster1 EyeglassRunbookRobot-DFSzone Access Zone, without actually impacting SSIP

or normal DNS operations. At this point in the process, name resolution is down, and NetBIOS sessions are disconnected from the Cluster1 EyeglassRunbookRobot-DFSzone Access Zone. demola-igls4:/ho in # nslookup robot-dfs.ademola-src11-smb.ad2.test

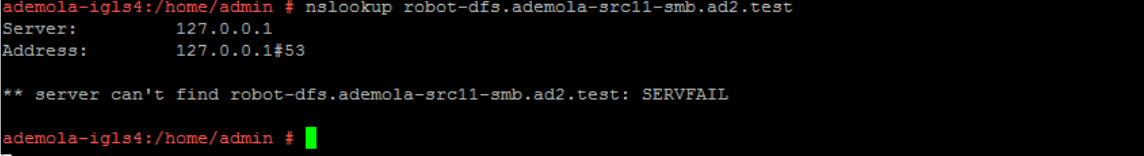

Notice from the above screenshot, that name resolution to the SmartConnect zone name is not resolving as expected (SERVFAIL is returned). **At this point we have simulated a disaster** as Cluster1's EyeglassRunbookRobot-DFSzone Access Zone SmartConnect zone name resolution is failing, and no shares can be access on Cluster1 on this Access Zone.

- 3. **Set the schedule for the EyeglassRunbookRobot DFS policy on the source cluster to manual.** As the policy won't be able to run anyway if the source cluster has been destroyed. **Do not proceed until this step is done.**
- 1. Perform DFS *uncontrolled failover* for EyeglassRunbookRobot Test DFS mode SyncIQ policy from Cluster1 to Cluster2 using Superna Eyeglass. (see documentation for more details)

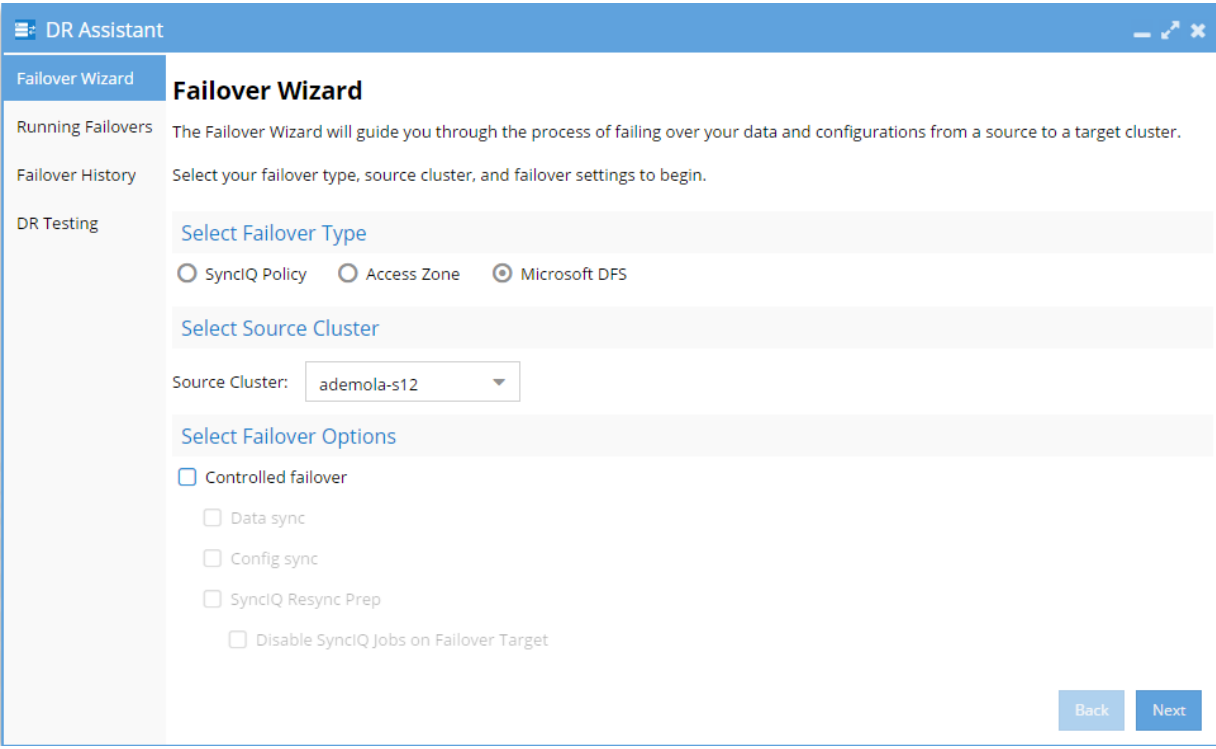

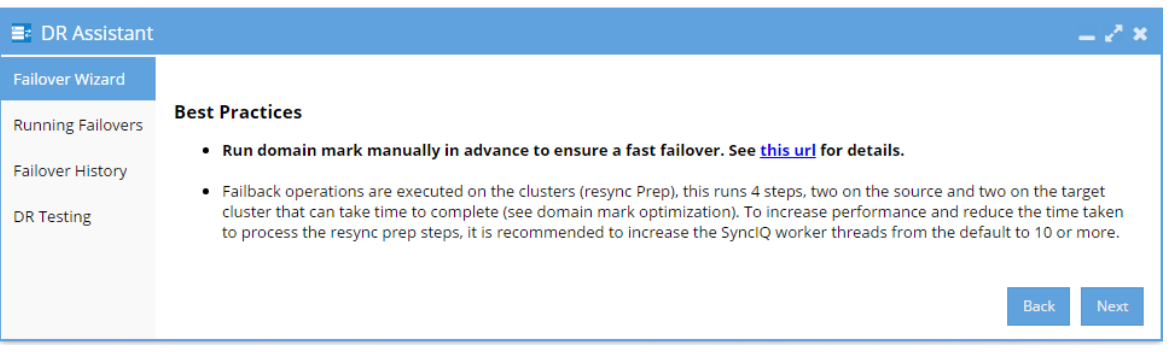

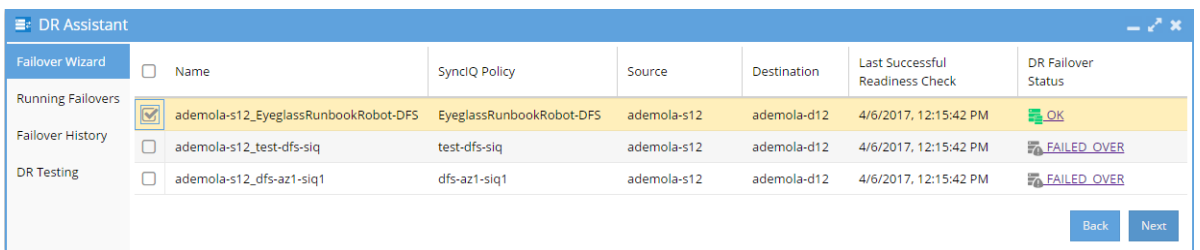

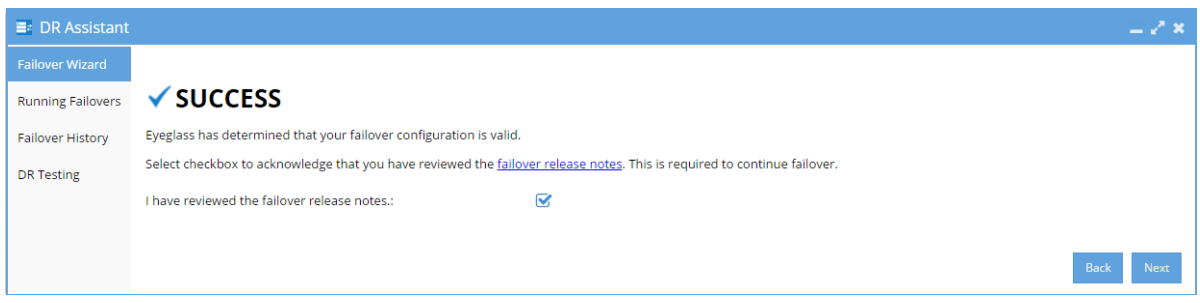

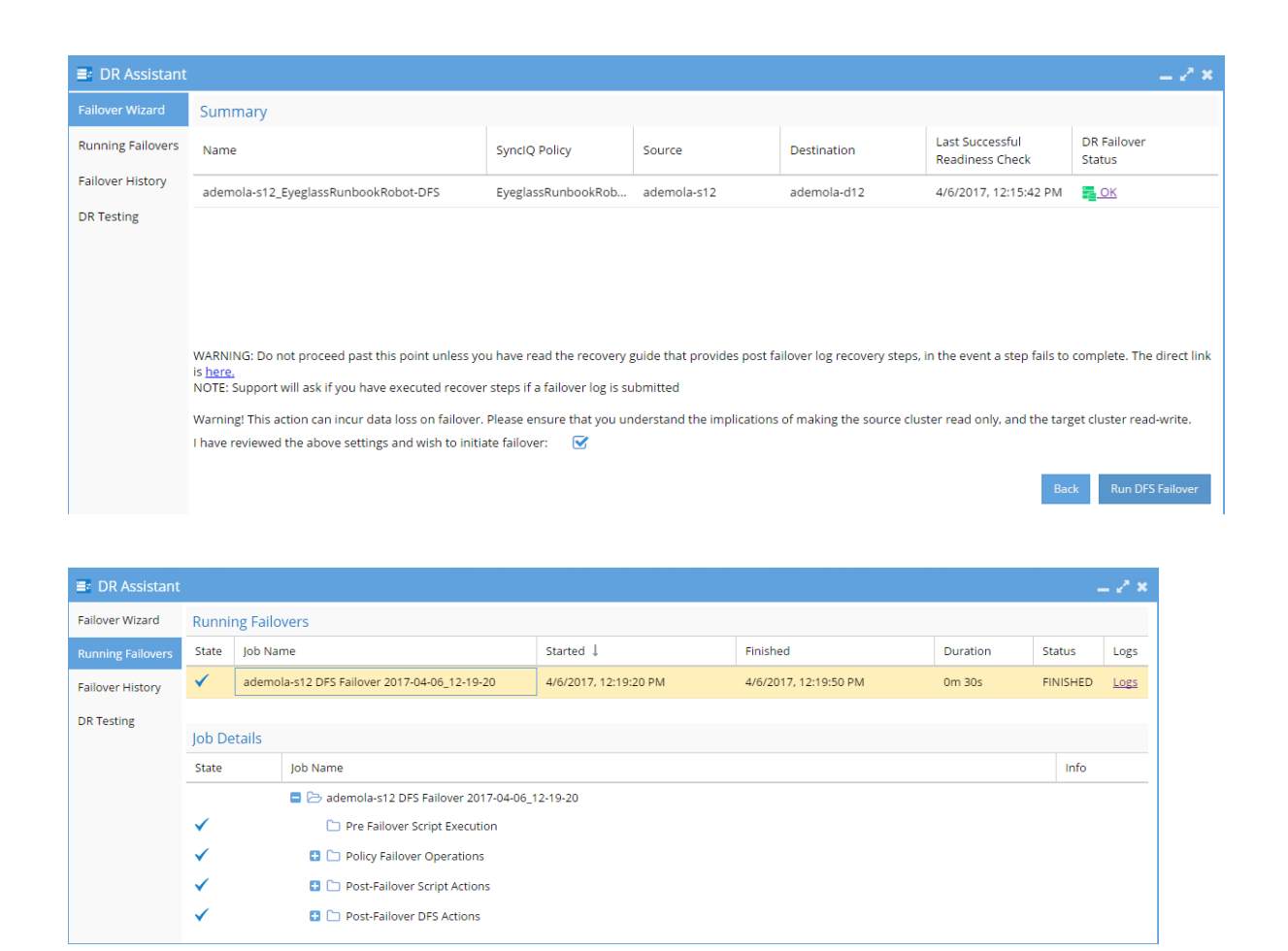

- 2. Wait until the uncontrolled failover completes.
- 3. Write data to share protected by EyeglassRunbookRobot Test DFS SyncIQ Policy from the DFS mount (confirm that Cluster2 share path is the active target) on Windows Client after uncontrolled failover.

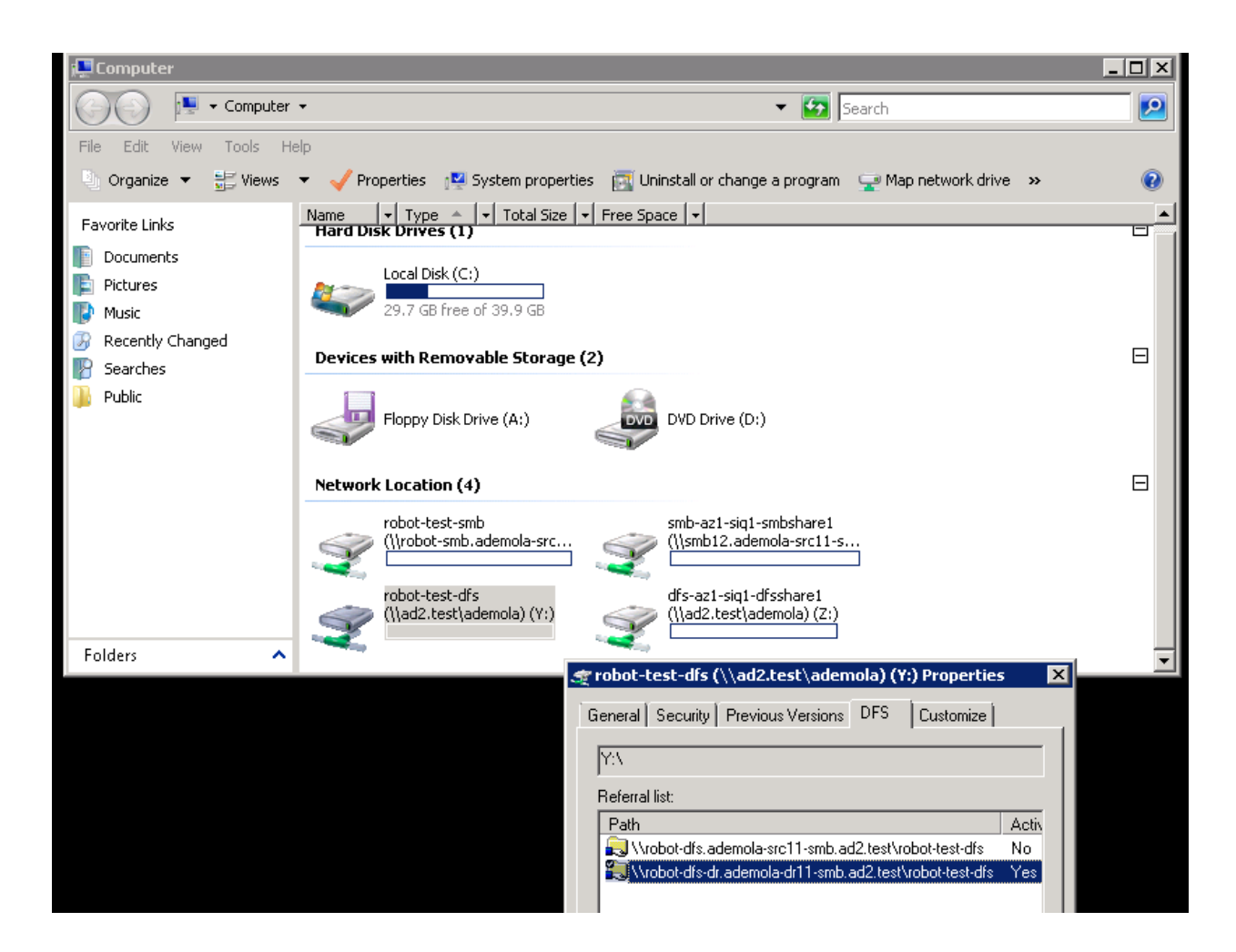

4. Uncontrolled DFS Failover is complete.

## **Post Simulated Disaster - Cluster1 (prod cluster) Recovery Steps for DFS**

These steps are executed to restore the uncontrolled policies to a working state. The production data is currently failed over to Cluster 2 using controlled failover. Some customers may choose to stay on Cluster 2 as production for some period of time before planning a failback. The test policies can be recovered by following the steps below:

1. **Simulate Cluster 1 returning to Service** :

- 1. On Cluster1 OneFS UI, rename shares within Test SyncIQ policy path to have igls-dfs-<sharename> format (this step should happen after "**uncontrolled failover**" step)
- 2. On Cluster1 OneFS UI, reconnect previously removed node interfaces back to IP pool used for DFS client access to test data on EyeglassRunbookRobot-DFSzone Access Zone.
- 2. On Cluster1 OneFS UI, run resync-prep on EyeglassRunbookRobot-DFS Test SyncIQ policy (consult EMC Documentation).
- 3. Verify that resync-prep process was completed without error before proceeding to next steps.
- 1. Check on OneFS SyncIQ reports tab to make all steps pass successfully.
- 4. Check the job state in Eyeglass
- 1. From Eyeglass, verify both policies on Cluster 1 and Cluster 2 and re-enable the Eyeglass job for the EyeglassRunbookRobot-DFS Test Policy on Cluster 1 and the mirror policy on Cluster 2 in the Jobs icon.
- 2. Allow Eyeglass Configuration Data Replication to run at least once.
- 3. From Eyeglass Jobs-->"Running Jobs" window, verify that Eyeglass Configuration Data Replication in step 4b above has completed without errors.

### *Note: As stated in step 4b above, Eyeglass Configuration Data Replication task must complete before continuing with steps below***.**

- 4. Verify Eyeglass jobs show policy state correctly with **Cluster 1 policy** showing policy **Disabled** and **Cluster 2** showing **Enabled** and OK (green).
- 5. Wait for Config sync to correctly show the above state.
- 6. Do not continue until the above validations are done.
- 5. Perform Microsoft DFS-type *controlled failback* from Cluster 2 to Cluster 1 for EyeglassRunbookRobot DFS Test SyncIQ mirror-policy using Superna Eyeglass DR Assistant.

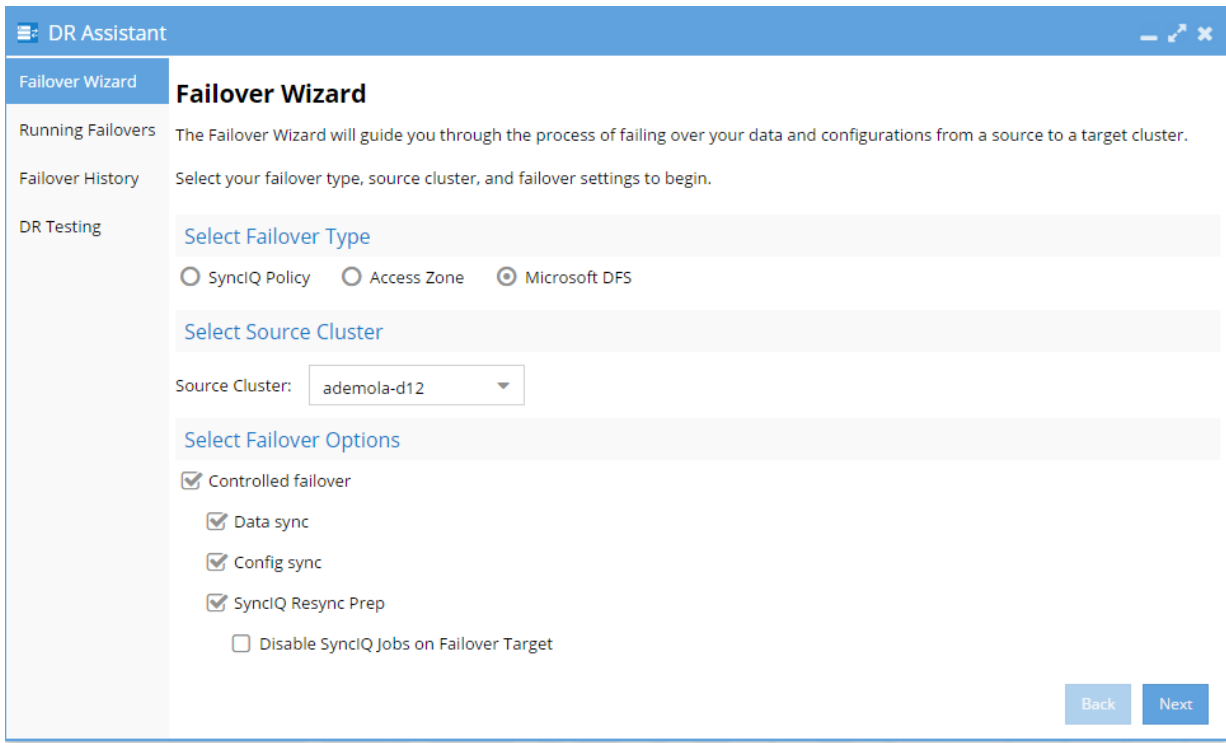

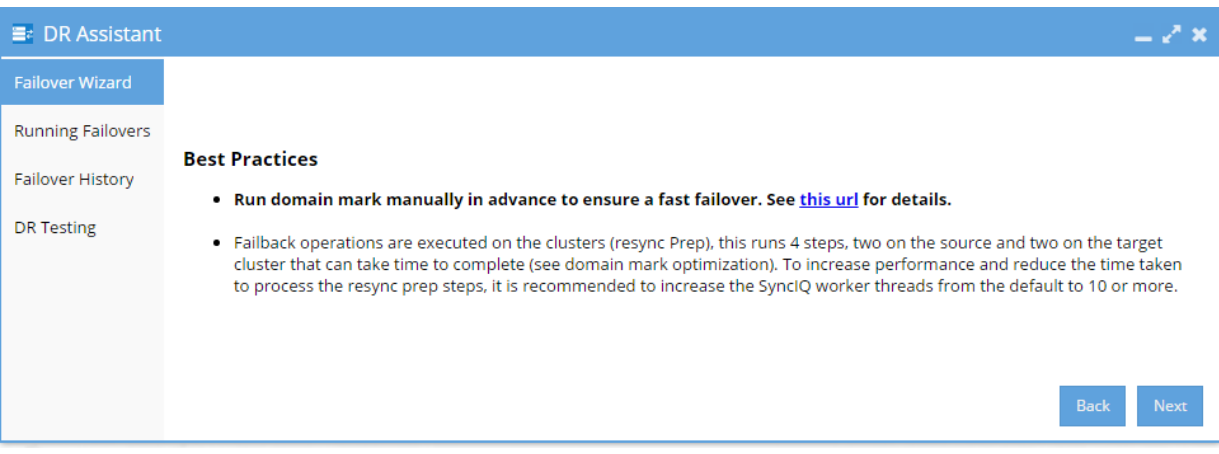

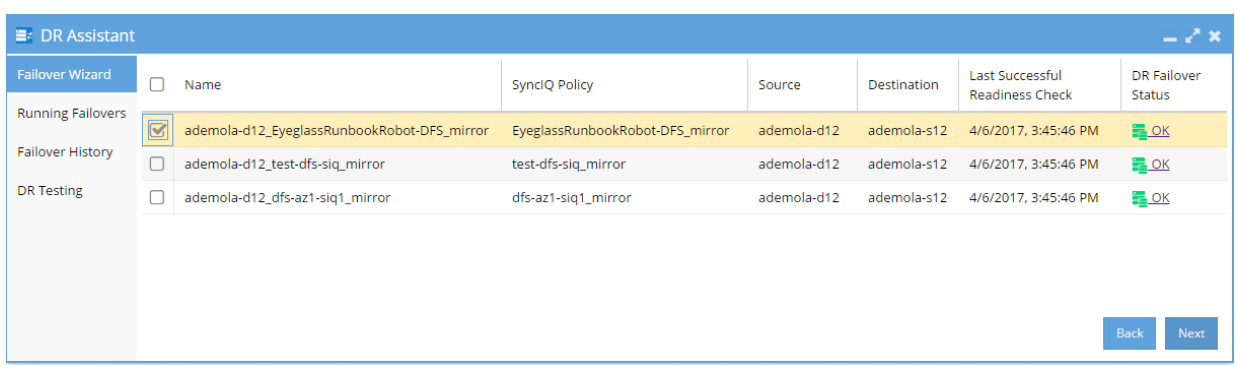

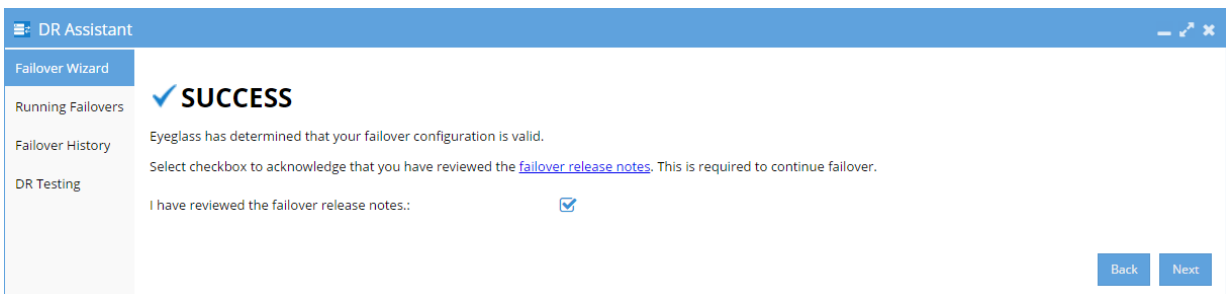

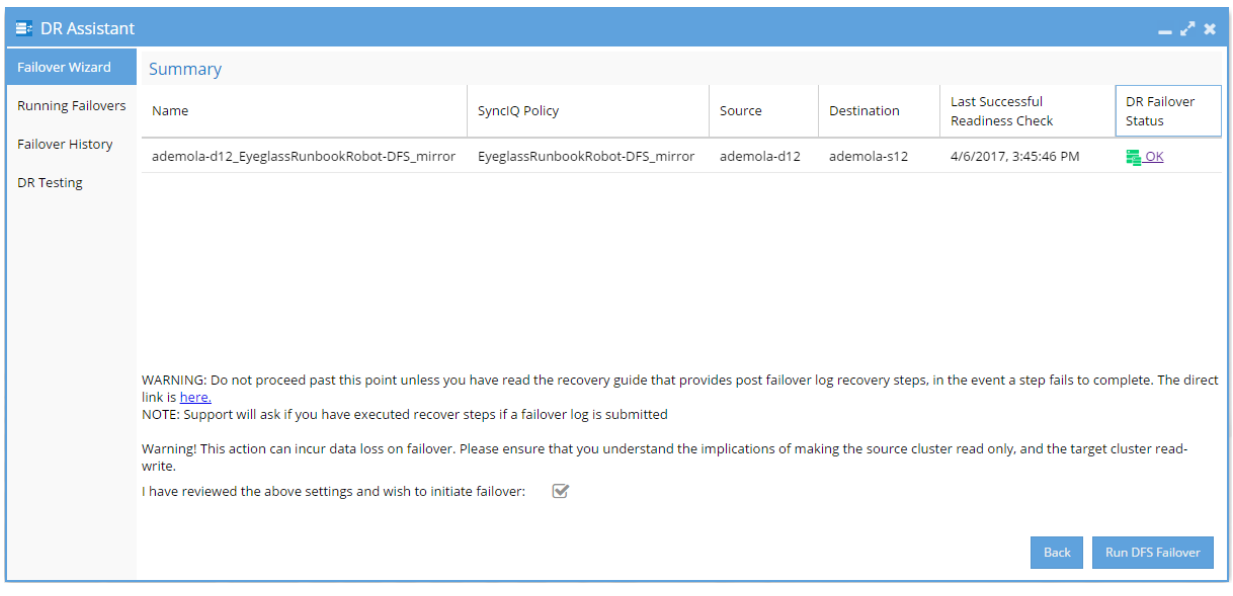

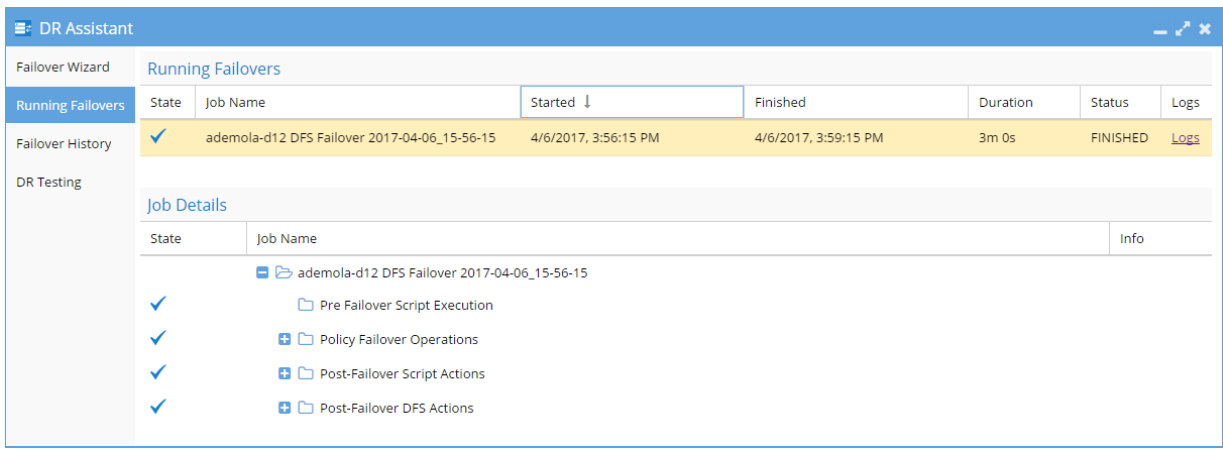

6. Wait for Failover to complete,
7. Write data to the share protected by EyeglassRunbookRobot DFS Test SyncIQ Policy from a DFS mount (confirm that Cluster1 share path is the active target) on Windows Client after **controlled** failback.

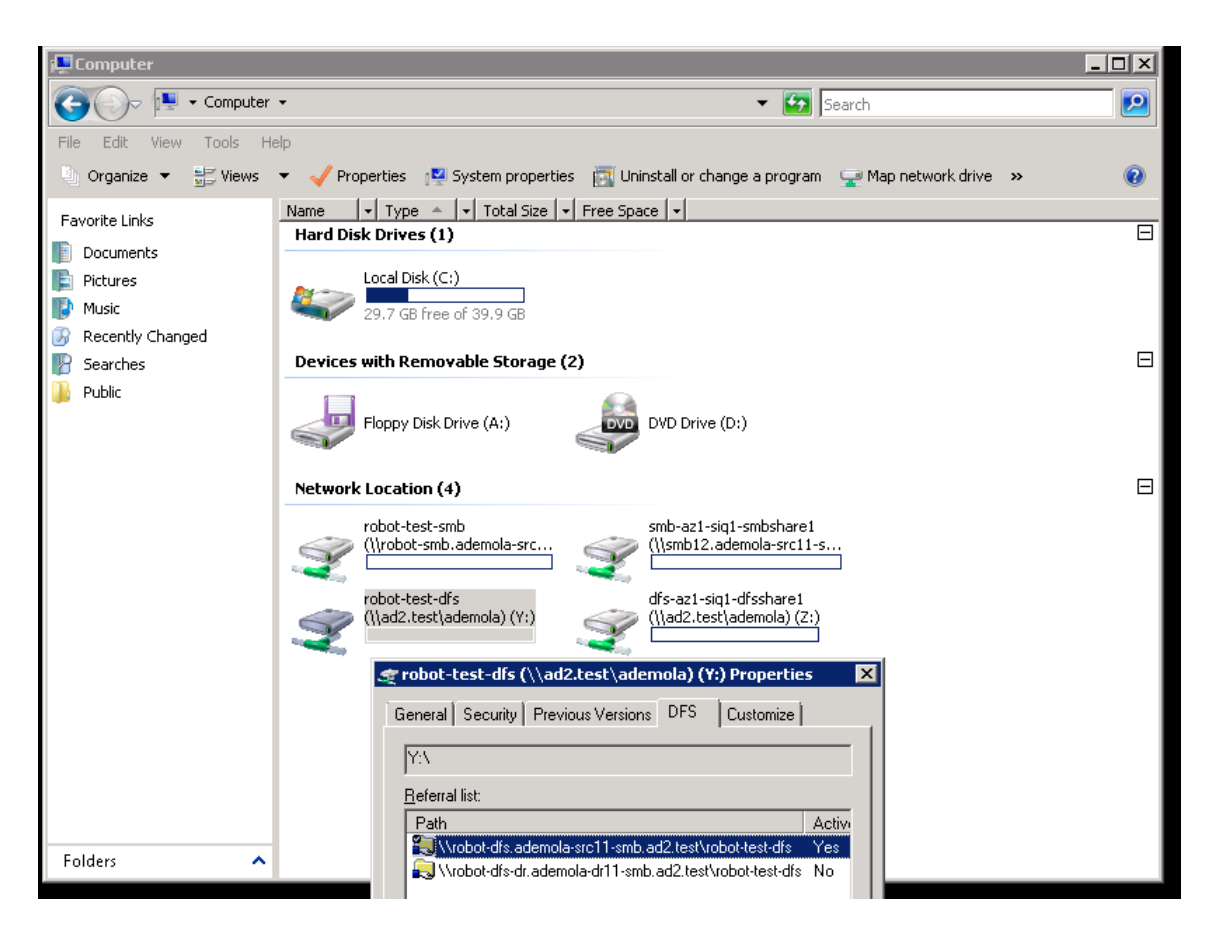

- 8. Perform Microsoft-DFS-type *controlled failback* of all Production SyncIQ mirrorpolicies from Cluster 2 to Cluster 1 using Superna Eyeglass.
- 9. Write data to share protected by Production SyncIQ Policy from DFS mount (confirm that Cluster1 share path is the active target) on Windows Client after controlled failback.

© Superna LLC

## <span id="page-73-0"></span>**4.5. Simulated Disaster Scenario - EyeglassRunbookRobot Access Zone Failover**

[Home](https://manuals.supernaeyeglass.com) Top **Simulated Disaster Scenario - EyeglassRunbookRobot Access**

### **Zone Failover**

Use this procedure to simulate an Access Zone failover using uncontrolled mode, to simulate a DR event. This assumes dual delegation has been implemented and the Runbook Robot Access Zone is fully functional.

**Note: This test can be done with or without production data failover in the same maintenance window.**

*Note: Before implementing the following simulated disaster scenario Access Zone failover steps, please make sure you have followed instructions/steps in the ["Important](#page-73-0) [Note](#page-73-0)" , ["Initial](#page-73-0) [Environment](#page-73-0) [Setup](#page-73-0)", ["Verify](#page-73-0) [Environment](#page-73-0) [Setup](#page-73-0)" and ["Support](#page-73-0) [Statement](#page-73-0)" sections.*

## **Pre Simulated Disaster - Cluster1 (prod) is available - Controlled Failover**

- 1. Review all steps in the "Failover Planning Guide and checklist" before beginning. This is required to maintain support for this procedure. **See support statement above on planning guide requirement.**
- 2. Using Eyeglass, perform *controlled Failover* of your **Production Access Zone(s)** from Cluster1 to Cluster2.
- 3. On Eyeglass, enable each Production SyncIQ mirror-policy jobs for your Production Access Zone if they are in USERDISABLED

state. Consult "Failover Planning Guide and checklist" to maintain support for this procedure.

- 4. Write data to share(s) protected by **Production** SyncIQ Policies from DFS mount (confirm that Cluster2 share path is the active target) on Windows Client after controlled failover of the Production Access Zone.
- 5. Do not proceed until above failover is validated as successful.
- 6. Do not fail over the EyeglassRunbookRobot-SMBzone Access Zone on Cluster1.
- 7. Procedure complete. Do not continue to next steps until successful **Controlled Failover** of your **Production Access Zone(s)** has completed successfully.

### **Simulated Disaster - Cluster 1 (prod) becomes unavailable:**

### **EyeglassRunbookRobot-SMBzone Access Zone**

1. **Simulate Cluster 1 failure:** See below pool Cluster 1 to Cluster 2 IP pool mapping just pre-

disaster:

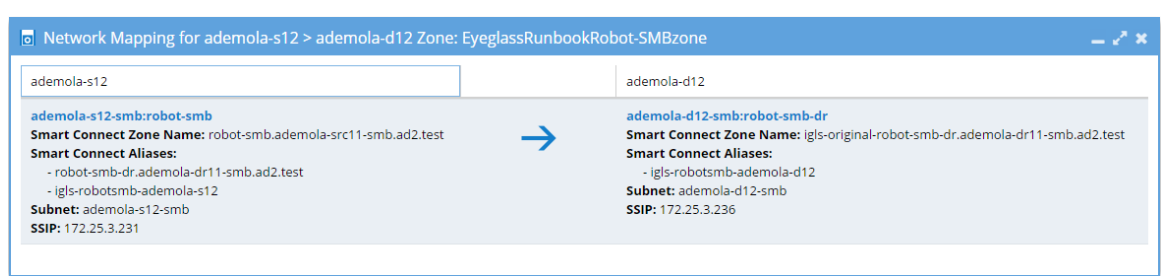

- 1. On Cluster1 OneFS UI, disconnect node interfaces from dedicated IP pool used for *client access* to test data on EyeglassRunbookRobot-SMBzone Access Zone (IP Pool assigned to the robot Access Zone). If SMB folder was properly set up, SMB folder target path from Cluster1 *will fail* when the node interfaces are removed from the pool. This is required to disconnect SMB session from clients to this pool and cause SMB mount failure.
- 2. Step 1a. above simulates DNS response failure to Cluster 1 as well without any IP's in the pool, without actually impacting SSIP or normal DNS operations. At

this point in the process, name resolution is down, and NetBIOS sessions are disconnected from Cluster 1 EyeglassRunbookRobot-SMBzone Access Zone.

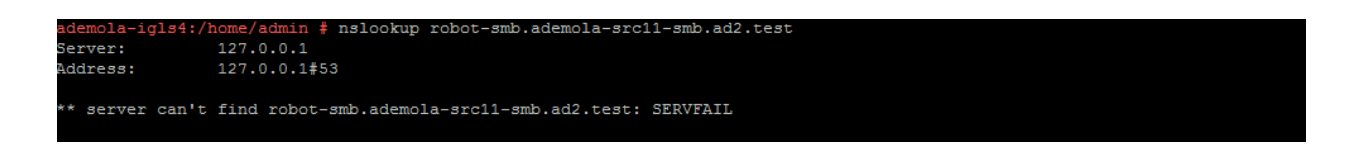

Notice from the above screenshot, that name resolution to SmartConnect name is down as expected (SERVFAIL is returned). **At this point we have simulated a disaster** as Cluster1 EyeglassRunbookRobot-SMBzone Access Zone SmartConnect zone name resolution is failing, and no shares can be access on Cluster1

EyeglassRunbookRobot-SMBzone Access Zone.

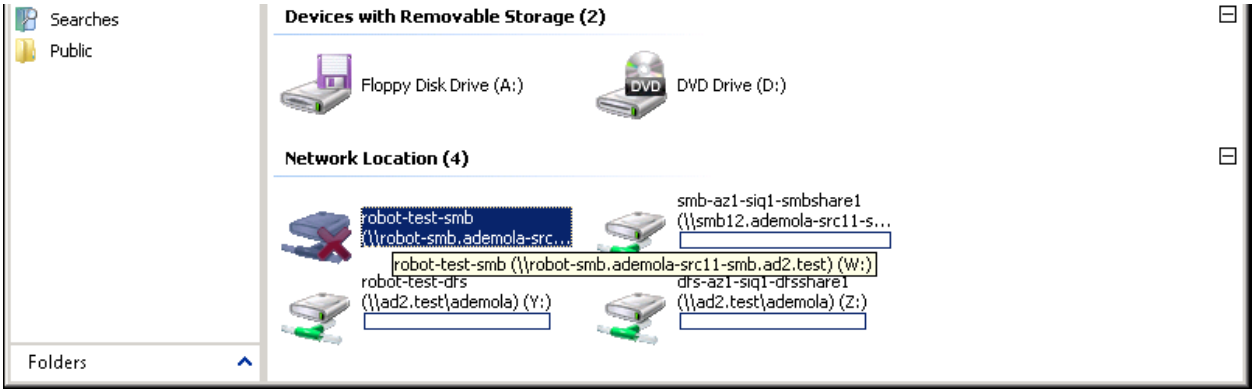

3. Also, **set the schedule for the EyeglassRunbookRobot-SMB Test policy on Cluster 1 to manual.** As a policy won't be able to run anyway if the source cluster has been destroyed. **Do not proceed until this step is done.**

**NOTE: in a real DR event, it is assumed the source cluster is unreachable on the network**.

**NOTE: Make note of the schedule, it will need to be reapplied at the end of this procedure.**

2. **Perform Failover:** Using Eyeglass, perform *uncontrolled failover* for EyeglassRunbookRobot-SMBzone Access Zone from Cluster1 to Cluster2.

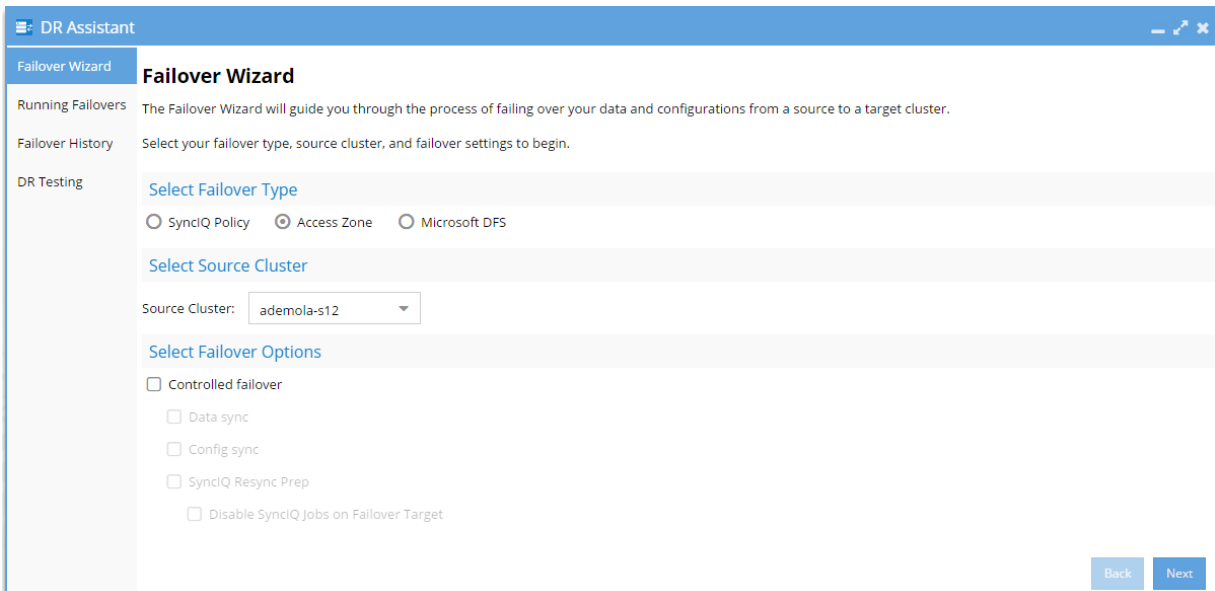

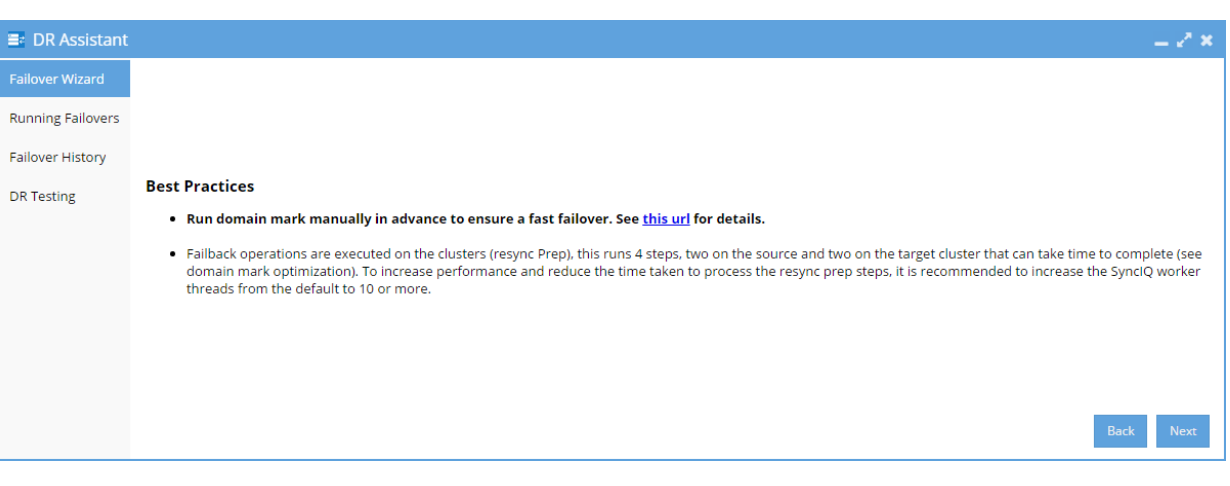

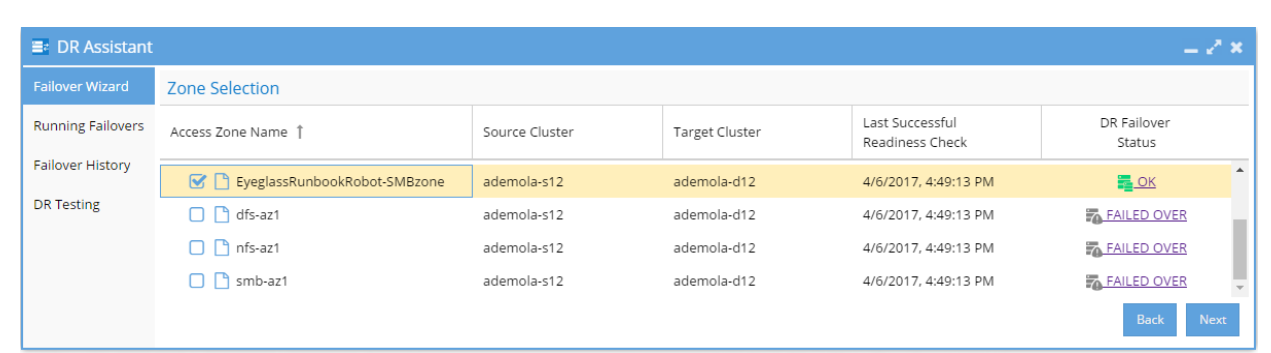

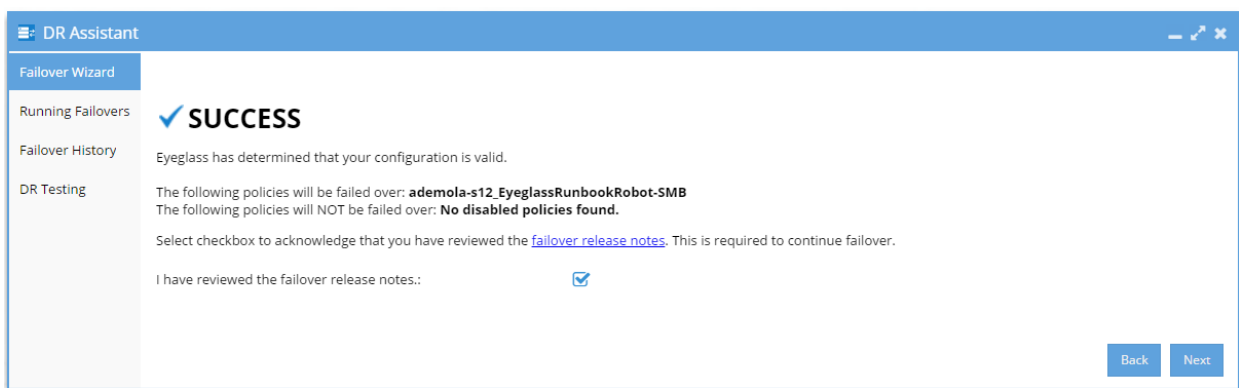

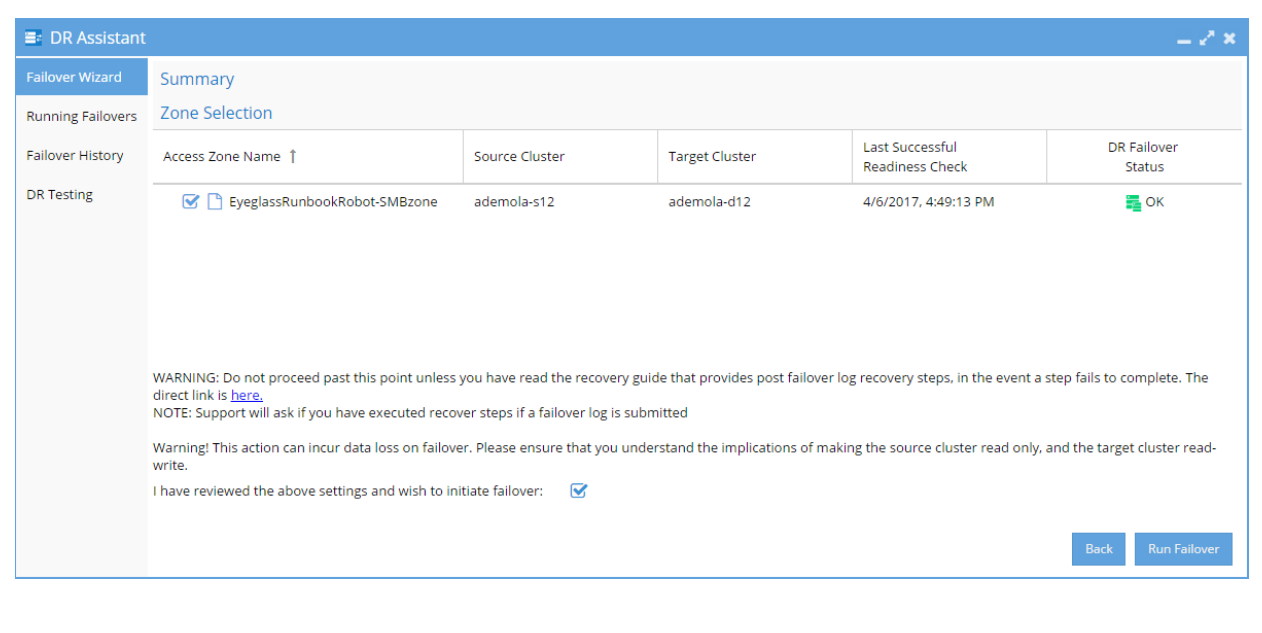

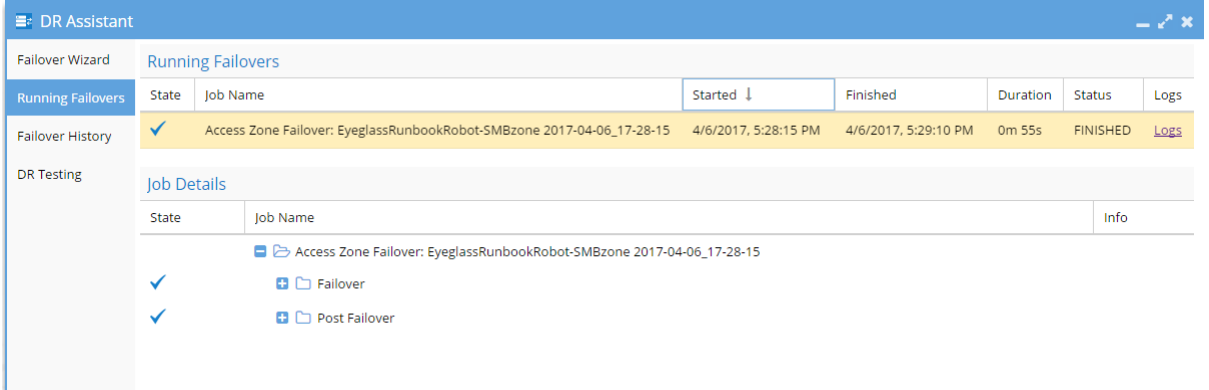

- 3. Wait until uncontrolled failover completes.
- 1. Check SPN's are failed over in AD correctly using ADSI Edit.
- 2. **Validation:** Test using nslookup to make sure DNS now resolves to Cluster 2.
- 3. Correct or debug resolution of SmartConnect name before continuing.
- 4. Test Client Access: **This step requires unmount and remount of the share to get new IP address.**
- 1. Reboot the client machine that was used to validate the share pre-disaster to guarantee that the Netbios session to Cluster1 has not been preserved.
- 2. Mount the share.
- 3. Write data to share protected by EyeglassRunbookRobot-SMB Test SyncIQ Policy from SMB mount on Windows Client after the uncontrolled failover.
- 5. Uncontrolled Access Failover complete.

## **Post Simulated Disaster - Cluster1 (prod) becomes available: EyeglassRunbookRobot-SMBzone Access Zone**

1. **Simulate Cluster 1 availability**: See below Cluster 2 to Cluster 1 EyeglassRunbookRobot-SMBzone Access Zone IP pool mapping just after Cluster1 is available. *Note that previously removed node interface have not been re-connected at this*

*point:*

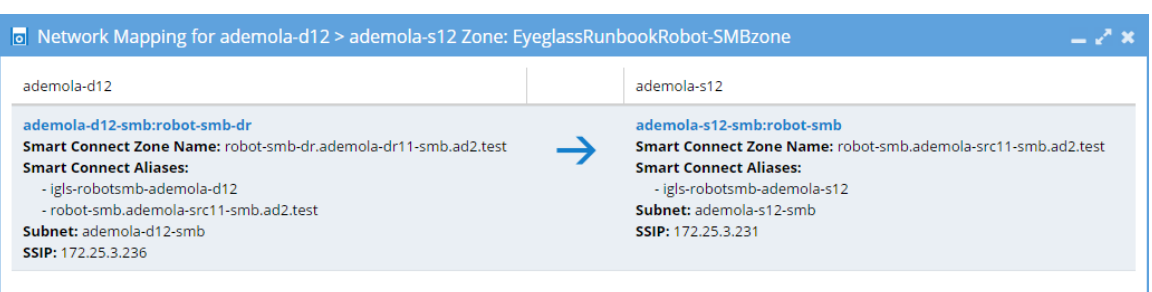

- 1. One Cluster1 OneFS UI, edit source cluster EyeglassRunbookRobot-SMBzone Access Zone IP pool SmartConnect name and apply igls-original prefix to existing SmartConnect name. This is required step before re-connecting the previously removed Cluster1 node interface.
- 2. On Cluster1 OneFS UI, reconnect previously removed node interfaces back to IP pool used for client access to test data on EyeglassRunbookRobot-SMBzone Access Zone.
- 2. On Cluster1 OneFS UI, run resync-prep on EyeglassRunbookRobot-SMB Test SyncIQ policy. Consult EMC **Documentation**
- 3. Verify that resync-prep process was completed without error before proceeding to next steps.
- 1. Resolve any errors before continuing. Resync prep must have run successfully before you attempt to complete remaining steps. Check the cluster reports show no errors before continuing.
- 4. Check Eyeglass job state
- 1. From Eyeglass, verify EyeglassRunbookRobot-SMB Test Policy, and the mirror policy are in the correct state. **Mirror policy** should be **Enabled** and the **Cluster 1 policy** should be **Disabled** state.
- 2. Allow Eyeglass Configuration Data Replication to run at least once.
- 3. Note: Configuration Data Replication task must complete before continuing with steps below. Verify a config sync task has been run from running jobs window without errors.
- 4. Verify Eyeglass jobs show policy state correctly with **Cluster 1 policy** showing policy **Disabled** and **Cluster 2 mirror policy** showing **Enabled** and OK (green).
- 5. Wait for Config sync to correctly show the above state.
- 6. Do not continue until the above validations are done.
- 5. From the Eyeglass Jobs window, select Run Now from the Select a Bulk Action menu and run the Zone Failover Readiness jobs. This allows a new Access Zone Failover Readiness Audit to be computed.

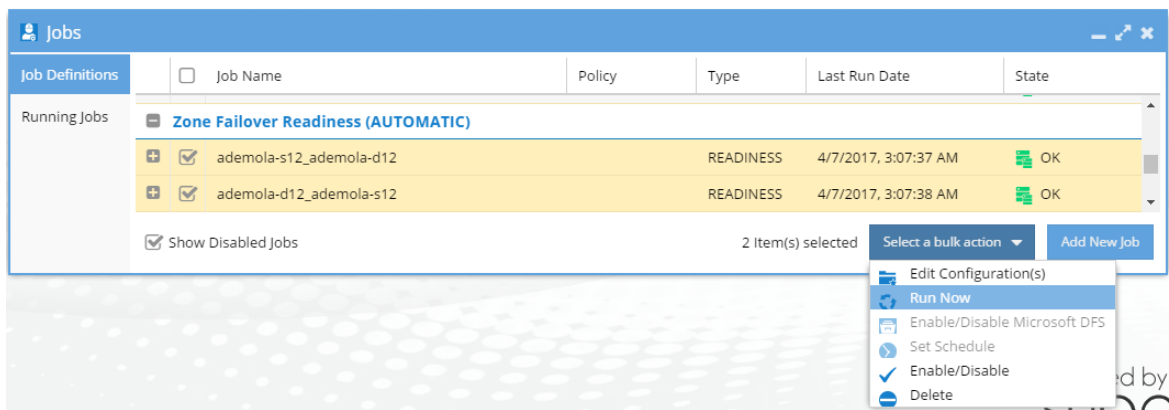

6. On Eyeglass DR Dashboard, confirm that zone readiness looks good for the EyeglassRunbookRobot-SMBzone Access Zone.

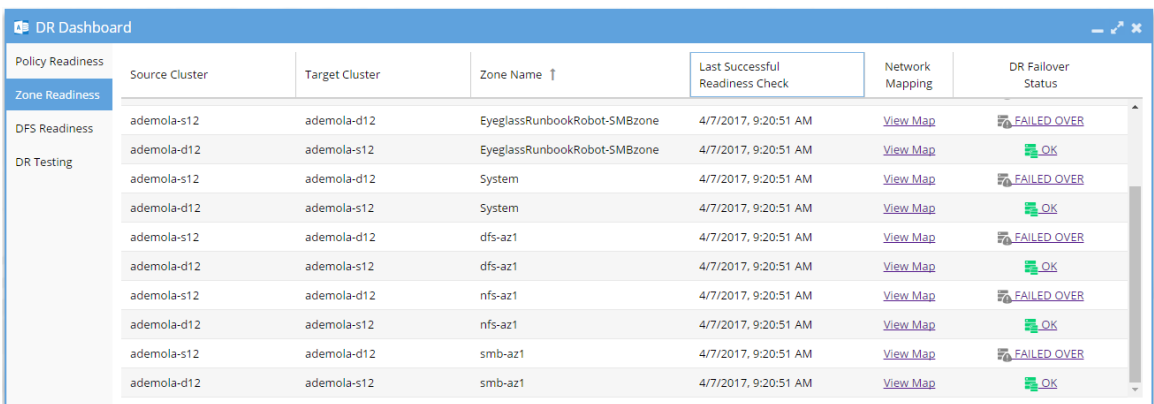

7. **Perform Controlled Failback**: Using Eyeglass, perform **controlled** failback of EyeglassRunbookRobot-SMBzone Access Zone from Cluster 2 to Cluster 1.

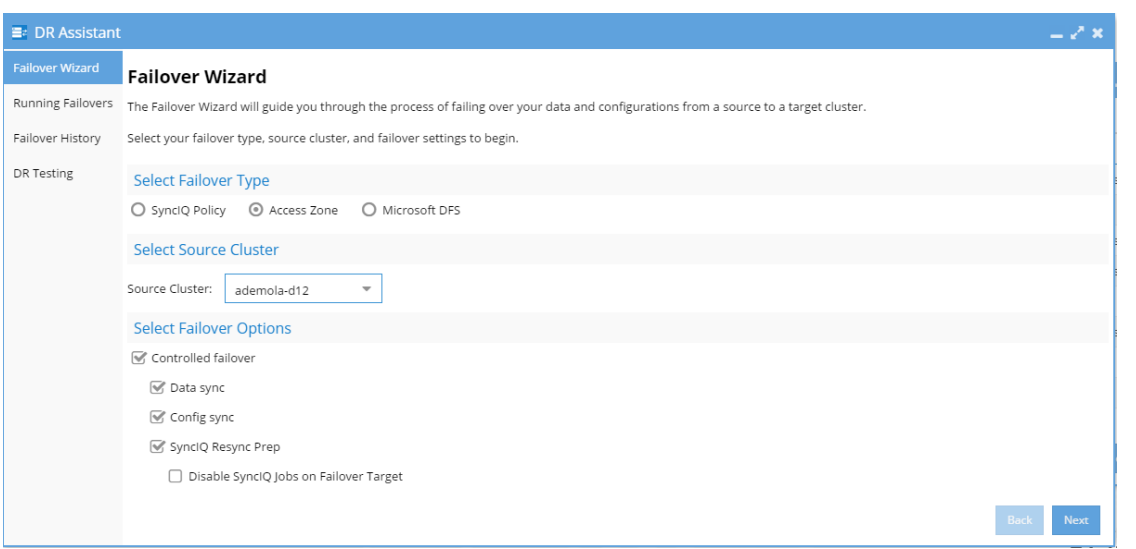

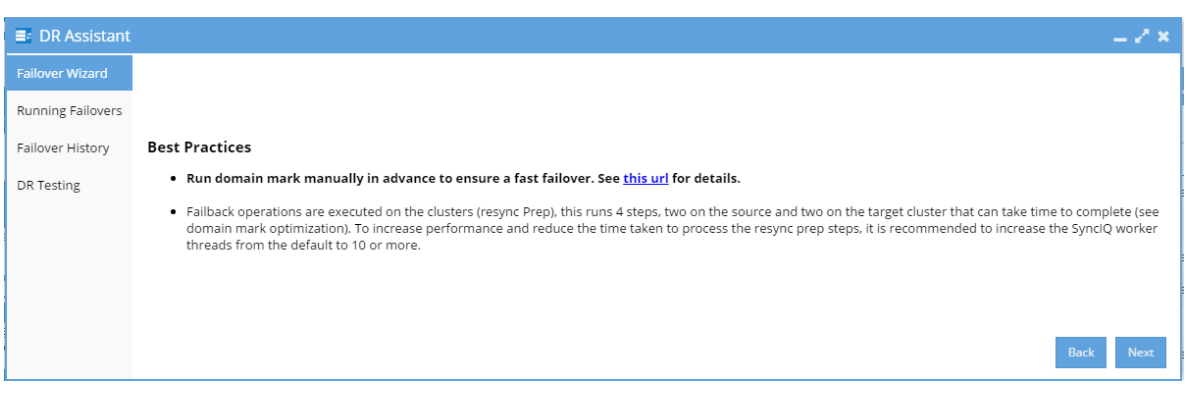

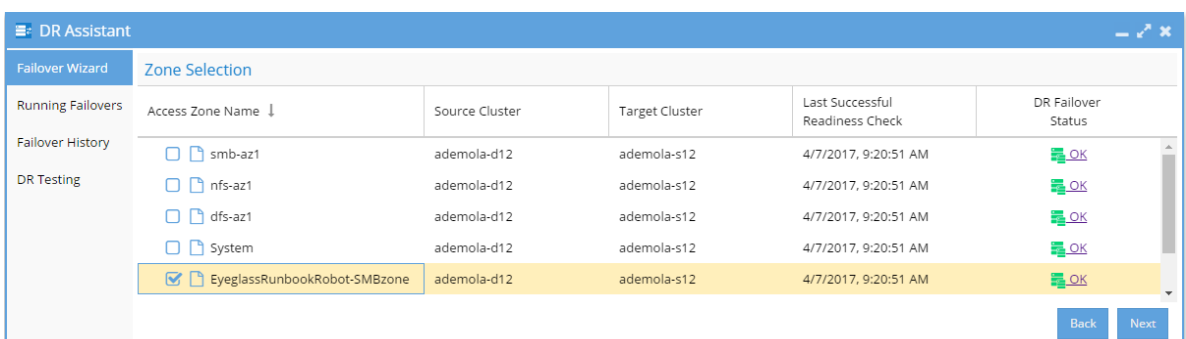

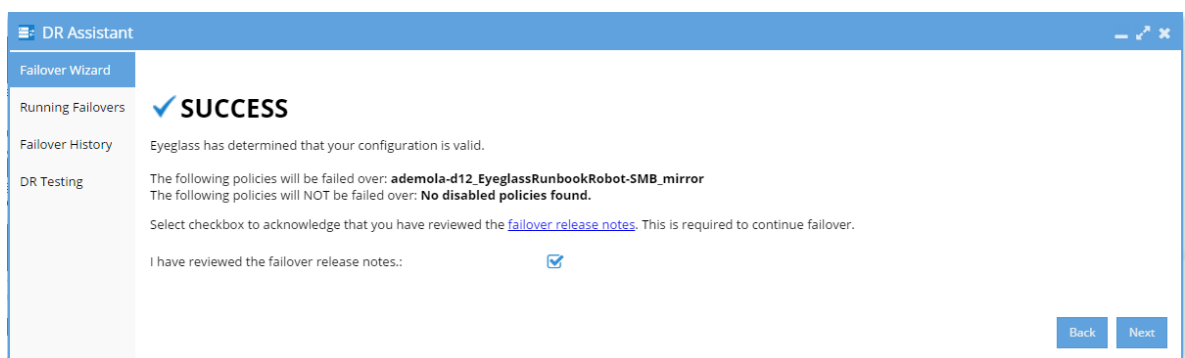

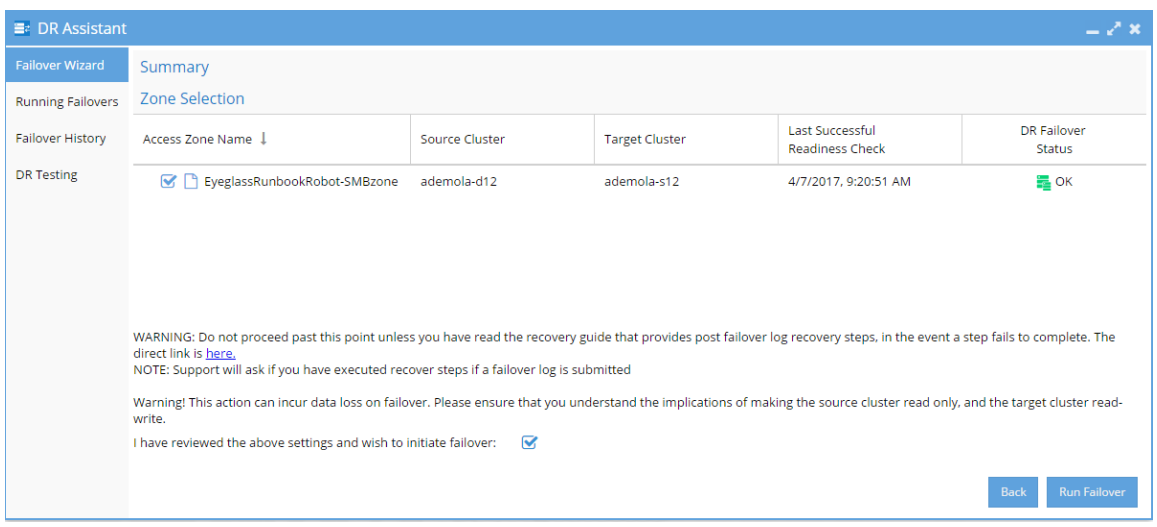

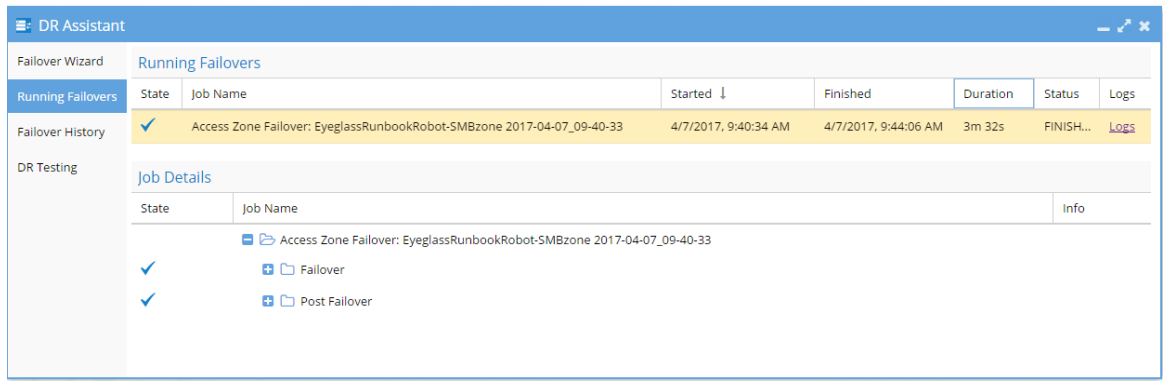

- 8. Wait until controlled failover completes.
- 4. Check SPNs are failed over in AD correctly using ADSI Edit.
- 5. Validation: Test using nslookup to make sure DNS now resolves to Cluster 1.
- 6. Correct or debug resolution of SmartConnect name before continuing.
- 9. Test Client Access: This step requires unmount and remount of the share to get new IP address.
- 1. Reboot the client machine that was used to validate the share pre-disaster to guarantee that the Netbios session to Cluster2 has not been preserved.
- 2. Mount the share.
- 3. Write data to share protected by EyeglassRunbookRobot-SMB Test SyncIQ Policy from SMB mount on Windows Client after uncontrolled failover.
- 10. Controlled procedure complete.
- 11. If performing failback of Production data follow planning guide process to maintain support.

Copyright Superna LLC 2017

© Superna LLC

## **5. Appliance Operational Procedures**

[Home](https://manuals.supernaeyeglass.com) Top

- · [Overview](#page-84-0)
- · [Eyeglass](#page-84-1) [Common](#page-84-1) [Procedures](#page-84-1)
	- [Shutting](#page-84-2) [down](#page-84-2) [the](#page-84-2) [appliance](#page-84-2)
	- [Reboot](#page-84-3) [the](#page-84-3) [appliance](#page-84-3)
	- · [IP](#page-84-4) [address](#page-84-4) [change](#page-84-4)
	- [vmotion](#page-85-0) [to](#page-85-0) [new](#page-85-0) FSX [host](#page-85-0)
	- · [Password](#page-85-1) [Change](#page-85-1)
- · [ECA](#page-85-2) [cluster](#page-85-2) [Common](#page-85-2) [Operations](#page-85-2) [\(Ransomware](#page-85-2) [Defender,](#page-85-2) [Easy](#page-85-2) [Auditor,](#page-85-2) [Performance](#page-85-2) [Auditor,](#page-85-2) [Search](#page-85-2) [&](#page-85-2) [Recover](#page-85-2) [and](#page-85-2) [Golden](#page-85-2) [Copy\)](#page-85-2)
	- · [Health](#page-86-0) [Monitor](#page-86-0) [-](#page-86-0) [Audit](#page-86-0) [Data](#page-86-0) [Ingestion](#page-86-0) [and](#page-86-0) [Audit](#page-86-0) [Data](#page-86-0) [Save](#page-86-0) [to](#page-86-0) **[Database](#page-86-0)**
	- · [Restart](#page-87-0) [the](#page-87-0) [cluster](#page-87-0)
	- · [Reboot](#page-87-1) [a](#page-87-1) [single](#page-87-1) [node](#page-87-1)
	- · [ECA](#page-88-0) [cluster](#page-88-0) [ip](#page-88-0) [address](#page-88-0) [change](#page-88-0)
	- · [ECA](#page-88-1) [password](#page-88-1) [change](#page-88-1)
	- · [ECA](#page-88-2) [cluster](#page-88-2) [shutdown](#page-88-2)
	- · [Power](#page-88-3) [Loss](#page-88-3) [to](#page-88-3) [VM](#page-88-3) [or](#page-88-3) [Recovery](#page-88-3) [from](#page-88-3) [a](#page-88-3) [Reboot](#page-88-3) [without](#page-88-3) [graceful](#page-88-3) [shutdown](#page-88-3)

### <span id="page-84-0"></span>**Overview**

This guide covers common operational questions and procedures for Eyeglass and ECA clusters.

## <span id="page-84-1"></span>Eyeglass Common Procedures

- <span id="page-84-2"></span>1. Shutting down the appliance
	- a. Login as admin using ssh
	- b. sudo -s (enter admin password)
	- c. systemctl stop sca
	- d. shutdown
- <span id="page-84-3"></span>1. Reboot the appliance
	- a. NOTE: This should not be used as a trouble shooting step. This is not required for any operational steps. If a reboot is required for an operating system patch follow these steps. For all other cases open a case with support and do not reboot the appliance unless directed by support
	- b. login as admin
	- c. sudo -s (enter admin password)
	- d. systemctl stop sca
	- e. reboot

### <span id="page-84-4"></span>2. **IP address change**

- a. login as admin
- b. sudo -s (enter admin password)
- c. yast
- d. use arrow keys to select networking and edit interface ip settings, including, DNS and default gateway

### <span id="page-85-0"></span>3. **vmotion to new ESX host**

- a. Eyeglass can be moved between hosts without shutdown
- b. PowerScale code upgrade [see](#page-42-0) [guide](#page-42-0)
- <span id="page-85-1"></span>4. Password Change
	- a. Login as the admin user over ssh (also applies to other builtin user accounts for other products, rwdefend, auditor)
	- b. type the command below:
		- i. passwd
	- c. Enter new password, retype new password
	- d. done

<span id="page-85-2"></span>ECA cluster Common Operations (Ransomware Defender, Easy Auditor, Performance Auditor, Search & Recover and Golden Copy)

All of the above products share common operating procedures.

- 1. For additional scenarios on ECA based product admin guide [see](http://docedit.supernaeyeglass.com/smart/project-eyeglass-administration-guides/eyeglass-clustered-agent-admin-guide) [the](http://docedit.supernaeyeglass.com/smart/project-eyeglass-administration-guides/eyeglass-clustered-agent-admin-guide) [guide.](http://docedit.supernaeyeglass.com/smart/project-eyeglass-administration-guides/eyeglass-clustered-agent-admin-guide)
- <span id="page-86-0"></span>2. Health Monitor - Audit Data Ingestion and Audit Data Save to Database
	- a. **NOTE: These graphs should be checked every time you have errors or issues with Ransomware Defender, Easy Auditor or Performance Auditor. Each product depends on audit data ingestion. The graph should never be a flat line for received or sent audit records.** 
		- i. **The most common cause is network issues between the ECA VM' s and the cluster.**
	- b. Login to Eyeglass GUI (Requires 2.5.8 or later)
	- c. Click the Managed Services Icon
	- d. Click the ECA monitor button. This will launch a new browser tab to display received audit data per ECA node rate of events per minute per node and sent audit data per ECA node to the Isilon / Powerscale HDFS database. **The graphs should never be flat lines for any extended period of time. The graph shows events per minute per ECA node.**

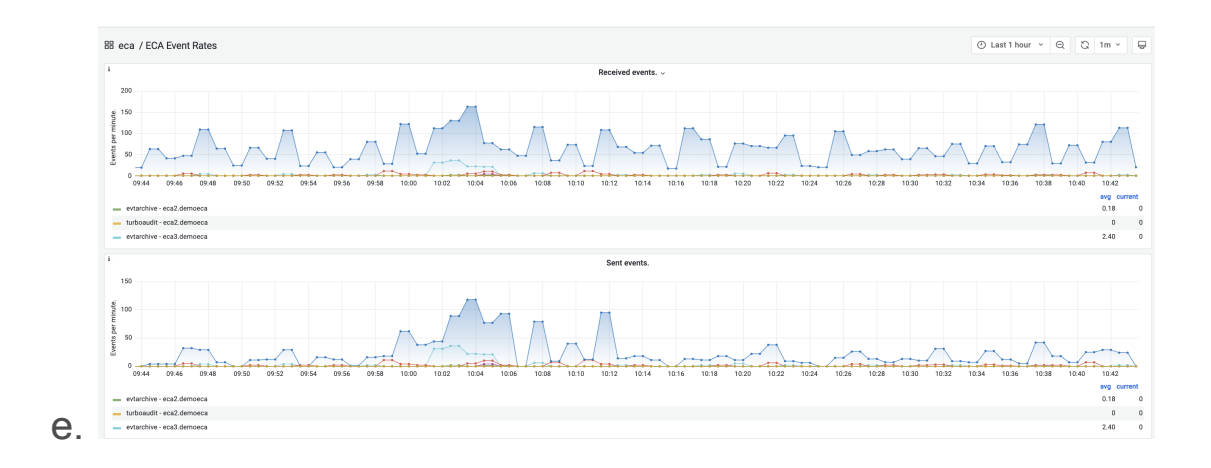

- f. Turbo Audit received is audit data ingestion
- g. evtarchive sent is audit data saving to HDFS (Easy Auditor Only)
- <span id="page-87-0"></span>3. Restart the cluster
	- a. login to node 1 as ecaadmin over ssh
	- b. ecactl cluster down
	- c. then
	- d. ecactl cluster up
	- e. NOTE: can take 5-7 minutes to startup and shutdown all nodes in the cluster
- <span id="page-87-1"></span>4. Reboot a single node
	- a. login to the node over ssh as ecaadmin
	- b. sudo -s (enter admin password)
	- c. reboot
	- d. Now login to node 1 as ecaadmin
	- e. ecactl cluster up (this will ensure all services are started on all nodes, even if the cluster is already running)

### <span id="page-88-0"></span>5. ECA cluster ip address change

- a. Review the eca admin [guide](http://docedit.supernaeyeglass.com/smart/project-eyeglass-administration-guides/eca-cluster-operational-procedures/a/h2__2041715526)
- <span id="page-88-1"></span>6. ECA password change
	- a. Login as the ecaadmin user over ssh
	- b. type the command below:
	- c. passwd
	- d. Enter new password, retype new password
	- e. done
- <span id="page-88-2"></span>7. ECA cluster shutdown
	- a. Use this procedure to stop the cluster software
	- b. login to eca node 1 as ecaadmin
	- c. type
		- i. ecactl cluster down
- <span id="page-88-3"></span>8. Power Loss to VM or Recovery from a Reboot without

graceful shutdown

- a. login to node 1 as ecaadmin over ssh
- b. ecactl cluster down
- c. then
- d. ecactl cluster up

© Superna LLC

## **6. All Products Hardening Guide**

[Home](https://manuals.supernaeyeglass.com) Top

- [How](#page-91-0) [to](#page-91-0) [use](#page-91-0) [this](#page-91-0) [Guide](#page-91-0)
- · [Securing](#page-91-1) [Eyeglass,](#page-91-1) [ECA,](#page-91-1) [Search](#page-91-1) [&](#page-91-1) [Recover](#page-91-1) [and](#page-91-1) [Golden](#page-91-1) [Copy](#page-91-1) [by](#page-91-1) [Applying](#page-91-1) [OS](#page-91-1) [Patches](#page-91-1)
- · [How](#page-92-0) [to](#page-92-0) [Subscribe](#page-92-0) [Eyeglass](#page-92-0) [OS](#page-92-0) [Security](#page-92-0) [updates](#page-92-0)
- · [How](#page-93-0) [to](#page-93-0) [change](#page-93-0) [patch](#page-93-0) [downloads](#page-93-0) [to](#page-93-0) [use](#page-93-0) [HTTPS](#page-93-0)
- · [How](#page-93-1) [to](#page-93-1) [whitelist](#page-93-1) [patch](#page-93-1) [repository](#page-93-1) [URL's](#page-93-1)
- · [General](#page-94-0) [Purpose](#page-94-0) [OS](#page-94-0) [Advanced](#page-94-0) [Hardening](#page-94-0) [\(All](#page-94-0) [products\)](#page-94-0)
- · [How](#page-95-0) [to](#page-95-0) [add](#page-95-0) [a](#page-95-0) [Signed](#page-95-0) [Certificate](#page-95-0) [to](#page-95-0) [the](#page-95-0) [WebUI's](#page-95-0) [\(Eyeglass,](#page-95-0) [ECA](#page-95-0) [Cluster,](#page-95-0) [Golden](#page-95-0) [Copy,](#page-95-0) [Search](#page-95-0) [&](#page-95-0) [Recover\)](#page-95-0)
- · [Web](#page-97-0) [Server](#page-97-0) [HTTP](#page-97-0) [Hardening](#page-97-0) [Directives](#page-97-0) [for](#page-97-0) [Eyeglass](#page-97-0) [and](#page-97-0) [Search](#page-97-0) [&](#page-97-0) [Recover](#page-97-0) [and](#page-97-0) [Golden](#page-97-0) [Copy](#page-97-0)
	- · [Eyeglass](#page-97-1) [WebUI](#page-97-1)
- · [HTTPS](#page-100-0) [Security](#page-100-0) [Algorithm](#page-100-0) [Hardening](#page-100-0) [Eyeglass](#page-100-0) [DR](#page-100-0) [<](#page-100-0) [2.5.7](#page-100-0)
- · [HTTPS](#page-101-0) [Security](#page-101-0) [Algorithm](#page-101-0) [Hardening](#page-101-0) [Eyeglass](#page-101-0) [DR](#page-101-0) [2.5.7](#page-101-0) [>](#page-101-0)
- [HTTPs](#page-103-0) [Web](#page-103-0) [Server](#page-103-0) [Hardening](#page-103-0) [\(Search](#page-103-0) [&](#page-103-0) [Recover](#page-103-0) [and](#page-103-0) [Golden](#page-103-0) [Copy\)](#page-103-0)
- · [How](#page-105-0) [to](#page-105-0) [turn](#page-105-0) [off](#page-105-0) [bash](#page-105-0) [history](#page-105-0) [\(Eyeglass,](#page-105-0) [Golden](#page-105-0) [Copy,](#page-105-0) [ECA,](#page-105-0) [Search](#page-105-0) [&](#page-105-0) [Recover\)](#page-105-0)
- · [Hardening](#page-105-1) [Password](#page-105-1) [Complexity](#page-105-1) [\(All](#page-105-1) [products\)](#page-105-1)
- · [Banning](#page-107-0) [local](#page-107-0) [user](#page-107-0) [accounts](#page-107-0) [after](#page-107-0) [repeated](#page-107-0) [failed](#page-107-0) [login](#page-107-0) [attempts](#page-107-0)
	- · [Configuration](#page-108-0) [Steps](#page-108-0) [for](#page-108-0) [Eyeglass](#page-108-0)
	- · [Configuration](#page-111-0) [Steps](#page-111-0) [for](#page-111-0) [Golden](#page-111-0) [Copy](#page-111-0) [&](#page-111-0) [Search](#page-111-0) [&](#page-111-0) [Recover](#page-111-0)
- · [How](#page-111-1) [to](#page-111-1) [edit](#page-111-1) [the](#page-111-1) [configuration](#page-111-1) [defaults](#page-111-1)
- · [Default](#page-111-2) [configuration:](#page-111-2)
- · [Eyeglass](#page-113-0) [WebUI](#page-113-0) [Security](#page-113-0) [API](#page-113-0) [Auditing](#page-113-0)
	- · [How](#page-113-1) [to](#page-113-1) [monitor](#page-113-1) [user](#page-113-1) [UI](#page-113-1) [actions](#page-113-1) [and](#page-113-1) [Authentication](#page-113-1) [Login](#page-113-1)
	- [How](#page-115-0) [to](#page-115-0) [view](#page-115-0) [the](#page-115-0) [GUI](#page-115-0) [API](#page-115-0) [Log](#page-115-0)
- · [ECA](#page-115-1) [VM](#page-115-1) [Hardened](#page-115-1) [Virtual](#page-115-1) [Secured](#page-115-1) [Network](#page-115-1) [\(Ransomware](#page-115-1) [Defender,](#page-115-1) [Easy](#page-115-1) [Auditor,](#page-115-1) [Performance](#page-115-1) [Auditor\)](#page-115-1)
- [2](#page-116-0) [Factor](#page-116-0) [SSH](#page-116-0) [Authentication](#page-116-0) [for](#page-116-0) [Eyeglass,](#page-116-0) [Golden](#page-116-0) [copy,](#page-116-0) [Search](#page-116-0) [&](#page-116-0) [Recover](#page-116-0) [or](#page-116-0) [ECA](#page-116-0) [VM's](#page-116-0)

### <span id="page-91-0"></span>How to use this Guide

This guide provides additional security hardening steps that are optionally applied to one or more products as indicated below. Not all sections apply to each product. OS Customizations are provided as is without support under the support contract. All OS customizations are not backed up and will not be migrated to a new appliance.

### <span id="page-91-1"></span>Securing Eyeglass, ECA, Search & Recover and Golden Copy by Applying OS Patches

- 1. **Before scanning the appliance with security tools the following steps must be taken:**
	- a. Upgrade to the latest OVA operating system using backup and restore to get web server configured with default hardening. [Upgrade](http://docedit.supernaeyeglass.com/smart/project-all-product-installation-and-upgrade-guides/eyeglass-isilon-edition-upgrade-guide) [guide](http://docedit.supernaeyeglass.com/smart/project-all-product-installation-and-upgrade-guides/eyeglass-isilon-edition-upgrade-guide). Follow the backup and restore

steps. **NOTE: Os patching is not covered by the support contract and is customer responsibility.**

- b. Patch the operating system (**Requires internet access to the appliance to reach OS internet repositories**)
	- i. login to eyeglass as admin user
	- ii. sudo -s (enter admin password)
	- iii. zypper refresh (updates repositories)
	- iv. zypper update (applies patches)
	- v. Review any messages that indicate a reboot is required to have the update take effect
- c. Use Eyeglass service account and review all information to make sure permissions are up to date
	- i. Reference: [PowerScale](http://docedit.supernaeyeglass.com/smart/project-all-product-installation-and-upgrade-guides/eyeglass-service-account-minimum-privileges) [Cluster](http://docedit.supernaeyeglass.com/smart/project-all-product-installation-and-upgrade-guides/eyeglass-service-account-minimum-privileges) [User](http://docedit.supernaeyeglass.com/smart/project-all-product-installation-and-upgrade-guides/eyeglass-service-account-minimum-privileges) [Minimum](http://docedit.supernaeyeglass.com/smart/project-all-product-installation-and-upgrade-guides/eyeglass-service-account-minimum-privileges) [Privileges](http://docedit.supernaeyeglass.com/smart/project-all-product-installation-and-upgrade-guides/eyeglass-service-account-minimum-privileges) [for](http://docedit.supernaeyeglass.com/smart/project-all-product-installation-and-upgrade-guides/eyeglass-service-account-minimum-privileges) [Eyeglass](http://docedit.supernaeyeglass.com/smart/project-all-product-installation-and-upgrade-guides/eyeglass-service-account-minimum-privileges)
- d. Subscribe to OS updates and change patching to use https see this [link](http://docedit.supernaeyeglass.com/smart/project-getting-help/subscribe-to-eyeglass-updates).

## <span id="page-92-0"></span>How to Subscribe Eyeglass OS Security updates

- 1. Note: The appliance defaults to weekly automatic critical patches and security updates if Internet connection is allowed to the appliance. Security patches are customer responsibility to apply and manage and not covered under the support contract.
- 2. If customers would like email notification of OS updates follow this link and register. [http://lists.suse.com/mailman/listinfo/sle-security](https://www.google.com/url?q=http://lists.suse.com/mailman/listinfo/sle-security-updates&sa=D&ust=1521339519322000&usg=AFQjCNFzl3LQb0ru3DfLWuKZpGPsHWt7xA)[updates](https://www.google.com/url?q=http://lists.suse.com/mailman/listinfo/sle-security-updates&sa=D&ust=1521339519322000&usg=AFQjCNFzl3LQb0ru3DfLWuKZpGPsHWt7xA)

# <span id="page-93-0"></span>How to change patch downloads to use **HTTPS**

- 1. To change the repository links to use https follow these steps
	- a. login to the appliance as admin
	- b. sudo -s (enter the admin password)
	- c. cd /etc/zypp/repos.d/
	- d. nano <name of file with .repo extension)
	- e. edit the url to be https
	- f. control+x key
	- g. answer yes to save the file
	- h. repeat on each .repo file
	- i. test the url access with this command
		- i. zypper ref
		- ii. if https repo is reachable it will return up to date message
	- j. done

### <span id="page-93-1"></span>How to whitelist patch repository URL's

- 1. The repository download process will return IP addresses nearest to your physical location for faster downloads. This means that IP whitelist or firewall allow list will not work. It is required to use URL whitelist.
- 2. These URL's apply to the 15.2 OS
- a. http://download.opensuse.org/distribution/leap/15.2/repo/os s/
- b. http://download.opensuse.org/update/leap/15.2/oss/

## <span id="page-94-0"></span>General Purpose OS Advanced Hardening (All

## products)

- 1. **Grub password** -- It is recommended to secure VM console access.
	- a. Follow opensuse instructions if want to set a password
	- b. sudo -s
	- c. yast
	- d. System --> boot loader --> boot loader options tab (use arrow keys to select )
	- e. enter a password
	- f. NOTE: This will require password to make any changes to the boot loader it will not require a password to boot the OS.
	- g. To enable boot password uncheck the option below "Protect Entry Modifications Only"

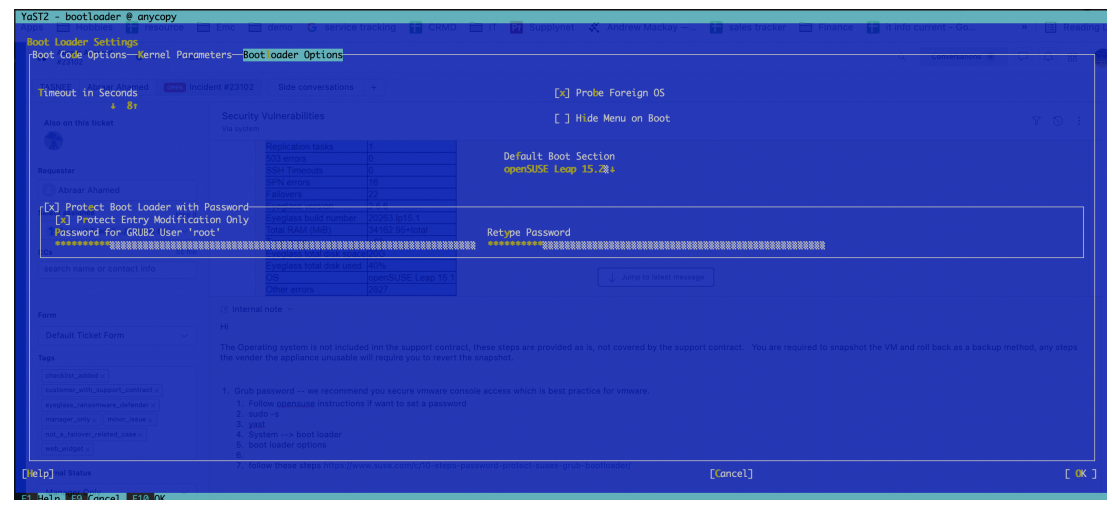

### 2. **Disable ICMP Redirects**

a. sudo -s

h.

b. nano */etc/sysctl.conf*

- c. add these entries to the file and save the file, then control+x to save. Then reboot the OS with **reboot** command.
- d. NET.IPV4.CONF.ALL.ACCEPT\_REDIRECTS = 0
- e. NET.IPV4.CONF.ALL.SEND\_REDIRECTS = 0
- f. NET.IPV6.CONF.ALL.ACCEPT REDIRECTS =  $0$
- g. NET.IPV6.CONF.ALL.SEND\_REDIRECTS = 0

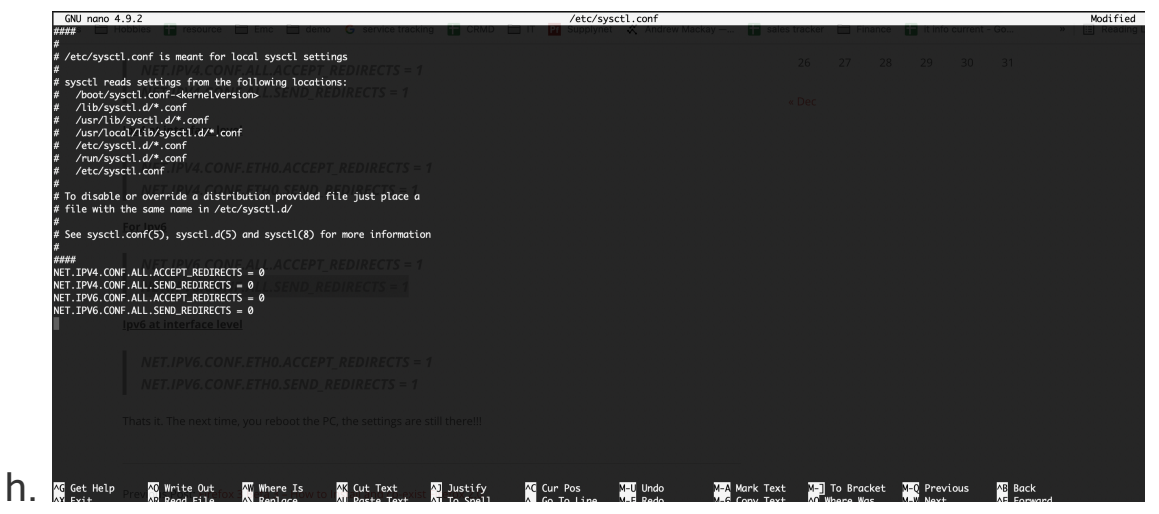

#### 3. **User home directory Hardening**

- a. sudo -s
- b. cd /home
- c. chmod 750 admin ecaadmin screenshots

# <span id="page-95-0"></span>How to add a Signed Certificate to the WebUI's (Eyeglass, ECA Cluster, Golden Copy, Search & Recover)

- 1. Eyeglass VM Steps
	- a. Follow the TLS cert steps in the admin guide [here.](http://docedit.supernaeyeglass.com/smart/project-eyeglass-administration-guides/tls-certificate-procedures-for-eyeglass)
- 2. For ECA, Golden Copy, Search & Recover follow these steps.
- a. Access the WebUI from node 1 and create a DNS entry for node to create a FQDN to create a signed cert. The objective is to install the signed cert for nginx ECA Node-1
- b. Create A record in DNS name for ECA Node-1 and verify with nslookup. Example eca1.domain.com
- c. SSH to ECA Node-1 as ecaadmin
	- i. cd /opt/superna/eca/conf/nginx
	- ii. Verify that the nginx.key is there with ls -la
- d. Create csr with that key file
	- i. Command: openssl req -key nginx.key -new -out nginx.csr
	- ii. SCP the nginx.csr file for signing
	- iii. Or type cat nginx.csr and copy and paste the text to submit for signing.
	- iv. When it is asked about the Common Name: provide the fqdn of ECA Node-1 (the name registered in DNS e.g. search.domain.com)
- e. With that CSR certificate submit the request to Certificate Authority at your enterprise
- f. NOTE: These steps are CA specific, consult with your security team
- g. Once received the signed certificate encoded in PEM format
- h. scp (use WinSCP for Windows) and copy this file to ECA-1 under /opt/superna/eca/conf/nginx with name nginx.crt
- i. **NOTE: if not in PEM format, convert to PEM format or ask your Security team for pem format**
- j. Replace existing nginx.crt certificate with this new signed CA certificate.
- k. mv nginx.crt nginx.crt.bak (backup old file)
- l. cp /pathtonewfile/nginx.crt to /opt/superna/eca/conf/nginx/nginx.crt
- m.Restart nginx
- n. Bring down and up the ECA cluster to push the config to all the other ECA nodes
	- i. ecactl cluster down
	- ii. ecactl cluster up
- o. Verify the certificate when accessing the UI (e.g. https://FQDN)

# <span id="page-97-0"></span>Web Server HTTP Hardening Directives for Eyeglass and Search & Recover and Golden Copy

- 1. This section has specific web server directives that address specific hardening http header responses and setting the Search & Recover TLS protocol requirements. **NOTE: Not required for Eyeglass 2.5.7 or later as these are set by default.**
- <span id="page-97-1"></span>2. **Eyeglass WebUI** 
	- a. For Eyeglass lighttpd https and http HEADER fix
	- b. login as admin
	- c. sudo -s (enter admin password)
- d. nano /etc/lighttpd/lighttpd.conf
- e. Add the following inside SERVER 443 block
- f. control+w and type **":443" [enter key]**
- g. Add the text below and replace the previous section for this between the ( ) for this section **setenv.add-responseheader**

```
 setenv.add-response-header = (
     "Strict-Transport-Security" => "max-age=15768000",
      "Content-Security-Policy" => "frame-ancestors 'self';",
     "X-Content-Type-Options" => "nosniff",
      "X-Frame-Options" => "DENY",
      "X-XSS-Protection" => "1; mode=block"
 )
```
1. See example

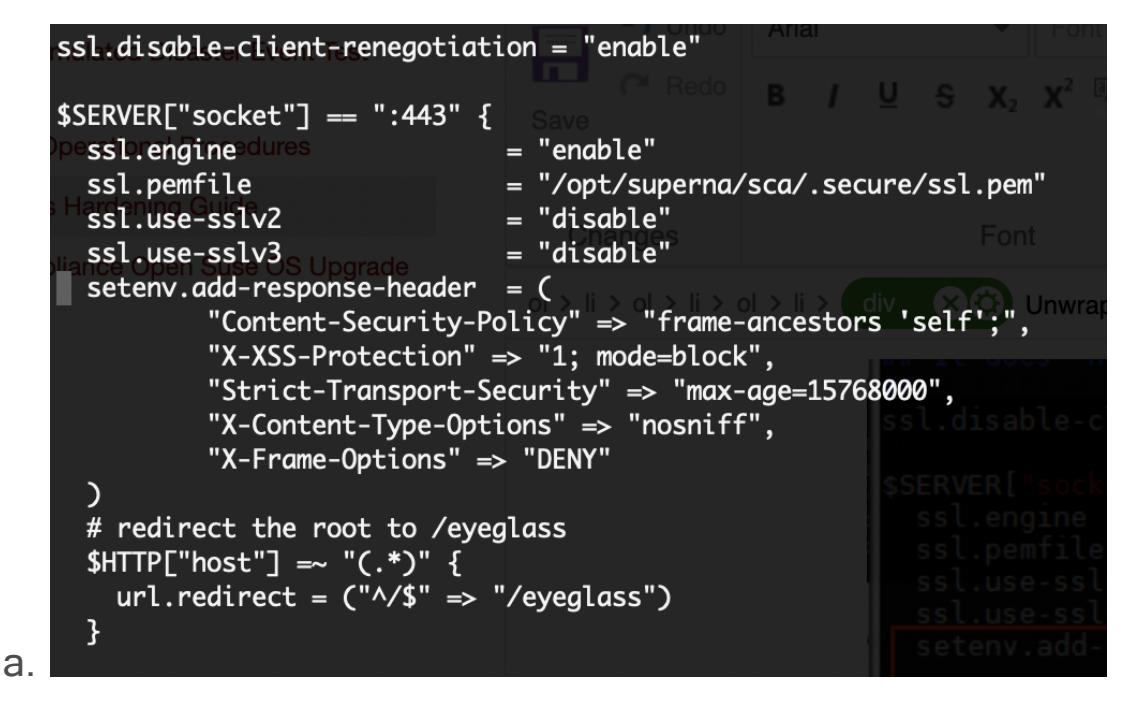

- 2. Now locate the section for http (only used to redirect to 443 port)
	- a. control+w and type **":80" [enter key]**
- b. Add the text below and replace the previous section for this between the ( ) **setenv.add-response-header**
- c. setenv.add-response-header = (

```
"Strict-Transport-Security" => "max-age=15768000",
             "Content-Security-Policy" => "frame-ancestors 'self';",
             "X-Content-Type-Options" => "nosniff",
             "X-Frame-Options" => "DENY",
             "X-XSS-Protection" => "1; mode=block"
           )
## Redirect HTTP to HTTPS
$SERVER["socket"] == ":80" {
  setenv.add-response-header = (
                      "Strict-Transport-Security" => "max-age=15768000",
                      "Content-Security-Policy" \Rightarrow "frame-ancestors 'self';",
                      "X-Content-Type-Options" => "nosniff",
                      "X-Frame-Options" \Rightarrow "DENY",
                      "X-XSS-Protection" => "1; mode=block"
```
- 2. save the file with **control+x** answer yes to save and exit
- 3. Restart the web server

1.

- a. systemctl restart lighttpd.service
- 4. Verify with Google Chrome Developer tools (Press F12 ).
	- a. Login to eyeglass, select Network tab, select eyeglass web page on left side, click headers tab , expand response headers, verify "content-security-policy" and "strict

transport security" Use the screen shot as per

#### below.

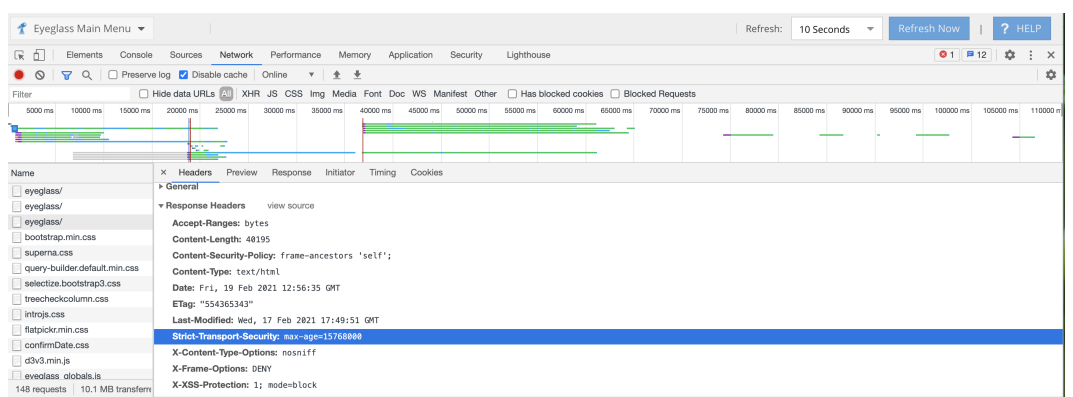

# <span id="page-100-0"></span>**HTTPS Security Algorithm Hardening Eyeglass DR < 2.5.7**

- 1. **Update Java HTTPS algorithms and certificate settings**
- 2. nano /opt/superna/java/jre/lib/security/java.security
- 3. press control+w
- 4. type jdk.tls.disabledAlgorithms and the press enter
- 5. remove the # comment from this line see image below

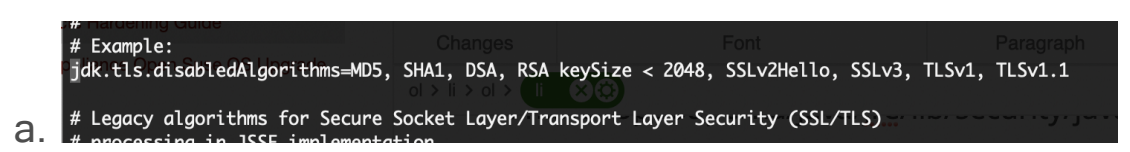

- 6. Then press control+W
- 7. type jdk.certpath.disabledAlgorithms [enter]
- 8. repeat control+w [enter] 3 times until you locate the line with the # comment on the lines below
- 9. remove the # from **both** lines , refer to the image below.
- 10. press control+x
- 11. answer yes to save the file and exit
- 12. For changes to take effect restart the sca
- 13. **systemctl restart sca**
- 14. done

a.

<span id="page-101-0"></span>HTTPS Security Algorithm Hardening Eyeglass DR

### $2.5.7 >$

- 1. ssh as admin to eyeglass
- 2. backup existing file
	- a. mv

/opt/superna/java/jre/lib/security/java.security /opt/superna/ java/jre/lib/security/java.security.bak

- 3. Copy enhanced security file
	- a. cp /opt/superna/java/java.security.enhanced /opt/superna/java/jre/lib/security/java.security
	- b. sudo chown sca:users java.security
- 4. systemctl restart sca
- 5. done

**Overview**: Port 80 is only used to redirect to to port 443, it is not used for anything else. To block port 80 follow these steps

- 1. Login to Eyeglass appliance as admin user. Elevate to root using command: sudo su -
- 2. Create Eyeglass port 80 firewall script:
	- a. nano /opt/superna/bin/firewall-rules.sh
- 3. Type 'i' to enter insert mode. Copy and paste the following to the file:
	- a. #!/bin/bash
	- b. iptables -I IN\_public\_deny -p tcp --dport 80 -j REJECT reject-with icmp-port-unreachable
- 4. Type ESC and :wq! to exit when file contents match above.
- 5. Change ownership and modify the file:
	- a. chown sca:users /opt/superna/bin/firewall-rules.sh ; if [ "\$?" == 0 ]; then echo Success; fi
	- b. chmod  $u+x$  /opt/superna/bin/firewall-rules.sh : if  $\Gamma$  "\$?" == 0 ]; then echo Success; fi
- 6. Create a service file to be run at boot after Network service is registered as RUNNING:
	- a. nano /etc/systemd/system/boot-firewall-rules.service
	- b. [Unit]
	- c. After=network.target
	- d. [Service]
	- e. ExecStart=/opt/superna/bin/firewall-rules.sh
	- f. [Install]
	- g. WantedBy=default.target
- 7. Type ESC and :wq! to exit when file contents match above.
- 8. Run the following commands for the changes to take effect (note: NO Reboot required. No impact):
	- 9. systemctl daemon-reload; if  $\lceil$  "\$?" == 0 ]; then echo Success; fi
	- 10. systemctl enable boot-firewall-rules.service
	- 11. systemctl start boot-firewall-rules.service ; if [ "\$?" == 0 ]; then echo Success; fi
	- 12. systemctl status boot-firewall-rules.service
- 13. done

## <span id="page-103-0"></span>**HTTPs Web Server Hardening (Search & Recover and Golden Copy)**

- 1. Login to Search & Recover over ssh as ecaadmin
	- a. nano /opt/superna/eca/conf/nginx/eca.conf.template
- 2. Login to Golden Copy
	- a. nano /opt/superna/eca/conf/nginx/eca.conf.simpletemplate
- 3. Add the following inside server 443 block
	- a. add\_header Strict-Transport-Security "maxage=15768000";

add\_header Content-Security-Policy "frame-ancestors 'self';";

add\_header X-Content-Type-Options "nosniff";

add\_header X-Frame-Options "DENY"; add\_header X-XSS-Protection "1; mode=block"; ssl\_protocols TLSv1.2 TLSv1.3;

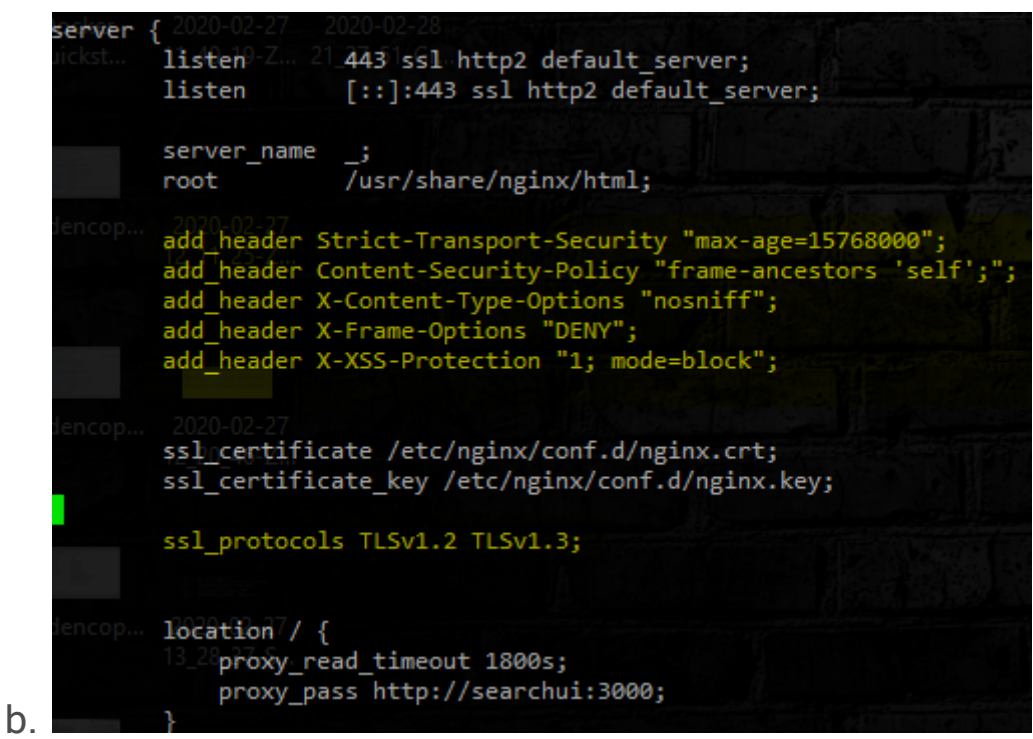

- 4. Push the config to all nodes
	- a. ecactl cluster push-config
- 5. Restart containers to read the new configuration
	- a. ecactl cluster exec "ecactl containers restart nginx"
- 6. Verify with Google Chrome developer tools

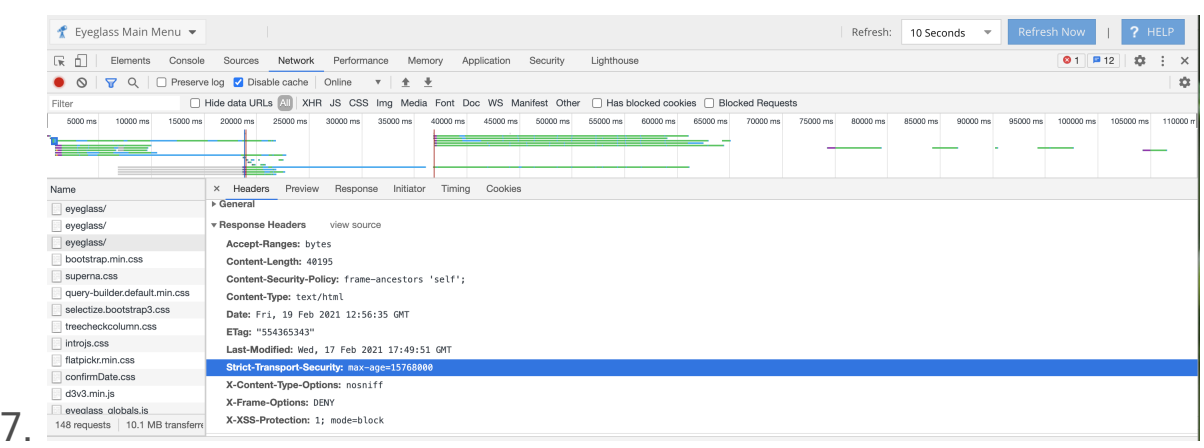

8. Done

<span id="page-105-0"></span>How to turn off bash history (Eyeglass, Golden Copy, ECA, Search & Recover)

- 1. Bash history can contain access key commands. Disabling bash history disables command history.
- 2. Login as ecaadmin (Golden copy) or admin (eyeglass)
- 3. history -c (cleans current history)
- 4. echo 'set +o history' >> ~/.bashrc
- 5. logout
- 6. done

## <span id="page-105-1"></span>Hardening Password Complexity (All products)

Follow these steps to enable local password complexity of the builtin users admin, auditor and rwdefend. NOTE: These settings only apply to the local OS users, if using RBAC proxy login to PowerScale or AD

use the password features of the PowerScale or AD to setup password complexity.

To set these password rules the - (minus number) means MUST have in the password. Use the definitions below to customize the example provided.

- Minimum password length should be x characters
	- o value minlen
- · Password should have one UPPERCASE Character
	- o value ucredit
- · Password should have one LOWERCASE Character
	- o value lcredit
- · Password should have one Numeric Character
	- o value dcredit
- · Password should have Special characters
	- o value ocredit
- · Minimum Passwords to Remember or Password History
	- o value pwhistory-remember
- · Accounts should be lockout after bad login attempts, see next section that blocks the source ip of the machine after failed local logins using fail 2 ban and firewall rules.
- 1. **Verify pam modules are installed (may not be required on all appliances depending on OS version, it may return no module found on 15.1 or later OS version which can be ignored and continue the steps)**
- 2. login as admin
- 3. sudo -s
- 4. enter admin password
- 5. zypper install pam-modules (this requires internet access to install additional pam modules)
- 6. Answer yes to install new modules
- 7. cd /etc/pam.d/
- 8. cp common-password common-password.bak (backup old password file rules)
- 9. **pam-config -a --cracklib --cracklib-minlen=6 --cracklib-lcredit=-1 - cracklib-ucredit=-1 --cracklib-dcredit=-1 --cracklib-ocredit=-1 - pwhistory --pwhistory-use\_authtok --pwhistory-remember=3**
	- a. See definitions above for each value to customize
	- b. This will generate a new common-password file
	- c. When users try to change passwords they will require a password that matches these rules. **NOTE the root user can set a password for a user account that does not match these rules.**

<span id="page-107-0"></span>Banning local user accounts after repeated failed login attempts
The appliance has several local users admin, auditor, and rwdefend used for builtin roles for different products. **NOTE: the root user password is randomized and sudo access to root should be used and leave the password randomized.**

To ban users that attempt brute force login attempts the following appliance enhancement allows control of lockouts and timed locked outs. This will setup firewall rules to block the ip of the user. The blocked login will cover ssh access and https to the WebUI. NOTE: If proxy login is used to AD or PowerScale local users, using the RBAC features, these users will also be banned as well.

- 1. Login as admin
- 2. sudo -s
- 3. enter admin password
- 4. zypper install fail2ban (requires Internet access to the appliance)
- 5. systemctl start fail2ban

## **Configuration Steps for Eyeglass**

### **Highlevel:**

- modified /etc/fail2ban/jail.conf [added 'eyeglass' section]
- · enabled eyeglass filtering from /etc/fail2ban/jail.local
- added 'eyeglass' custom filter file in /etc/fail2ban/filter.d/ directory
- 1. nano /etc/fail2ban/filter.d/eyeglass.conf (add the contents below to the file and save the file with :wq)
	- a. # Fail2ban filter for Superna Eyeglass

```
#
#
```
[INCLUDES]

before = common.conf

[Definition]

failregex = <HOST> \b\d{1,3}\.\d{1,3}\.\d{1,3}\.\d{1,3}\.\d{1,3}\b - \[.\* "POST /RestClient/login/login HTTP/1.1" 500 datepattern = %%d/%%b/%%Y:%%H:%%M:%%S ignoreregex =

- 2. nano /etc/fail2ban/jail.local
	- a. add The following to this file
		- i. [DEFAULT]

ignoreip = 127.0.0.1/8

bantime = 300

findtime  $= 300$ 

 $max<sub>refry</sub> = 3$ 

[sshd]

enabled = true

[eyeglass] enabled = true

- b. **Modify /etc/fail2ban/filter.d/sshd.conf file**
	- i. **sed -e /'spam\_unix/s/^/#/g' -i /etc/fail2ban/filter.d/sshd.conf**
- c. **Modify /etc/fail2ban/jail.conf to add eyeglass jail rule**
	- i. **sed -i "/HTTP servers/a[eyeglass]\n \nport = http,https\nlogpath = /var/log/lighttpd/access.log" /etc/fail2ban/jail.conf**
- d. **restart the service**
	- i. **systemctl restart fail2ban**
	- ii. **check status**
	- iii. **systemctl status fail2ban**
- e. **Optional** Find **bantime** and change default from 300 seconds to a value that meets your requirements
- f. Optional Find **findtime** and change default from 600 to a value that meets your requirements (A host is banned if it has generated "maxretry" during the last "findtime")
- g. **Optional**  Find **maxretry** and change default from 3 to a value that meets your requirements
- 3. Save the file after changes control+x answer yes to save
- 4. done.

Configuration Steps for Golden Copy & Search & Recover

There is a fail2ban folder under /opt/superna/eca/conf/fail2ban in builds 1.1.4 > 20300. There is also a default jail.local, the following is its default content below. After modifying any conf under fail2ban folder the fail2ban container must be restarted to activate the new configuration.

### **How to edit the configuration defaults**

- 1. ssh to the node as ecaadmin
- 2. nano /opt/superna/eca/conf/fail2ban/jail.local
- 3. edit the bold settings shown below to adjust ban time and retries for webui and ssh
- 4. control + x to save and exit
- 5. ecactl container restart fail2ban (for changes to take effect)

## **Default configuration:**

- 1. banned logins will be 300 seconds or 5 minutes
- 2. 5 retries of the password will be allowed before banning from the webui login
- 3. 5 retries of the ssh password will be allowed before banning.

4. nano /opt/superna/eca/conf/fail2ban/jail.local

```
[nginx-http-auth]
```

```
enabled = truefilter = nginx-http-auth
port = http,https
logpath = /var/log/nginx/error.log
maxretry = 5bantime = 300chain = DOCKER-USER
```
[sshd]

```
enabled = true
backend = systemd
filter = sshd
max<sub>refry</sub> = 5bantime = 300
```
[searchmw]  $enabeled = true$ filter = searchmw  $port = *http*, *https*$ logpath = /var/log/searchmw/loginError.log maxretry  $= 5$ bantime = 300

# Eyeglass WebUI Security API Auditing

This feature is available in 2.5.7 or later releases. This allows a user GUI audit log of which UI functions are accessed by logged in users. Combined with the web server access log the user name and ip address can be located for any UI actions taken by any user including proxy login users.

How to monitor user UI actions and Authentication Login

- 1. The audit log can be monitored from an ssh session on the eyeglass appliance.
- 2. Login as admin over ssh
- 3. Run this command to monitor user interface login in real-time
- 4. tail -n 100 -f /opt/superna/sca/logs/apiaudit.log
- 5. You can also search through this log with grep example
- 6. grep "rsw" /opt/superna/sca/logs/apiaudit.log **(this will locate all the api calls sent to the Ransomware Defender application UI icon. Each application has a name in the log that can be used to look for set or get or view functions.)**
- 7. Example log output

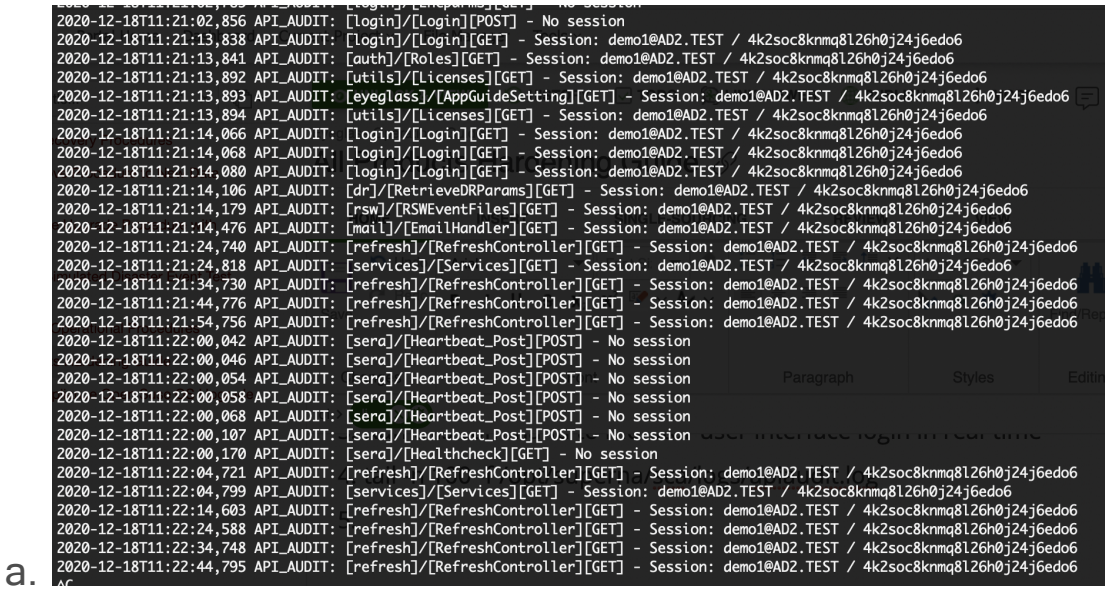

- 8. How to view the web server access log to locate IP address information
	- a. The web server access log can be used to locate the IP address of a logged user. This requires matching the time stamps in the api access log to the web server time stamps to find the source ip address of the user session.
	- b. Using ssh to the eyeglass appliance as admin
	- c. sudo -s (enter admin password to become root)
	- d. cd /var/log/lighttpd
	- e. ls (list the files and view the file with recent date stamp)
	- f. Then use cat or grep or tail to view the log file
	- g. Example log below

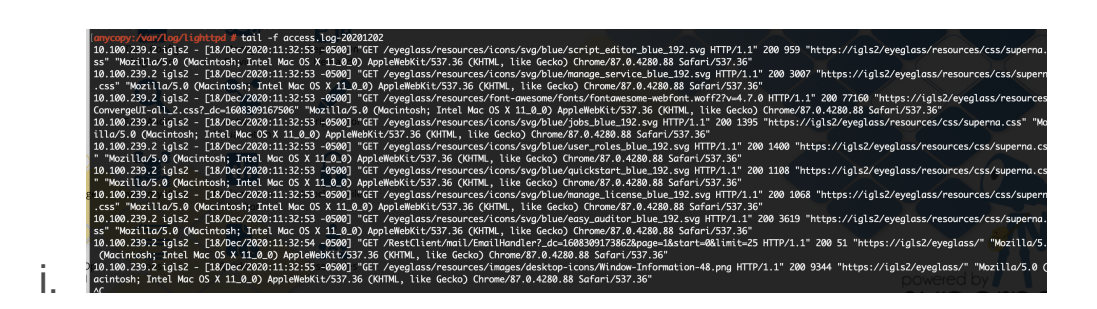

How to view the GUI API Log

- 1. Login as admin
- 2. sudo -s (enter admin password)
- 3. journalctl -u scagateway
	- a. This command will return all client browser api calls

ECA VM Hardened Virtual Secured Network (Ransomware Defender, Easy Auditor, Performance Auditor)

1. The Eyeglass and ECA installation and admin guides list firewall ports and directions required including management PC access to UI's. This feature will automatically secure the communications between Eyeglass and the ECA vm's. No open ports will be returned from ECA vm's with the exception of SSH and HTTPS. This creates a virtual secure network between Eyeglass and the ECA vm's with no external access to any ports. This feature is automatically enabled and configured.

- 2. Requirements:
	- a. 2.5.7 update 1
- 3. This release adds 2 new security features.
	- a. **Automatic Firewall for Superna VM's**: The ECA VM's need to be accessed by eyeglass over various ports. The installation of the ECA and cluster up process will apply IP tables firewall rules to only allow access to ECA ports from Eyeglass VM and between ECA VM's. This provides a secure network between Superna VM's without requiring customer infrastructure. This will be applied automatically.
	- b. **Authenticated Management UI's** Various management UI's on ECA nodes will be accessed through a HTTPS proxy built into the ECA nodes that will require authentication. None of the ECA UI's will be directly accessible.

2 Factor SSH Authentication for Eyeglass, Golden copy, Search & Recover or ECA VM's

- 1. This procedure only secures SSH access to VMs.
- 2. Requirements:
	- a. Google Authenticator application on a mobile phone
		- i. [IOS](https://apps.apple.com/us/app/google-authenticator/id388497605)
		- ii. [Android](https://play.google.com/store/apps/details?id=com.google.android.apps.authenticator2&hl=en_CA&gl=US)

#### 3. **[I](https://play.google.com/store/apps/details?id=com.google.android.apps.authenticator2&hl=en_CA&gl=US)nstallation**

- a. ssh to the VM
- b. sudo -s (enter password)
- c. Install the pam module
- d. zypper in google-authenticator-libpam
- e. answer yes
- f. To run the initialization app
	- i. google-authenticator
	- ii. Do you want authentication tokens to be time-based  $(y/n)$   $y$
	- iii. **NOTE: Very important step to complete**
		- 1. **You will be presented with a secret key used in the step below and multiple scratch codes. We strongly suggest saving these emergency scratch codes in a safe place, like a password manager. These codes are the only way to regain access if you lose your phone or lose access to your authenticator application, and each one can only be used once, so they really are in case of emergency.**
	- iv. Activate Google Authenticator application with output from the step above that shows the secret key.
		- 1. Click the plus to add a new profile and select add setup key

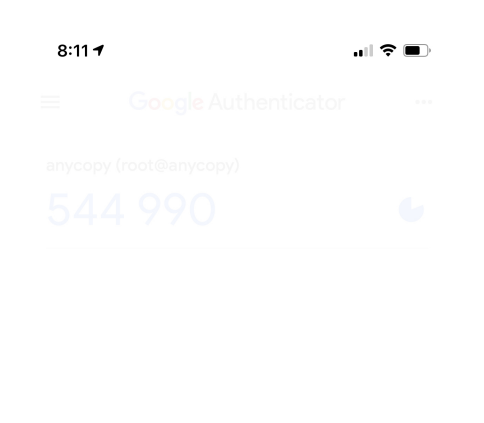

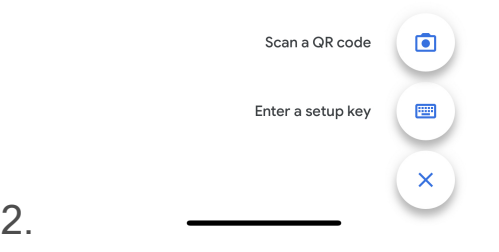

3. Now enter the name of this VM for account name example Eyeglass and the secret key number output to the console from the step above.

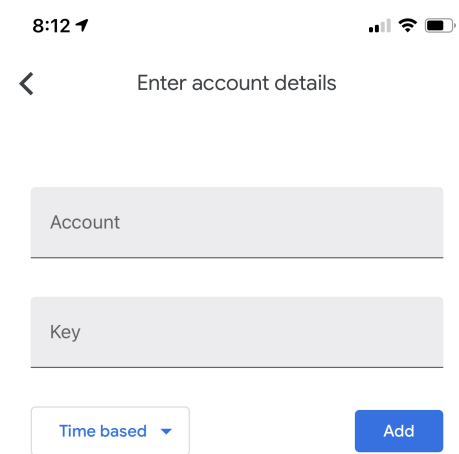

4.

- 5. Your client is now configured
- v. Do you want me to update your "~/.google\_authenticator" file (y/n) y
- vi. **Do you want to disallow multiple uses of the same authentication**

**token?** This restricts you to one login about every 30s, but it

increases your chances to notice or even prevent

man-in-the-middle attacks (y/n) (This part is a timebased login. We suggest answering 'yes' (y) here since this will prevent a replay attack, allowing you 30 seconds from the point of getting the code on your mobile to typing in your login prompt)

vii. **By default, tokens are good for 30 seconds and in order to**

**compensate for possible time-skew between the client and the server,**

**we allow an extra token before and after the current time. If you**

**experience problems with poor time synchronization, you can increase**

**the window from its default size of 1:30min to about 4min.**

**Do you want to do so (y/n)** (Answer yes for more secure, answer No to allow 8 valid codes in a 4:00 minute rolling window)

viii. If the computer that you are logging into isn't hardened against

brute-force login attempts, you can enable ratelimiting for the

authentication module. By default, this limits attackers to no more

than 3 login attempts every 30s.

Do you want to enable rate-limiting  $(y/n)$  (yes is more secure)

g. Configuring OpenSSH

- i. nano /etc/pam.d/sshd
- ii. add this line to the file
	- 1. auth required pam\_google\_authenticator.so
- iii. control + x to save
- iv. nano /etc/ssh/sshd\_config
- v. find this line and remove the comment at the front of the line
	- 1. ChallengeResponseAuthentication yes
- $vi.$  control  $+ x$  to save
- h. Activate
	- i. systemctl restart sshd
- i. Test login
- j. ssh to the vm and enter the admin user password. You will now be prompted to enter a one time number called the verification code.

```
[Password:
k Verification code: P
```
- l. Use the Google Authenticator application and type in the code displayed in application. You have 30 seconds to enter the code to login successfully.
- m.**NOTE: The settings above determine what happens if you enter a bad or out of sync verification code. You may get rate limited to login if you have failed login attempts**
- n. done.

© Superna LLC

# <span id="page-123-1"></span>**7. InPlace Appliance Open Suse OS Upgrade**

[Home](https://manuals.supernaeyeglass.com) Top

- · [Overview](#page-123-0)
- · [InPlace](#page-124-0) [OS](#page-124-0) [Upgrade](#page-124-0) [steps](#page-124-0) [from](#page-124-0) [Open](#page-124-0) [Suse](#page-124-0) [15.1](#page-124-0) [to](#page-124-0) [15.2](#page-124-0)

# <span id="page-123-0"></span>Overview

In place upgrade of the operating system should only be done if security patches are required for your deployment. Normally OVF upgrade option is best to upgrade the OS and appliance at the same time. **Only use this procedure if directed by support.**

NOTE: The operating system is customer responsibility and assisted upgrades of the OS are not provided under the support contract. The supported method is using new OVA deployment and restore the configuration for assisted upgrades to a new OS. **This procedure is provided "as is" with no support.**

NOTE: Mandatory to take a VM level snapshot before starting this procedure. The only recover option on a failed OS upgrade is reverting a snapshot. Support is unable to recover a failed OS upgrade and will request the snapshot is reverted and to schedule the OVA upgrade method.

NOTE: Only supported from 15.1 to 15.2

# <span id="page-124-0"></span>InPlace OS Upgrade steps from Open Suse 15.1 to 15.2

- 1. Eyeglass VM
	- a. Create a Hypervisor snapshot to roll back in case there is an issue with the OS upgrade
	- b. Create a support backup using About Eyeglass backup tab and download the backup file to a local PC.
	- c. Create a Hypervisor snapshot to roll back in case there is an issue with the OS upgrade.Login to the OS as admin user]
- 2. ECA VM's
	- a. **ecactl cluster down** must be done before starting this procedure. This is executed as ecaadmin from node 1 of the cluster.
- 3. sudo -s (enter admin password)
- 4. check your OS version first cat /etc/os-release if your OS shows 42.3 click [here.](#page-123-1)
- 5. server=http://download.opensuse.org
- 6. sudo zypper ar \$server/distribution/leap/15.2/repo/oss/ Leap-15.2-OSS
- 7. sudo zypper ar \$server/update/leap/15.2/oss/ Leap-15.2-Update
- 8. zypper rr openSUSE-Leap-15.1-1
- 9. zypper mr -d repo-non-oss repo-oss repo-update repo-updatenon-oss
- 10. zypper -n ref
- 11. zypper -n patch --updatestack-only
- 12. cp -a /etc/sudoers /tmp (all products step)
- 13. Eyeglass Command
	- a. zypper --no-gpg-checks dup --replacefiles (note this will download all packages and upgrade the OS which can take10 minutes or more)
	- b. You will be prompted to select options for tomcat and option 1 should be selected to preserve existing version of tomcat apache, after selection option 1, another selection is needed from option 1 to 12; select option 1 again.
- 14. ECA or Search or Golden Copy Command
- 15. zypper --no-gpg-checks --non-interactive dup --replacefiles (note this will download all packages and upgrade the OS which can take10 minutes or more)
- 16. cp -a /tmp/sudoers /etc (all products step)
- 17. After the OS upgrade is completed.
	- a. reboot

### 18. **MANDATORY STEP**:

- a. **Eyeglass VM**
	- i. After reboot, rerun the latest Eyeglass 15.2 OS offline installer following the upgrade guide steps, download the upgrade installer following downloads steps **[here](https://www.supernaeyeglass.com/downloads)** and select upgrade files from the menu and  $15.2$  OS.
- ii. Download the installer to eyeglass
- iii. ssh to the eyeglass vm as admin
- iv. sudo -s (enter admin password)
- v. **zypper in glibc-devel (adds require package)**
- vi. chmod 777 <name of upgrade file>
- vii. ./name of upgrade file
- viii. Once completed
- ix. Check Web UI access
- x. Done
- b. ECA VM's
	- i. **NOTE: Complete the OS upgrade on ALL ECA VM's before running the installer upgrade again. The step below can only be done after all ECA VM' OS's are upgraded to 15.2**
	- ii. After reboot, rerun the latest ECA 15.2 OS offline installer following the upgrade guide steps, download the upgrade installer following downloads steps here and select upgrade files from the menu and 15.2 OS.
	- iii. Download the installer to node 1
	- iv. run the installer
	- v. chmod 777 <installer file name>
	- $vi$  /<installer file name>

#### © Superna LLC